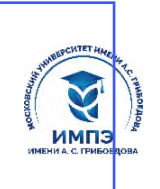

637517d24e103c3db032acf37**@6plasodaTre/fErr0e20atcd7f6@954pex/дение высшего образования** 

# **«МОСКОВСКИЙ УНИВЕРСИТЕТ ИМЕНИ А.С. ГРИБОЕДОВА»**

(ИМПЭ им. А.С. Грибоедова)

## **ФАКУЛЬТЕТ ЖУРНАЛИСТИКИ**

## **УТВЕРЖДЕНО:**

Декан факультета журналистики \_\_\_\_\_\_\_\_\_\_\_\_ /Ю.В. Шуйская/ «28» сентября 2023 г.

# **Рабочая программа дисциплины Современные информационные технологии**

**Укрупненная группа специальностей 42.00.00 Средства массовой информации и информационнобиблиотечное дело**

**Направление подготовки 42.03.02 Журналистика (уровень бакалавриата)**

> **Направленность/профиль: «Теле- и интернет-журналистика»**

**Формы обучения:** очная, очно-заочная, заочная

**Москва** 

**Рабочая программа** учебной дисциплины «Современные информационные технологии». Направление подготовки\специальность 42.03.02 Журналистика (уровень бакалавриата). Направленность/профиль «Теле- и интернет-журналистика» / сост. к.в.н. Левичев О. А. – М.: Образовательное частное учреждение высшего образования «Московский университет имени А.С. Грибоедова». – 75 с.

Рабочая программа составлена на основании федерального государственного образовательного стандарта высшего образования – по направлению подготовки 42.03.02 Журналистика (уровень бакалавриата), утвержденного приказом Министерства образования и науки Российской Федерации от 08.06.2017 г. № 524 (редакция с изменениями № 1456 от 26.11.2020 и 08.02.2021) и Профессиональных стандартов «Корреспондент средств массовой информации», утвержденный приказом Министерства труда и социальной защиты Российской Федерации от 21 мая 2014 г. № 339н (зарегистрирован Министерством юстиции Российской Федерации 5 июня 2014 г., регистрационный № 32589), «Редактор средств массовой информации» от «04» августа 2014 г. № 538н (зарегистрирован Министерством юстиции Российской Федерации «28» августа 2014 г., регистрационный № 33899), «Специалист по производству продукции телерадиовещательных средств массовой информации» (зарегистрирован приказом Министерства труда и социальной защиты Российской Федерации от 28 октября 2014 г. № 811н, регистрационный № 34949), «Специалист по продвижению и распространению продукции средств массовой информации», утвержденный приказом Министерства труда и социальной защиты Российской Федерации от 04.08.2014 № 535н (зарегистрирован Министерством юстиции Российской Федерации 4 сентября 2014 г., регистрационный № 33973).

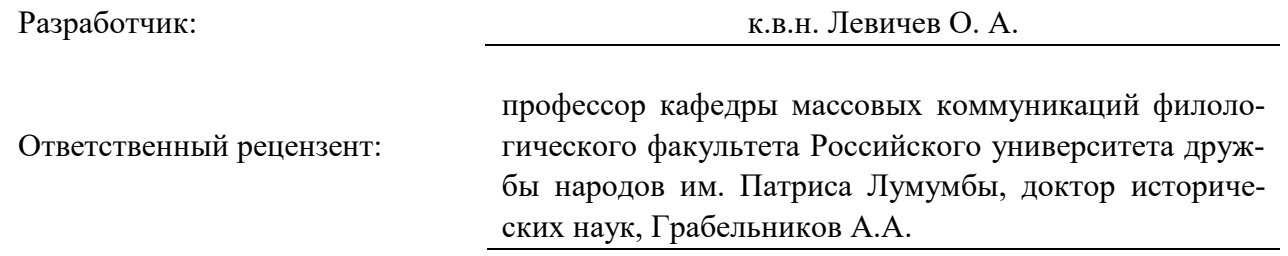

*(Ф.И.О., уч. степень, уч. звание, должность)*

Рабочая программа дисциплины рассмотрена и одобрена на заседании кафедры журналистики, медиакоммуникаций и рекламы «26» сентября 2023 г., протокол № 1.

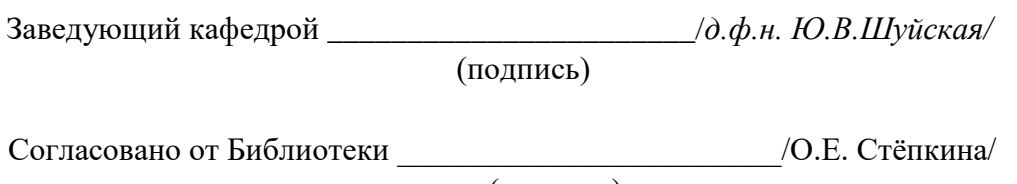

(подпись)

#### РАЗДЕЛ 1. ЦЕЛИ И ЗАДАЧИ ОСВОЕНИЯ ДИСЦИПЛИНЫ

Цель дисциплины «Современные информационные технологии» состоит в освоении обучающимися теоретических и практических основ современных информационных технологий, а также в формировании навыков и умений работы с компьютерной техникой и различными программными средствами, которые позволяют им в будущем применять их в своей профессиональной леятельности.

Основная задача дисциплины - заложить обучающимся фундамент знаний, сформировать необходимые умения в области информационных технологий, помочь им овладеть в работе современными компьютерными программами для выполнения профессиональных задач.

Задачами дисциплины являются - изучение основных методов, способов и средств получения, хранения и переработки информации, и применять их в своей профессиональной деятельности.

## РАЗДЕЛ 2. ПЛАНИРУЕМЫЕ РЕЗУЛЬТАТЫ ОБУЧЕНИЯ ПО ДИСЦИПЛИНЕ, СООТНЕСЕННЫЕ С ПЛА-НИРУЕМЫМИ РЕЗУЛЬТАТАМИ ОСВОЕНИЯ ОБРАЗОВАТЕЛЬНОЙ ПРОГРАММЫ

Процесс изучения дисциплины направлен на формирование следующих компетенций, которые позволят усваивать теоретический материал учебной дисциплины и реализовывать практические задачи (таблица 2.1) и достигать планируемые результаты обучения по дисциплине.

#### Компетентностная карта лисциплины

Таблица 2.1.

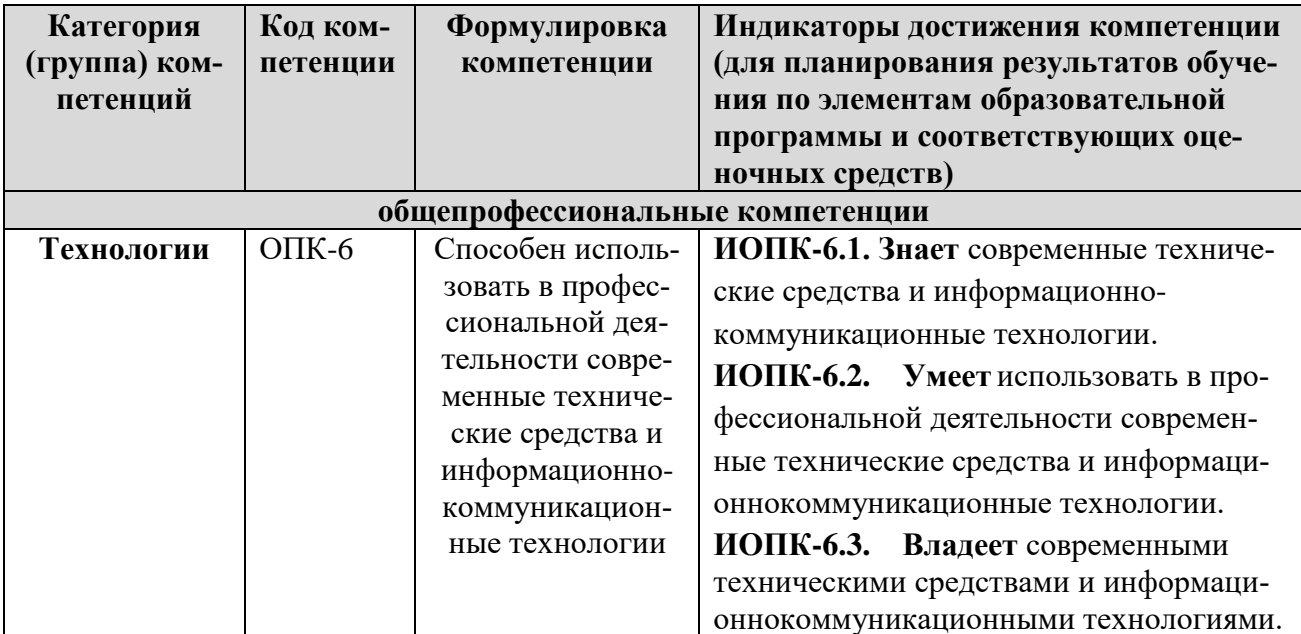

#### Общепрофессиональные компетенции

## РАЗДЕЛ З. МЕСТО ДИСЦИПЛИНЫ В СТРУКТУРЕ ОБРАЗОВАТЕЛЬНОЙ ПРОГРАММЫ

В соответствии с Федеральным государственным образовательным стандартом высшего образования по направлению подготовки 42.03.02 Журналистика балакавриат готовится к различным видам профессиональной деятельности. Дисциплина «Современные информационные технологии» относится к обязательной части блока 1 «Дисциплины (модули)» основной профессиональной образовательной программы высшего образования по направлению подготовки 42.03.02 Журналистика (уровень бакалавриата). Балакавриат должен быть подготовлен к применению в своей профессиональной деятельности современных информационных технологий и программных средств.

Осваивается на 1 курсе, в 1 семестре. Поэтому учебная программа предполагает изучение специального курса «Современные информационные технологии».

В методическом плане данная дисциплина опирается на знания, полученные при изучении следующих учебных дисциплин: «Введение в специальность», «Основы журналисткой деятельности».

Полученные обучающимися знания способствуют усвоению таких дисциплин, как «Техника и технологии СМИ», «Журналист в Интернете. Основы ЭПИ», «Система СМИ» и др.

Указанные связи и содержание дисциплины «Современные информационные технологии» дают обучающемуся системное представление о комплексе изучаемых дисциплин, что обеспечивает хороший теоретический уровень и практическую направленность в системе обучения.

## **РАЗДЕЛ 4. ОБЪЕМ (ТРУДОЕМКОСТЬ) ДИСЦИПЛИНЫ**

# **(ОБЩАЯ, ПО ВИДАМ УЧЕБНОЙ РАБОТЫ, ВИДАМ ПРОМЕЖУТОЧНОЙ АТТЕСТАЦИИ)**

*Таблица 4.1*

# **Трудоемкость дисциплины и виды учебной работы на очной форме обучения**

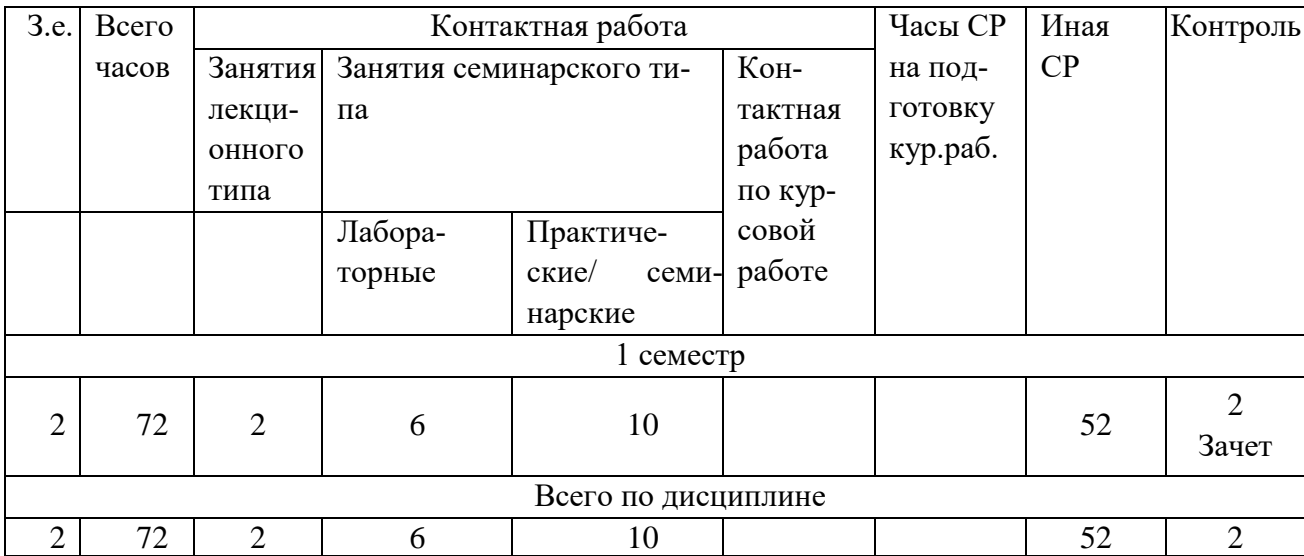

*Таблица 4.2*

## **Трудоемкость дисциплины и виды учебной работы на очно-заочной форме обучения**

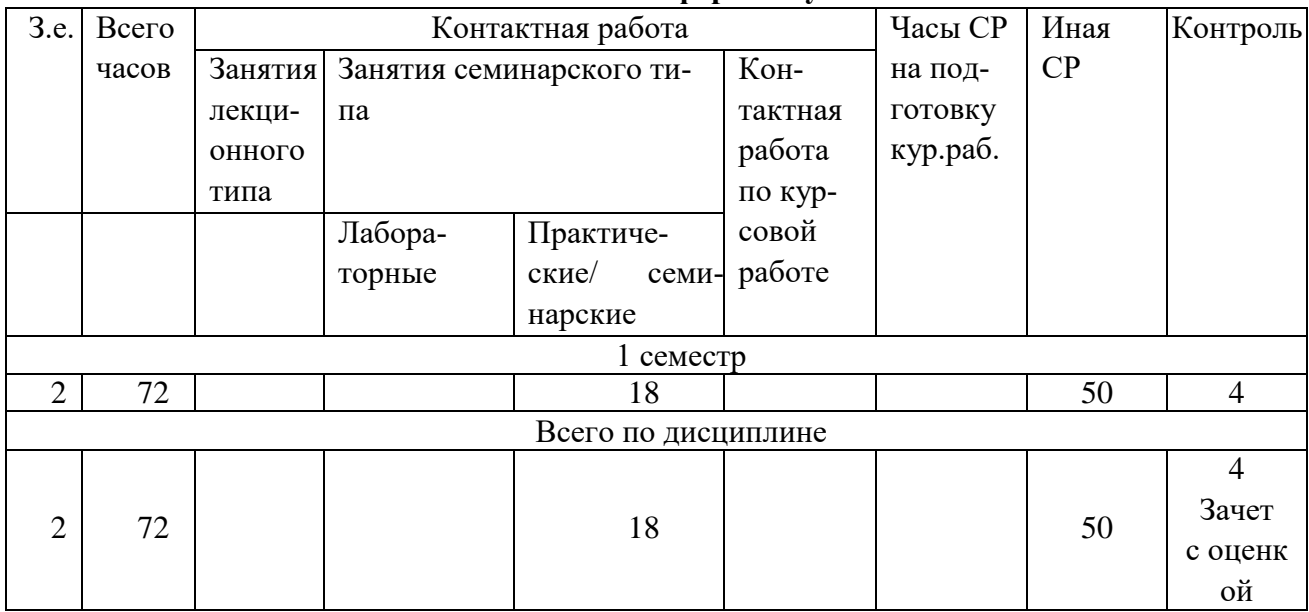

## *Таблица 4.3*

## **Трудоемкость дисциплины и виды учебной работы на заочной форме обучения**

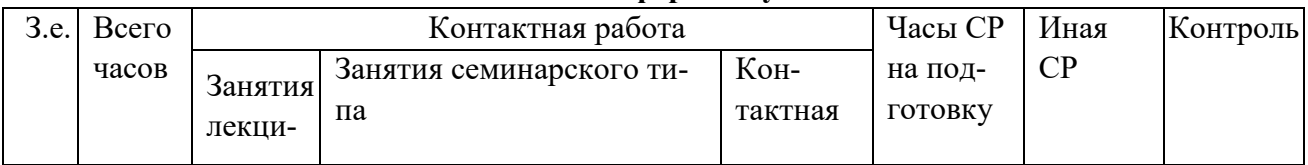

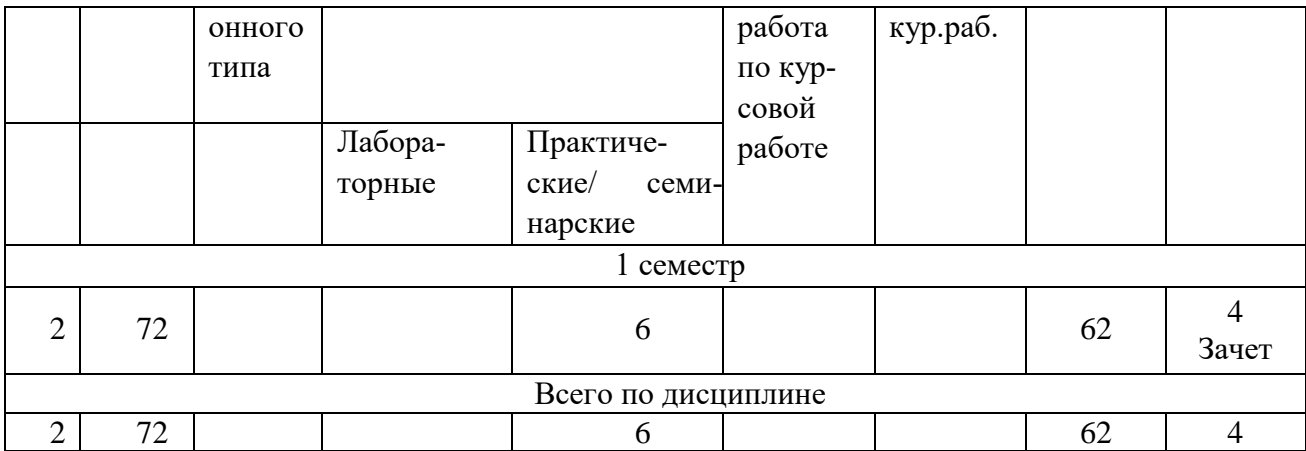

## **СТРУКТУРА И СОДЕРЖАНИЕ ДИСЦИПЛИНЫ**

# **Перечень разделов (модулей), тем дисциплины и распределение учебного времени по разделам\темам дисциплины, видам учебных занятий (в т.ч. контактной работы), видам текущего контроля**

Учебная дисциплина «Современные информационные технологии» состоит из одного модуля: современные информационные технологии

*Таблица 4.4*

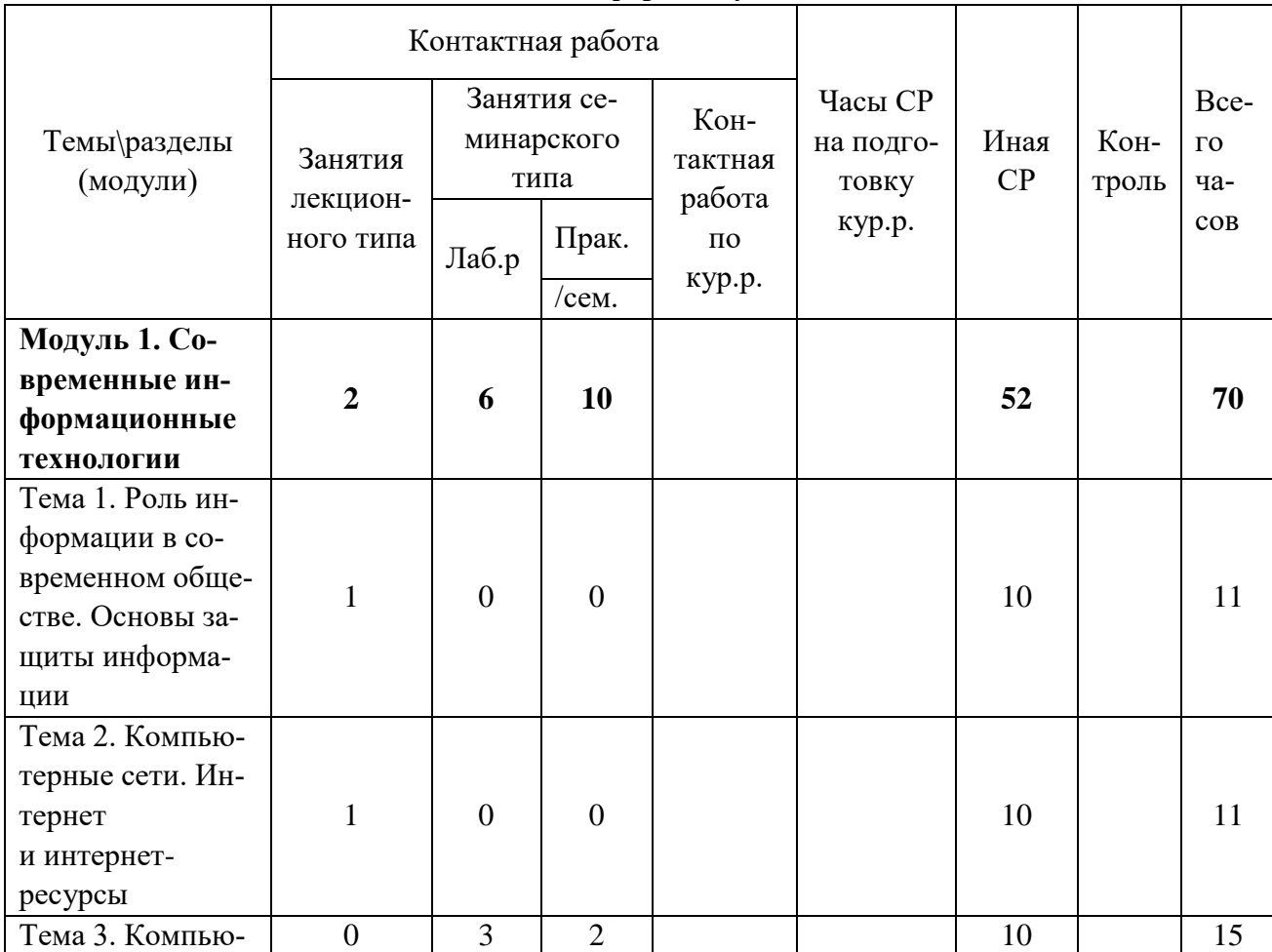

# **Распределение учебной нагрузки по разделам дисциплины на очной форме обучения**

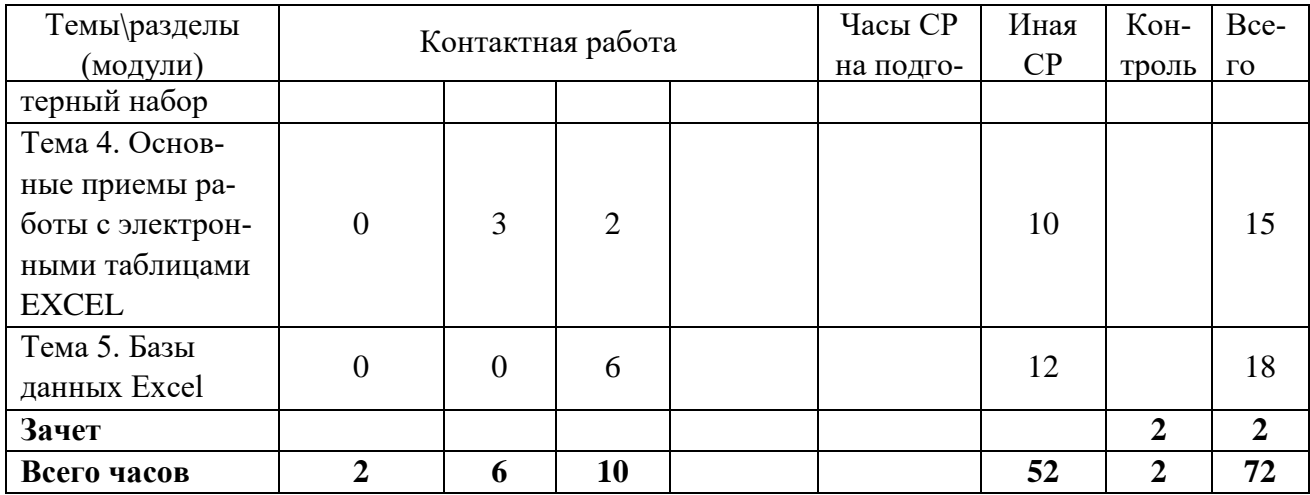

*Таблица 4.5*

# **Распределение учебной нагрузки по разделам дисциплины на очно-заочной форме обучения**

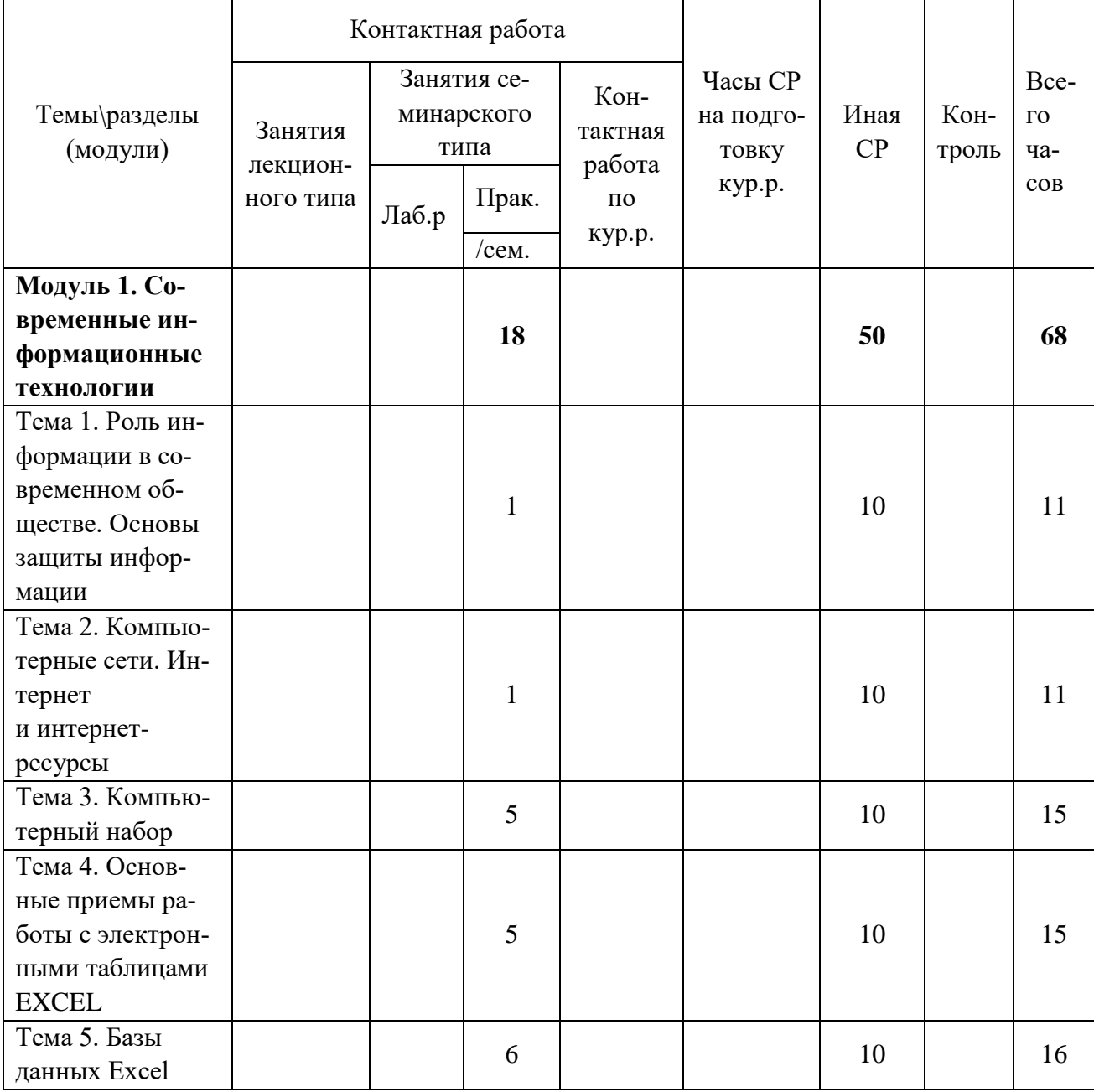

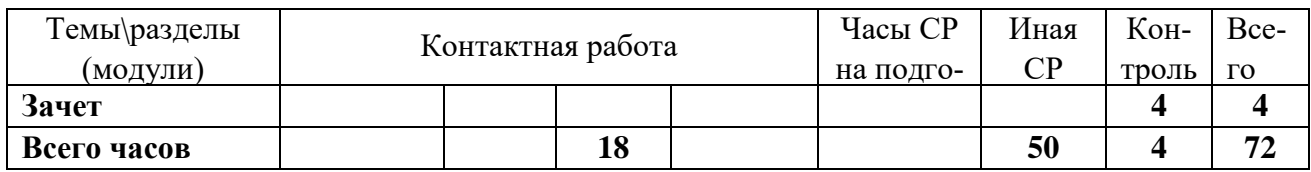

*Таблица 4.6*

# **Распределение учебной нагрузки по разделам дисциплины на заочной форме обучения**

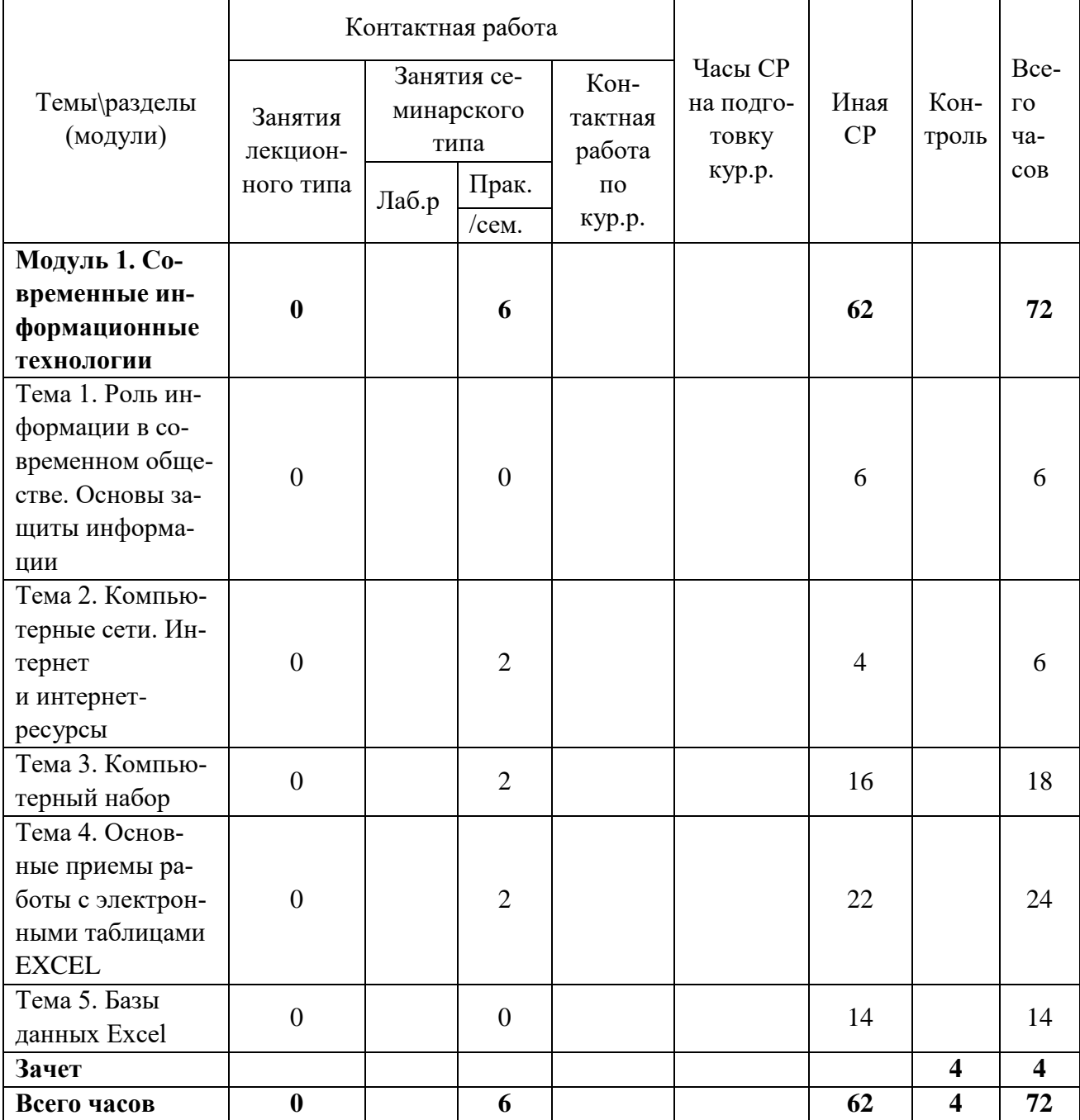

## Содержание разделов дисциплины

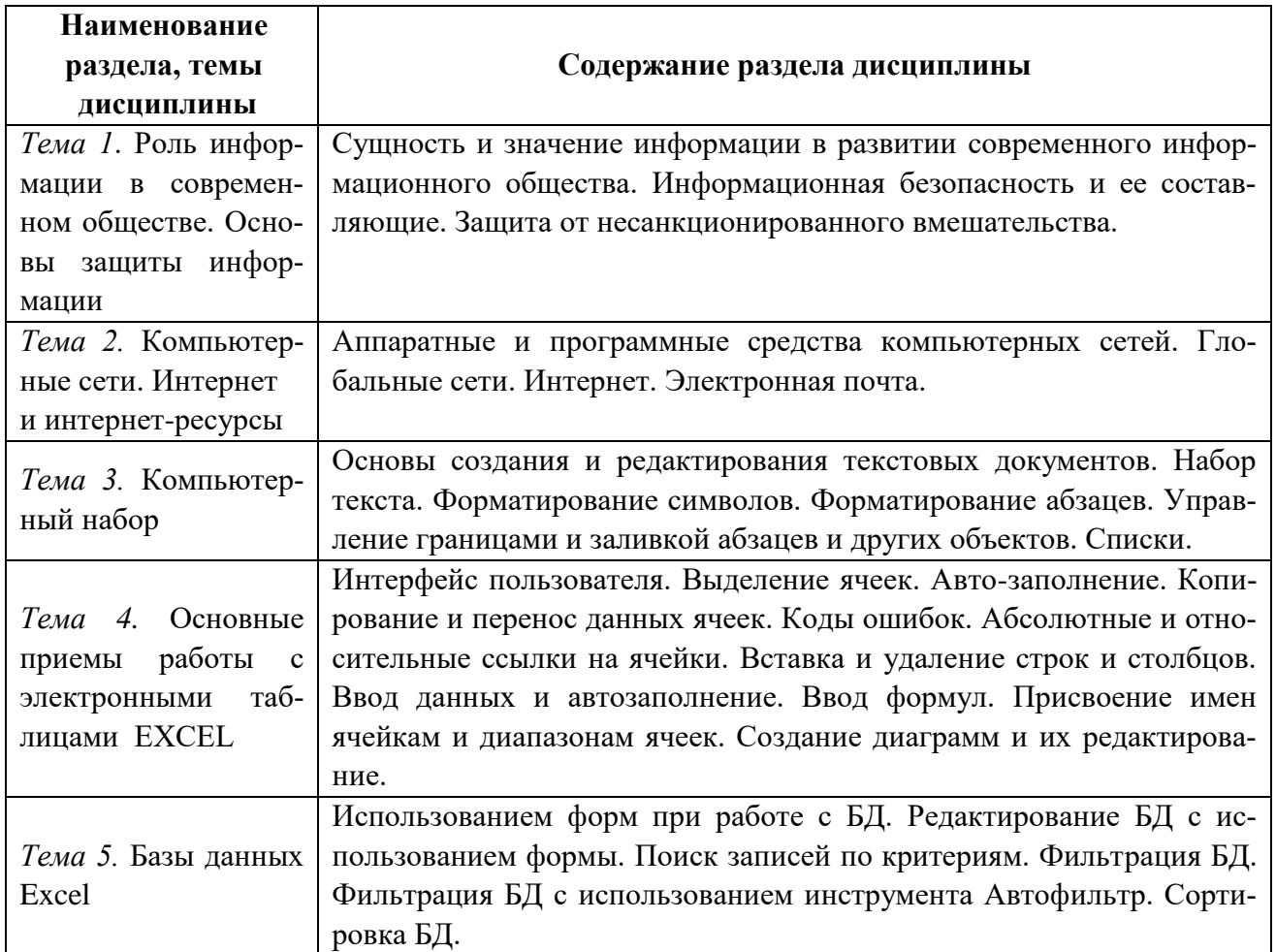

# ЗАНЯТИЯ СЕМИНАРСКОГО ТИПА

для очной формы обучения

## Тема № 3 Компьютерный набор

Содержание практического занятия (темы\задания\кейсы\иное)

Текстовый процессор MS Word. Основы создания и редактирования текстовых документов.

Задание № 1 Средства управления работой Word.

Задание № 2 Форматирование символов.

Задание № 3 Форматирование абзацев.

Задание № 4 Управление границами и заливкой абзацев и текста.

Задание № 5 Создание маркированного списка.

Задание № 6 Создание нумерованного списка.

Задание № 7 Создание многоуровневого списка.

Литература:

Основы информационных технологий [Электронный ресурс] : учебное пособие / Г.И. Киреева [и др.]. — Электрон. текстовые данные. — Саратов: Профобразование,

2017. — 272 c. –ЭБС «IPRsmart». — 978-5-4488-0108-2. — Режим доступа: <http://www.iprbookshop.ru/63942.html>

Основы информационных технологий [Электронный ресурс] / С.В. Назаров [и др.]. — Электрон. текстовые данные. — М. : Интернет-Университет Информационных Технологий (ИНТУИТ), 2016. — 530 c. –ЭБС «IPRsmart». — 2227-8397. — Режим доступа:<http://www.iprbookshop.ru/52159.html>

#### Дополнительная

Современные мультимедийные информационные технологии [Элек-тронный ресурс] : учебное пособие по дисциплине «Информатика», для сту-дентов первого курса специальностей 10.03.01 и 10.05.02 / А. П. Алексеев, А. Р. Ванютин, И. А. Королькова [и др.]. — Электрон. текстовые данные. — М. : СОЛОН-ПРЕСС, 2017. — 108 c. — 978-5-91359-219-4. — Режим доступа:<http://www.iprbookshop.ru/64932.html>

Современные информационные технологии [Электронный ресурс] : учебное пособие / А.П. Алексеев [и др.]. — Электрон. текстовые данные. — Самара: Поволжский государственный университет телекоммуникаций и ин-форматики, 2016. — 101 c. –ЭБС «IPRsmart». — 2227-8397. — Режим до-ступа: <http://www.iprbookshop.ru/71882.html>

Хохлов П.В. Информационные технологии в медиаиндустрии. Трёх-мерное моделирование, текстурирование и анимация в среде 3DS MAX [Электронный ресурс] : учебное пособие / П.В. Хохлов, В.Н. Хохлова, Е.М. Погребняк. — Электрон. текстовые данные. — Новосибирск: Сибирский гос-ударственный университет телекоммуникаций и информатики, 2016. — 293 c. –ЭБС «IPRsmart». 2227-8397. — Режим доступа:<http://www.iprbookshop.ru/74668.html>

#### **Тема № 4 Основные приемы работы с электронными таблицами EXCEL**

Содержание практического занятия (темы\задания\кейсы\иное)

Задание № 22 Test. Автозаполнение.

Задание № 23-24 Test. Формулы.

Задание № 25-26 Test. Основные параметры формата листа. Основные средства форматирования.

Задание № 27 Test. Собственные форматы.

Задание № 28 Test. Условное форматирование.

Задание № 29-46 Проект бюджета.

Литература:

Основы информационных технологий [Электронный ресурс] : учебное пособие / Г.И. Киреева [и др.]. — Электрон. текстовые данные. — Саратов: Профобразование, 2017. — 272 c. –ЭБС «IPRsmart». — 978-5-4488-0108-2. — Режим доступа: <http://www.iprbookshop.ru/63942.html>

Основы информационных технологий [Электронный ресурс] / С.В. Назаров [и др.]. — Электрон. текстовые данные. — М. : Интернет-Университет Информационных Технологий (ИНТУИТ), 2016. — 530 c. –ЭБС «IPRsmart». — 2227-8397. — Режим доступа:<http://www.iprbookshop.ru/52159.html>

#### Дополнительная

Современные мультимедийные информационные технологии [Элек-тронный ресурс] : учебное пособие по дисциплине «Информатика», для сту-дентов первого кур-

са специальностей 10.03.01 и 10.05.02 / А. П. Алексеев, А. Р. Ванютин, И. А. Королькова [и др.]. — Электрон. текстовые данные. — М. : СОЛОН-ПРЕСС, 2017. — 108 c. — 978-5-91359-219-4. — Режим доступа:<http://www.iprbookshop.ru/64932.html>

Современные информационные технологии [Электронный ресурс] : учебное пособие / А.П. Алексеев [и др.]. — Электрон. текстовые данные. — Самара: Поволжский государственный университет телекоммуникаций и ин-форматики, 2016. — 101 c. –ЭБС «IPRsmart». — 2227-8397. — Режим до-ступа: <http://www.iprbookshop.ru/71882.html>

Хохлов П.В. Информационные технологии в медиаиндустрии. Трёх-мерное моделирование, текстурирование и анимация в среде 3DS MAX [Электронный ресурс] : учебное пособие / П.В. Хохлов, В.Н. Хохлова, Е.М. Погребняк. — Электрон. текстовые данные. — Новосибирск: Сибирский гос-ударственный университет телекоммуникаций и информатики, 2016. — 293 c. –ЭБС

#### **Тема № 5 Базы данных Excel**

Содержание практического занятия (темы\задания\кейсы\иное) Задание № 69 СКЛАД. Автофильтр. Задание № 70 СКЛАД. Расширенный фильтр. Задание № 71 Сортировка.

#### Литература:

Основы информационных технологий [Электронный ресурс] : учебное пособие / Г.И. Киреева [и др.]. — Электрон. текстовые данные. — Саратов: Профобразование, 2017. — 272 c. –ЭБС «IPRsmart». — 978-5-4488-0108-2. — Режим доступа: <http://www.iprbookshop.ru/63942.html>

Основы информационных технологий [Электронный ресурс] / С.В. Назаров [и др.]. — Электрон. текстовые данные. — М. : Интернет-Университет Информационных Технологий (ИНТУИТ), 2016. — 530 c. –ЭБС «IPRsmart». — 2227-8397. — Режим доступа:<http://www.iprbookshop.ru/52159.html>

#### Дополнительная

Современные мультимедийные информационные технологии [Элек-тронный ресурс] : учебное пособие по дисциплине «Информатика», для сту-дентов первого курса специальностей 10.03.01 и 10.05.02 / А. П. Алексеев, А. Р. Ванютин, И. А. Королькова [и др.]. — Электрон. текстовые данные. — М. : СОЛОН-ПРЕСС, 2017. — 108 c. — 978-5-91359-219-4. — Режим доступа:<http://www.iprbookshop.ru/64932.html>

Современные информационные технологии [Электронный ресурс] : учебное пособие / А.П. Алексеев [и др.]. — Электрон. текстовые данные. — Самара: Поволжский государственный университет телекоммуникаций и ин-форматики, 2016. — 101 c. –ЭБС «IPRsmart». — 2227-8397. — Режим до-ступа: <http://www.iprbookshop.ru/71882.html>

Хохлов П.В. Информационные технологии в медиаиндустрии. Трёх-мерное моделирование, текстурирование и анимация в среде 3DS MAX [Электронный ресурс] : учебное пособие / П.В. Хохлов, В.Н. Хохлова, Е.М. Погребняк. — Электрон. текстовые данные.

— Новосибирск: Сибирский гос-ударственный университет телекоммуникаций и ин-

форматики, 2016. — 293 c. –ЭБС

#### **для очно-заочной формы обучения**

#### **Тема № 3 Компьютерный набор**

#### Содержание **практического занятия** (темы\задания\кейсы\иное)

Текстовый процессор MS Word. Основы создания и редактирования текстовых документов.

Задание № 1 Средства управления работой Word.

Задание № 2 Форматирование символов.

Задание № 3 Форматирование абзацев.

Задание № 4 Управление границами и заливкой абзацев и текста.

Задание № 5 Создание маркированного списка.

Задание № 6 Создание нумерованного списка.

Задание № 7 Создание многоуровневого списка.

#### Литература:

Основы информационных технологий [Электронный ресурс] : учебное пособие / Г.И. Киреева [и др.]. — Электрон. текстовые данные. — Саратов: Профобразование, 2017. — 272 c. –ЭБС «IPRsmart». — 978-5-4488-0108-2. — Режим доступа: <http://www.iprbookshop.ru/63942.html>

Основы информационных технологий [Электронный ресурс] / С.В. Назаров [и др.]. — Электрон. текстовые данные. — М. : Интернет-Университет Информационных Технологий (ИНТУИТ), 2016. — 530 c. –ЭБС «IPRsmart». — 2227-8397. — Режим доступа:<http://www.iprbookshop.ru/52159.html>

#### Дополнительная

Современные мультимедийные информационные технологии [Элек-тронный ресурс] : учебное пособие по дисциплине «Информатика», для сту-дентов первого курса специальностей 10.03.01 и 10.05.02 / А. П. Алексеев, А. Р. Ванютин, И. А. Королькова [и др.]. — Электрон. текстовые данные. — М. : СОЛОН-ПРЕСС, 2017. — 108 c. — 978-5-91359-219-4. — Режим доступа:<http://www.iprbookshop.ru/64932.html>

Современные информационные технологии [Электронный ресурс] : учебное пособие / А.П. Алексеев [и др.]. — Электрон. текстовые данные. — Самара: Поволжский государственный университет телекоммуникаций и ин-форматики, 2016. — 101 c. –ЭБС «IPRsmart». — 2227-8397. — Режим до-ступа: <http://www.iprbookshop.ru/71882.html>

Хохлов П.В. Информационные технологии в медиаиндустрии. Трёх-мерное моделирование, текстурирование и анимация в среде 3DS MAX [Электронный ресурс] : учебное пособие / П.В. Хохлов, В.Н. Хохлова, Е.М. Погребняк. — Электрон. текстовые данные. — Новосибирск: Сибирский гос-ударственный университет телекоммуникаций и информатики, 2016. — 293 c. –ЭБС «IPRsmart». 2227-8397. — Режим доступа:<http://www.iprbookshop.ru/74668.html>

#### **Тема № 4 Основные приемы работы с электронными таблицами EXCEL**

Содержание практического занятия (темы\задания\кейсы\иное)

Задание № 22 Test. Автозаполнение.

Задание № 23-24 Test. Формулы.

Задание № 25-26 Test. Основные параметры формата листа. Основные средства форматирования.

Задание № 27 Test. Собственные форматы.

Задание № 28 Test. Условное форматирование.

#### Литература:

Основы информационных технологий [Электронный ресурс] : учебное пособие / Г.И. Киреева [и др.]. — Электрон. текстовые данные. — Саратов: Профобразование, 2017. — 272 c. –ЭБС «IPRsmart». — 978-5-4488-0108-2. — Режим доступа: <http://www.iprbookshop.ru/63942.html>

Основы информационных технологий [Электронный ресурс] / С.В. Назаров [и др.]. — Электрон. текстовые данные. — М. : Интернет-Университет Информационных Технологий (ИНТУИТ), 2016. — 530 c. –ЭБС «IPRsmart». — 2227-8397. — Режим доступа:<http://www.iprbookshop.ru/52159.html>

#### Дополнительная

Современные мультимедийные информационные технологии [Элек-тронный ресурс] : учебное пособие по дисциплине «Информатика», для сту-дентов первого курса специальностей 10.03.01 и 10.05.02 / А. П. Алексеев, А. Р. Ванютин, И. А. Королькова [и др.]. — Электрон. текстовые данные. — М. : СОЛОН-ПРЕСС, 2017. — 108 c. — 978-5-91359-219-4. — Режим доступа:<http://www.iprbookshop.ru/64932.html>

Современные информационные технологии [Электронный ресурс] : учебное пособие / А.П. Алексеев [и др.]. — Электрон. текстовые данные. — Самара: Поволжский государственный университет телекоммуникаций и ин-форматики, 2016. — 101 c. –ЭБС «IPRsmart». — 2227-8397. — Режим до-ступа: <http://www.iprbookshop.ru/71882.html>

Хохлов П.В. Информационные технологии в медиаиндустрии. Трёх-мерное моделирование, текстурирование и анимация в среде 3DS MAX [Электронный ресурс] : учебное пособие / П.В. Хохлов, В.Н. Хохлова, Е.М. Погребняк. — Электрон. текстовые данные. — Новосибирск: Сибирский гос-ударственный университет телекоммуникаций и информатики, 2016. — 293 c. –ЭБС

#### **Тема № 5 Базы данных Excel**

Содержание практического занятия (темы\задания\кейсы\иное) Задание № 69 СКЛАД. Автофильтр. Задание № 70 СКЛАД. Расширенный фильтр. Задание № 71 Сортировка.

Литература:

Основы информационных технологий [Электронный ресурс] : учебное пособие / Г.И. Киреева [и др.]. — Электрон. текстовые данные. — Саратов: Профобразование, 2017. — 272 c. –ЭБС «IPRsmart». — 978-5-4488-0108-2. — Режим доступа: <http://www.iprbookshop.ru/63942.html>

Основы информационных технологий [Электронный ресурс] / С.В. Назаров [и др.]. — Электрон. текстовые данные. — М. : Интернет-Университет Информационных Технологий (ИНТУИТ), 2016. — 530 c. –ЭБС «IPRsmart». — 2227-8397. — Режим доступа:<http://www.iprbookshop.ru/52159.html>

#### Дополнительная

Современные мультимедийные информационные технологии [Элек-тронный ресурс] : учебное пособие по дисциплине «Информатика», для сту-дентов первого кур-

са специальностей 10.03.01 и 10.05.02 / А. П. Алексеев, А. Р. Ванютин, И. А. Королькова [и др.]. — Электрон. текстовые данные. — М. : СОЛОН-ПРЕСС, 2017. — 108 c. — 978-5-91359-219-4. — Режим доступа:<http://www.iprbookshop.ru/64932.html>

Современные информационные технологии [Электронный ресурс] : учебное пособие / А.П. Алексеев [и др.]. — Электрон. текстовые данные. — Самара: Поволжский государственный университет телекоммуникаций и ин-форматики, 2016. — 101 c. –ЭБС «IPRsmart». — 2227-8397. — Режим до-ступа:

## <http://www.iprbookshop.ru/71882.html>

Хохлов П.В. Информационные технологии в медиаиндустрии. Трёх-мерное моделирование, текстурирование и анимация в среде 3DS MAX [Электронный ресурс] : учебное пособие / П.В. Хохлов, В.Н. Хохлова, Е.М. Погребняк. — Электрон. текстовые данные. — Новосибирск: Сибирский гос-ударственный университет телекоммуникаций и информатики, 2016. — 293 c. –ЭБС

#### **для заочной формы обучения**

#### **Тема № 3 Компьютерный набор**

#### Содержание **практического занятия** (темы\задания\кейсы\иное)

Текстовый процессор MS Word. Основы создания и редактирования текстовых документов.

Задание № 1 Средства управления работой Word.

Задание № 2 Форматирование символов.

Задание № 3 Форматирование абзацев.

Задание № 4 Управление границами и заливкой абзацев и текста.

Задание № 5 Создание маркированного списка.

Задание № 6 Создание нумерованного списка.

Задание № 7 Создание многоуровневого списка.

#### Литература:

Основы информационных технологий [Электронный ресурс] : учебное пособие / Г.И. Киреева [и др.]. — Электрон. текстовые данные. — Саратов: Профобразование, 2017. — 272 c. –ЭБС «IPRsmart». — 978-5-4488-0108-2. — Режим доступа: <http://www.iprbookshop.ru/63942.html>

Основы информационных технологий [Электронный ресурс] / С.В. Назаров [и др.]. — Электрон. текстовые данные. — М. : Интернет-Университет Информационных Технологий (ИНТУИТ), 2016. — 530 c. –ЭБС «IPRsmart». — 2227-8397. — Режим доступа:<http://www.iprbookshop.ru/52159.html>

#### Дополнительная

Современные мультимедийные информационные технологии [Элек-тронный ресурс] : учебное пособие по дисциплине «Информатика», для сту-дентов первого курса специальностей 10.03.01 и 10.05.02 / А. П. Алексеев, А. Р. Ванютин, И. А. Королькова [и др.]. — Электрон. текстовые данные. — М. : СОЛОН-ПРЕСС, 2017. — 108 c. — 978-5-91359-219-4. — Режим доступа:<http://www.iprbookshop.ru/64932.html>

Современные информационные технологии [Электронный ресурс] : учебное пособие / А.П. Алексеев [и др.]. — Электрон. текстовые данные. — Самара: Поволж-

ский государственный университет телекоммуникаций и ин-форматики, 2016. — 101

## c. –ЭБС «IPRsmart». — 2227-8397. — Режим до-ступа: <http://www.iprbookshop.ru/71882.html>

Хохлов П.В. Информационные технологии в медиаиндустрии. Трёх-мерное моделирование, текстурирование и анимация в среде 3DS MAX [Электронный ресурс] : учебное пособие / П.В. Хохлов, В.Н. Хохлова, Е.М. Погребняк. — Электрон. текстовые данные. — Новосибирск: Сибирский гос-ударственный университет телекоммуникаций и информатики, 2016. — 293 c. –ЭБС

#### **Тема № 4 Основные приемы работы с электронными таблицами EXCEL**

Содержание практического занятия (темы\задания\кейсы\иное)

Задание № 22 Test. Автозаполнение.

Задание № 23-24 Test. Формулы.

Задание № 25-26 Test. Основные параметры формата листа. Основные средства форматирования.

Задание № 27 Test. Собственные форматы.

Задание № 28 Test. Условное форматирование.

Задание № 29-46 Проект бюджета.

#### Литература:

Основы информационных технологий [Электронный ресурс] : учебное пособие / Г.И. Киреева [и др.]. — Электрон. текстовые данные. — Саратов: Профобразование, 2017. — 272 c. –ЭБС «IPRsmart». — 978-5-4488-0108-2. — Режим доступа: <http://www.iprbookshop.ru/63942.html>

Основы информационных технологий [Электронный ресурс] / С.В. Назаров [и др.]. — Электрон. текстовые данные. — М. : Интернет-Университет Информационных Технологий (ИНТУИТ), 2016. — 530 c. –ЭБС «IPRsmart». — 2227-8397. — Режим доступа:<http://www.iprbookshop.ru/52159.html>

#### Дополнительная

Современные мультимедийные информационные технологии [Элек-тронный ресурс] : учебное пособие по дисциплине «Информатика», для сту-дентов первого курса специальностей 10.03.01 и 10.05.02 / А. П. Алексеев, А. Р. Ванютин, И. А. Королькова [и др.]. — Электрон. текстовые данные. — М. : СОЛОН-ПРЕСС, 2017. — 108 c. — 978-5-91359-219-4. — Режим доступа:<http://www.iprbookshop.ru/64932.html>

Современные информационные технологии [Электронный ресурс] : учебное пособие / А.П. Алексеев [и др.]. — Электрон. текстовые данные. — Самара: Поволжский государственный университет телекоммуникаций и ин-форматики,  $2016 - 101$ c. –ЭБС «IPRsmart». — 2227-8397. — Режим до-ступа: <http://www.iprbookshop.ru/71882.html>

Хохлов П.В. Информационные технологии в медиаиндустрии. Трёх-мерное моделирование, текстурирование и анимация в среде 3DS MAX [Электронный ресурс] : учебное пособие / П.В. Хохлов, В.Н. Хохлова, Е.М. Погребняк. — Электрон. текстовые данные. — Новосибирск: Сибирский гос-ударственный университет телекоммуникаций и информатики, 2016. — 293 c. –ЭБС

#### **Тема № 5 Базы данных Excel**

Содержание практического занятия (темы\задания\кейсы\иное) Задание № 69 СКЛАД. Автофильтр. Задание № 70 СКЛАД. Расширенный фильтр.

Задание № 71 Сортировка.

## Литература:

Основы информационных технологий [Электронный ресурс] : учебное пособие / Г.И. Киреева [и др.]. — Электрон. текстовые данные. — Саратов: Профобразование, 2017. — 272 c. –ЭБС «IPRsmart». — 978-5-4488-0108-2. — Режим доступа: <http://www.iprbookshop.ru/63942.html>

Основы информационных технологий [Электронный ресурс] / С.В. Назаров [и др.]. — Электрон. текстовые данные. — М. : Интернет-Университет Информационных Технологий (ИНТУИТ), 2016. — 530 c. –ЭБС «IPRsmart». — 2227-8397. — Режим доступа:<http://www.iprbookshop.ru/52159.html>

#### Дополнительная

Современные мультимедийные информационные технологии [Элек-тронный ресурс] : учебное пособие по дисциплине «Информатика», для сту-дентов первого курса специальностей 10.03.01 и 10.05.02 / А. П. Алексеев, А. Р. Ванютин, И. А. Королькова [и др.]. — Электрон. текстовые данные. — М. : СОЛОН-ПРЕСС, 2017. — 108 c. — 978-5-91359-219-4. — Режим доступа:<http://www.iprbookshop.ru/64932.html>

Современные информационные технологии [Электронный ресурс] : учебное пособие / А.П. Алексеев [и др.]. — Электрон. текстовые данные. — Самара: Поволжский государственный университет телекоммуникаций и ин-форматики, 2016. — 101 c. –ЭБС «IPRsmart». — 2227-8397. — Режим до-ступа: <http://www.iprbookshop.ru/71882.html>

Хохлов П.В. Информационные технологии в медиаиндустрии. Трёх-мерное моделирование, текстурирование и анимация в среде 3DS MAX [Электронный ресурс] : учебное пособие / П.В. Хохлов, В.Н. Хохлова, Е.М. Погребняк. — Электрон. текстовые данные. — Новосибирск: Сибирский гос-ударственный университет телекоммуникаций и информатики, 2016. — 293 c. –ЭБС

#### **РАЗДЕЛ 5. ОБРАЗОВАТЕЛЬНЫЕ ТЕХНОЛОГИИ**

В соответствии с требованиями п. 7.3 ФГОС ВО в целях реализации компетентностного подхода в учебном процессе дисциплины «Современные информационные технологии» предусматривается широкое использование активных и интерактивных форм проведения занятий в сочетании с внеаудиторной работой. Выносимые на практические занятия вопросы обсуждаются в компьютерном классе перед выполнением практических заданий, используя мультимедийный проектор. Контроль текущих знаний обучающегося проводится по результатам выполнения практических заданий и задач для самостоятельного решения, а также контрольного опроса.

*Таблица 5.1*

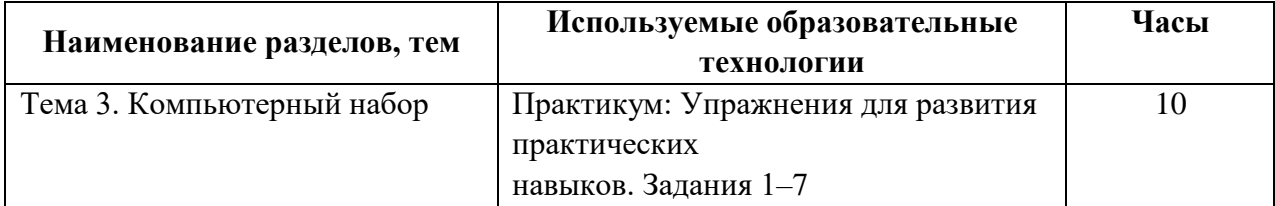

## **Интерактивные образовательные технологии, используемые на аудиторных занятиях**

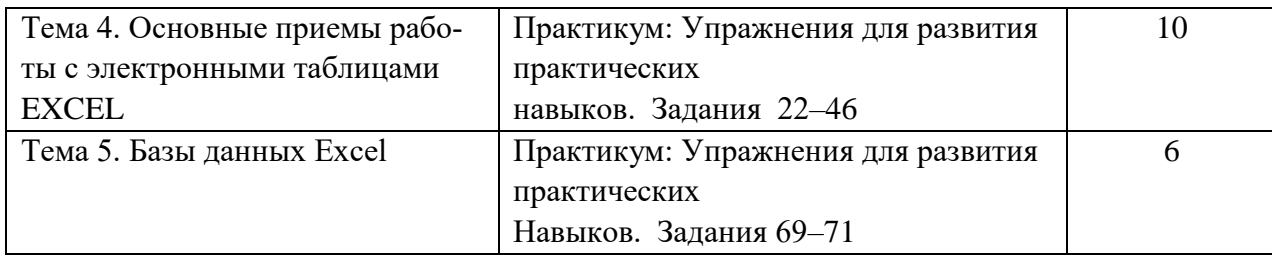

#### **Практикум**

## **Тема 3. КОМПЬЮТЕРНЫЙ НАБОР 3.1. Набор и обработка текста**

При создании документа нам приходится часто выполнять отдельные операции с определенными частями (блоками) текста.

*Блоком* называют выделенную часть текста, над которой можно выполнить такие действия, как копирование, перемещение, удаление, вставку в другое место документа, форматирование. Выделенные участки текста отображаются темным фоном.

При переводе курсора мыши на левое поле (за границу текста) он превращается в белую стрелку, направленную по диагонали снизу вверх. Эта область называется полосой выделения текста. Если щелкнуть левой кнопкой мыши один раз, то выделяется строка текста, напротив которой расположен курсор. Если щелкнуть два раза, то выделяется расположенный напротив абзац, а если щелкнуть три раза, то выделяется весь текст.

Выделение текста, помимо использования полосы выделения, можно выполнить с помощью клавиатуры, мыши или команд меню.

Отменить выделение можно либо щелчком мыши в любом месте документа, либо нажатием какой-либо клавиши управления курсором.

С помощью меню можно выделить лишь весь текст командой **Выделить все**, расположенной на вкладке **Главная** в группе **Редактирование** в раскрывающемся списке **Выделить**, или комбинацией клавиш **Ctrl+Num 5**.

С помощью клавиш можно выделить блок, начинающийся от текущей позиции курсора, перемещением курсора до конечной позиции блока клавишами управления положением курсора при нажатой клавише **Shift**. Отдельные несмежные блоки выделяются при нажатой клавише **Ctrl**. Быстрые клавиши **Ctrl+Shift+Home** (**Ctrl+Shift+End**) выделяют текст от курсора ввода до начала (до конца) документа.

Выделение блока мышью выполняется буксировкой ее курсора по тексту от начальной позиции блока до конечной. Отдельное слово выделяется двойным щелчком.

Перемещение блока в *Буфер обмена* выполняется или кнопкой **В Вырезать**, расположенной на вкладке **Главная** в группе **Буфер обмена** или нажатием комбинации клавиш **Shift+Del**.

Копирование блока в *Буфер Обмена* выполняется кнопкой **ЕВ** Копировать, расположенной на вкладке **Главная** в группе **Буфер обмена** или нажатием комбинации клавиш **Ctrl+Ins**.

Вставка блока из *Буфер Обмена* в документ выполняется кнопкой **Ветавить**, расположенной на вкладке **Главная** в группе **Буфер обмена** или нажатием комбинации клавиш **Shift+Ins**.

Выделенный блок заменяется вводимым с клавиатуры символом или вставляемым из *Буфера обмена* объектом.

Непосредственно в документе (не через Буфера обмена) можно выполнить перемещение выделенного блока буксировкой, а копирование - буксировкой при нажатой клавише Ctrl.

ЗАДАНИЕ 1. Средства управления работой Word

- 1. Опробуйте выделение с помощью клавиатуры всего документа, части документа от курсора до его конца и от курсора до его начала, одного символа, нескольких символов, отдельных слов в нескольких строках.
- 2. Опробуйте с помощью мыши:
	- а) выделение большого блока текста, слова, символа конца абзаца,
	- b) перемещение блока,
	- с) копирование блока.
- 3. Опробуйте с помощью клавиш вырезание, копирование и вставку фрагментов текста.
- 4. Опробуйте замену блока при вводе символов с клавиатуры и при вставке из Буфера обмена.

## 3.2. Автозамена

Ускорить набор текста и уменьшить опечатки и орфографические ошибки позволяют средства, названные в Word как автозамена и автозавершение.

Автозамена состоит в том, что после ввода текста, ограниченного символами-разделителями (пробел, знак препинания и др.) происходит его замена другим, заранее сопоставленным с ним текстом или рисунком. Например, если случайно перепутать последовательность букв и набрать текст буедт, то оно заменится на будет. Если ввести адьютант, то произойдет замена на адъютант. Подобных замен предусмотрено в Word довольно много. Полный список таких пар можно увидеть, открыв *Главное меню* Office, щелкнуть затем по кнопке **Параметры Word**, в результате чего откроется одноименное окно диалога, в котором следует выбрать строку Правописание, щелкнув в разделе Параметры автозамены одноименную кнопку и открыв вкладку Автозамена.

## 3.3. Форматирование символов

Изменение вида символов и их положения в строках называют форматированиемсимволов. Word предоставляет для форматирования символов инструменты (поля ввода, раскрывающиеся списки, кнопки) диалогового окна Шрифт, раскрывающегося щелчком по стрелке, расположенной в правой части группы Шрифт на вкладке Главная и имеющего две вкладки: Шрифт и Интервал. С их помощью пользователь может изменять атрибутысимволов, значения которых и определяют их вид и положение, и следить за изменениями вида в поле Образец, расположенном в нижней части окна диалога Шрифт.

На вкладке Шрифт названия инструментов достаточно ясно говорят об их назначении.

На вкладке Интервал можно задать уплотнение или разряжение символов, смещение символов вверх или вниз относительно их нормального положения, задать использование кернинга.

Сделанный выбор установок форматирования относится либо к выделенному блоку текста, либо к вводимым после выбора символам.

Для ускорения некоторых работ по изменению атрибутов символов служит Лента, на которой представлены раскрывающиеся списки для выбора шрифта, размера и цвета символов, а также кнопки Полужирный  $\mathbf{K}$ , Курсив  $\mathbf{K}$  и Подчеркнутый  $\mathbf{Y}$ , с помощью которых можно комбинировать способы начертания символов. Для отмены выбора следует еще раз щелкнуть на соответствующей кнопке (кнопка перестанет изображаться нажатой).

ЗАДАНИЕ 2. Форматирование символов

- 1. Создайте новый документ и сохраните его в файле под именем Форматирование в папке Word в вашем дисковом пространстве.
- 2. Установите размер шрифта 14 пунктов.

3. Наберите, приведенный ниже текст **Форматирование символов** точно так, как он задан, используя соответствующие цвета для слов, обозначающих цвета.

#### *Форматирование символов* – это:

Задание шрифта, например: Arial, CourierNew, Impact.

Задание начертания, например: **Полужирный**, *Курсив*, Подчеркнутый; видоизменения, например, верхний индекс X<sup>2</sup>, нижний индекс O<sub>2</sub>, <del>зачеркнутый</del>, малые прописные, ВСЕ ПРОПИС-НЫЕ.

Задание размера, например: **8** пунктов, **10** пунктов, **12** пунктов, **14** пунктов.

Задание цвета, например: красный, синий, зеленый.

Задание комбинаций перечисленных *атрибутов символов*, например: **Шрифт ARIAL, полужирный, серый, с двойным подчеркиванием слов**.

4. Сохраните файл.

#### **3.4. Форматирование абзацев**

Абзацы обладают рядом атрибутов, такими как *отступы* или *выступыабзацев*, *выравнивание*, *межстрочныеинтервалы* и др., которыми можно управлять с помощью инструментов диалогового окна **Абзац**, раскрывающегося щелчком по стрелке, расположенной в правой части группы **Абзац** на вкладке **Главная** и имеющей две вкладки: **Отступы и интервалы** и **Положение на странице**. Отдельные установки можно выполнить с помощью **горизонтальной линейки**. Перед форматированием абзаца следует расположить в нем курсор ввода, а в случае нескольких абзацев их следует выделить.

При использовании горизонтальной линейки отступы абзаца устанавливают буксировкой маркеров (рисунок). Маркером **Выступ** меняют расстояние между первыми символами первой строки и остальных строк. Маркером **Отступ слева** смещают начала всех строк одновременно. Назначение остальных маркеров видно из их названий.

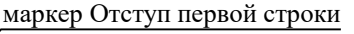

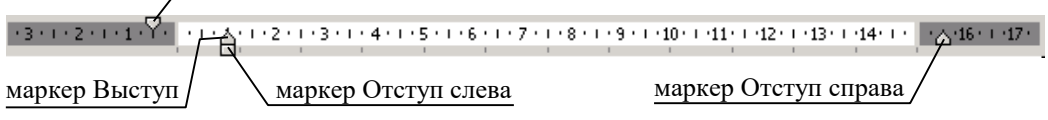

*Интервалы между абзацами* – это расстояние по вертикали перед абзацем и после него. Размер этих интервалов устанавливается в пунктах (1 пт = 0,35 мм) на той же вкладке диалогового окна **Абзац** в соответствующих полях **Перед:** и **После:** блока **Интервал**.

Флажки на вкладке **Положение на странице** окна диалога **Абзац** предоставляют следующие возможности форматирования абзацев. Вот некоторые из них.

- *Запретвисячих строк* запретить размещение первой или последней строки на другой странице от остальных строк абзаца.
- *Неразрывать абзац* запретить перенос части строк абзаца на другую страницу.
- *С новой страницы* разместить абзац в начале новой страницы, то есть вставить перед абзацем *принудительный разрыв страницы* (к аналогичной операции приводит команда **Страница** на вкладке **Разметка страницы** в группе **Параметры страницы** в раскрывающемся списке **Разрывы**.
- *Запретить автоматический перенос слов* запретить перенос слов по частям только для выделенного абзаца.

**ЗАДАНИЕ 3.**Форматирование абзацев

**1.** Откройте окно диалога **Абзац** и ознакомьтесь с назначением и использованием инструментов **Выравнивание:** и инструментами групп **Отступ** и **Интервал**. Опробуйте их на примере какого-либо абзаца из нескольких строк, наблюдая изменения изображения текста в поле **Образец** окна **Абзац**.

**2.** Добавьте в конец документа **Форматирование** с новой строки приведенный ниже текст точно так, как он задан, предварительно установив размер шрифта (TimesNewRoman) равным 14 пунктов и автоматический перенос слов.

## **Форматирование абзацев**

Форматирование абзацев включает:

1)

Выравнивание начала и конца строк абзаца относительно границ абзаца:

\*по левому краю

\*по правому краю

# \*по центру

\*по левому и правому краям, если текст в строке достаточно длинный, чтобы заполнить всю строку от левой до правой границ абзаца, или занимает несколько строк, как в этом абзаце. 2)

В этом абзаце следует установить отступ первой строки абзаца равным 1 см, отступ слева равным 1 см, отступ справа равным 1 см и выравнивание *по ширине*.

3)

В этом абзаце следует установить выступ первой строки абзаца равным 1,5 см, ее смещение от границы левого поля равным - 0,5 см, отступ абзаца справа равным 2 см и выравнивание *по ширине*.

4)

Установить межстрочный интервал:

одинарный,

1,5 строки,

Двойной

**3.** Сохраните файл в вашей папке.

## **3.5. Управление границами и заливкой абзацев и других объектов**

На вкладке **Главная** в группе **Абзац** имеется кнопка **Границы и заливка** с раскрывающимся списком. При выборе в этом списке строки **Границы и заливка...** открывается одноименное окно диалога, с помощь которого можно задать различные виды границ и заливок частей текста, а также границ страниц.

Задание *границ* выделенного текста, абзаца или группы абзацев выполняется с помощью инструментов вкладки **Граница**, позволяющих установить тип, толщину и цвет линий границ. Для абзацев дополнительно можно задавать различные атрибуты внешних и внутренних (между абзацами) границ, а также расстояния от границ до текста, вызвав новое окно диалога щелчком на кнопке **Параметры…**. Для указания того, что только отдельные стороны имеют границы, следует выбрать команду **Другая** в группе **Тип:** и в окне **Образец** щелкнуть соответствующие стороны схемы (или использовать кнопки) для установки и удаления границ.

Задав нужные атрибуты, следует убедиться, что в списке **Применить к:** выбран верный параметр: **абзацу** или **тексту**.

Задание границ страниц выполняется с помощью инструментов вкладки **Страница**, подобно заданию границ для абзацев.

*Заливка* – заполнениепространства под текстом, выполняется с использованием инструментов вкладки **Заливка** для выделенных частей текста или абзацев. Заливка может быть одним цветом или каким-либо узором (например, штриховкой), для которого следует указать тип, цвет рисунка узора и цвет фона под рисунком.

## ЗАДАНИЕ 4. Управление границами и заливкой абзацев и текста

- 1. Введите в окно запроса Справки Word фразу Границы и заливка и ознакомьтесь с разделами справки Создание границ для документов и изображений и Форматирование фигуры (область «Заливка»).
- 2. Добавьте в конец документа Форматирование с новой страницы приведенный ниже текст, задав атрибуты границ и заливки, как указано в тексте соответствующих абзацев.

## Управление границами и заливкой абзацев и текст

Эти три абзаца должны иметь общую рамку с расстоянием от ее линий до текста 10 пт.

||Линии рамки двойные, синие: верхняя и левая – две тонкие линии толшиной 0,75 пт., правая и нижняя – тонкая и толстая линии толщиной 3 пт. Линии разделения абзацев одинарные штриховые, синие, толщиной 0,75 пт.

Заполнение абзацев рисунком из голубых точек с плотностями 10%, 20% и 25%, цвет фона под рисунком - белый.

Границы и заполнение фрагментов текстов устанавливаются аналогично, например, <mark>лля этого</mark>

<u>фрагмента текста установлены рамка с тенью и заливка желтым цветом</u>

- 3. Сделайте обрамление для страниц документа в виде рамки с тенью толщиной 3пт.
- 4. Сохраните файл.

## 3.6. Списки

Список – это структура, элементам которой предшествуют маркеры. Мы ограничимся рассмотрением списков, элементами которых являются абзацы, а маркерами - цифры или целые числа, буквы и отдельные знаки. Различают маркированные, нумерованные и многоуровневые списки. Маркированные списки не предполагают важности порядка следования элементов или ссылок на них по виду маркера. Поэтому маркеры всех элементов одинаковые, например, •, или –, или  $\triangleright$ , или любой другой символ шрифта, известного в Word, или рисунок.

Нумерованные списки используют для элементов разные маркеры. Обычно это целые числа или буквы латинского алфавита, упорядоченные по порядку следования.

Многоуровневые списки - это списки, элементами которых могут быть любые списки (до 9 уровней иерархии). Обычно, для выделения уровней, нижние имеют вид нумерации или маркеры, отличные от предыдущих уровней, а также другие отступы слева.

Выбор или изменение типа списка, а также отказ от оформления текста в виде списка выполняют с помощью пиктограмм Маркеры, Нумерация и Многоуровневый список, расположенных в группе Абзац вкладки Главная. В правой их части имеется стрелка, которая раскрывает набор других форматов соответствующих списков.

ЗАДАНИЕ 5. Создание маркированного списка

- 1. В оглавлении *Справки Word* выберите разлел **Списки** и ознакомьтесь со справками Созлание маркированного и нумерованного списка, Изменение отступа между маркером или номером и текстом.
- 2. С новой страницы в документе Форматирование введите приведенный ниже текст и отформатируйте, как указано.

## Списки

## Маркированный список

Символ **X** для маркера взят из набора символов шрифта Wingdings.  $\mathbb{Z}$ 

Положение маркера – отступ: 2 см. Положение текста – отступ: 0,5 см.

**ЗАДАНИЕ 6.**Создание нумерованного списка

- 1. В разделе **Списки***Справки Word* выберите и ознакомьтесь со справками **Включение и отключение автоматических маркеров и нумерации**, **Добавление в список графических маркеров и символов** и **Изменение форматирования нумерации и маркировки**.
- 2. С новой строки введите в документ **Форматирование** приведенный ниже текст и отформатируйте, как указано.

*Нумерованный список*

- **III Установка:** Для нумерации выбраны римские цифры с номера **III**.
- **IV Установка:** К нумерации добавлен полужирный текст **Установка:**.
- **V Установка:** Положение номера *По левому краю* на: 0,1 см.
- **VI Установка:** Положение текста отступ: 4 см.

**ЗАДАНИЕ 7.**Создание многоуровневого списка

- 1. Ознакомьтесь со справкой **Создание многоуровневого списка** и **Сортировка списка по алфавиту**.
- 2. Добавьте в конец документа **Форматирование** приведенный ниже текст и отформатируйте его точно так же.

## *Многоуровневый список*

- 1. *Уровень 1.* Нумерация арабскими цифрами. Положение номера *По левому краю* на: 0 см. Положение текста – отступ 0,7 см.
	- A) *Уровень 2.* Нумерация прописными латинскими буквами. Положение номера *По левому краю* на: 0,63 см. Положение текста – отступ 1,8 см.

**<u>⊠ Уровень 3</u>. Смещения элемента списка на один уровень вниз – кнопкой + па**нели инструментов **Форматирование**.

 *Уровень 3.* Символ для маркера взят из набора символов шрифта Wingdings. Положение маркера – на: 2,5 см. Положение текста – отступ 2,6 см.

- **В)** *Уровень 2.* Смещения элемента списка на один уровень вверх кнопкой  $\equiv$  панели инструментов **Форматирование**.
- 2. *Уровень 1*.

## **КОНТРОЛЬНОЕ ЗАДАНИЕ**

Наберите приведенный на следующей странице текст и отформатируйте (оформите) его следующим образом:

- примените к тексту сообщения шрифт TimesNewRoman размером 14 и выровняйте его по ширине, кроме первых информационных фраз, выделенных курсивом;
- первые информационные фразы выделите курсивом и выровняйте по левому краю, а строку с датой по правому краю;
- строку текста *"Отель "Снежная долина", Бергштадт, Австрия"* отформатируйте шрифтом Arial,полужирным, подчеркнутым, размером 14 и выровняйте по центру;
- перед абзацами от слов "Вы уже решили..." до слов "Детский сад..." для лучшей читаемости текста установите интервал в 12 пт.
- для абзацев от слов "Детский сад..." до слов "Буфет для завтраков..." включительно создайте список-бюллетень. Для этого используйте кнопку **Маркеры** в группе **Абзац** вкладки **Главная**;

вставьте в текст таблицу и отформатируйте ее, как показано в тексте приглашения.

В правый верхний угол рекламного листа вставьте какой-либо объект (рисунок) по вашему желанию.

Сохраните файл в вашей папке.

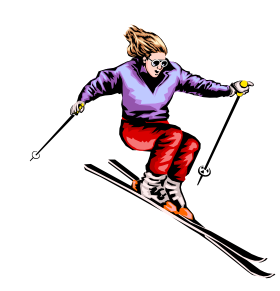

*Господину Ульриху Леонарду Цветочная улица, 34 44147 Дортмунд*

*17 ноября 2011 г.*

# *Зимний отдых в 2011г.*

## *Уважаемый господин Ульрих,*

Вы уже решили, где провести зимние каникулы? Для Вас мы делаем специальное недорогое предложение. Путешествуйте с фирмой SunriseLtd. в Австрию и пользуйтесь привлекательными условиями отдыха.

## **Отель «Снежная долина», Бергштадт, Австрия**

Отель «Снежная долина» – это туристический комплекс, занимающий значительную площадь. Отель приспособлен для отдыха с детьми. Лыжный подъемник, лыжная школа и теннисный зал расположены рядом. В отеле есть ресторан, бассейн, сауна и гимнастический зал. Кроме того, в отеле есть:

- Детский сад, в котором воспитатели заботятся о детях, устраивают праздники, просмотр детских фильмов или чтение сказок.
- Апартаменты с цветным телевизором, телефоном и балконом, лоджией или террасой. Тип 1 жилая площадь около 27 кв. м, тип 2 – около 34 кв. м.
- Буфет для завтраков с большим выбором блюд. Вот наши цены:

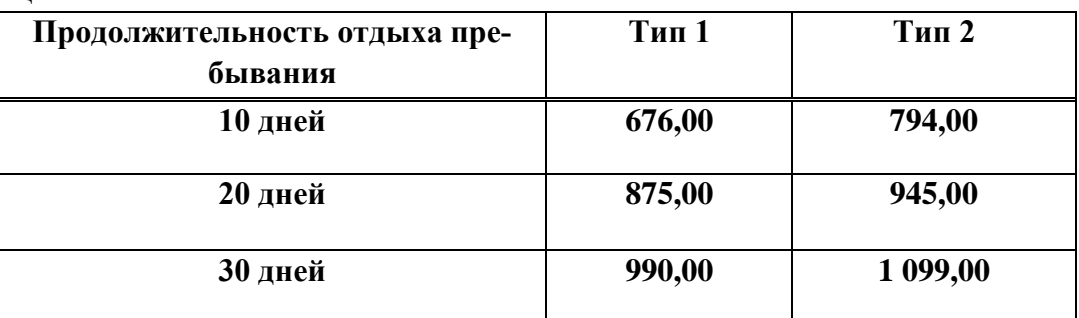

*Позвоните нам, если у Вас возникнут вопросы.*

С дружественным приветом.

## **Тема 4. ОСНОВНЫЕ ПРИЕМЫ РАБОТЫ В EXCEL 4.1. Интерфейс пользователя**

*Excel*– программа, предназначенная для создания и обработки различного вида таблиц, организации сложных расчетов и математических операций с обрабатываемыми данными.

Запуск программы производится командой **Пуск\Программы\MicrosoftOffice\MicrosoftOfficeExcel**.

После запуска на экране появляется *окноExcel*, которое содержит ряд стандартных для приложений *Windows* элементов: *Заголовок окна* (с кнопками: **Меню Office**, **Свернуть**, **Развернуть/Свернуть в окно** и **Закрыть**), *Панель быстрого доступа, Ленту*. Ниже расположен

специфический для Excel элемент: *Строка формул*, в правой части которой отображается содержимое активной ячейки, например, введенная формула, а слева, в поле **Имя**, – адрес этой ячейки (**A4**) или ее имя.

С полем **Имя** связан раскрывающийся список, в котором представлены присвоенные ячейкам данной таблицы имена. *Строка формул* используется также в процессе ввода или редактировании данных или формул (см. ниже **Ввод и изменение данных в ячейках**).

Ниже *Строки формул* располагается *строка заголовков столбцов*, а в левой части рабочего окна – *строка заголовков строк* таблицы.

При создании нового файла *Excel* по умолчанию присваивает ему имя **Книга1**. Книги состоят из *листов*, ярлычки с именами которых расположены внизу окна. По умолчанию используются имена **Лист1**, **Лист2**,... или **Диаграмма1**, **Диаграмма2**,... Пользователь может присвоить листу новое имя, выбрав в контекстном меню команду **Переименовать**. С помощью этого меню можно также изменять количество листов книги.

Все пространство каждого листа электронной таблицы разбито на строки и столбцы. На экране ячейки листа таблицы разделяются линиями сетки. Строки обозначаются числами: **1**, **2**, **3**. Столбцы обозначаются латинскими буквами: **A**, **B**, **C**, … ,**Z**, **AA**, **AB**, **AC**, …, **GJK**, ….

*Электронные таблицы* представляют собой совокупность ячеек одного или нескольких листов книги, хранящих *данные* (числа, тексты) и *формулы*. Аргументами в формулах являются *ссылки* на отдельные *ячейки* или *диапазоны* (группы из двух и более ячеек, возможно, несмежных), которые могут располагаться даже на других листах.

Ссылкой на ячейку может быть ее *адрес*, задаваемый именем столбца и номером строки, например, **A4**, или присвоенное ей пользователем имя. Ссылкой на диапазон может быть пара адресов ячеек, разделенных двоеточием, если ячейки смежные (например, **A1:A3**), или присвоенное диапазону имя.

*Excel* автоматически вычисляет формулы и отображает результат в ячейке, где содержится формула, а в *строке формул* при этом отображается формула, по которой это вычисление выполнено.

Завершение работы *Excel* выполняется по общим для приложений *Windows* правилам: щелчком на кнопке в *Строке заголовка*, с помощью команды **Закрыть** меню **Office**, нажатием комбинации клавиш **Alt+F4**.

#### **4.2. Ввод и изменение данных в ячейках**

Каждая ячейка в *Excel* может содержать либо *константу*, либо *формулу*. Введенные в ячейки данные можно корректировать, уничтожать, перемещать или копировать в другие ячейки, выполнять другие операции над ячейками или их группами. До выполнения каких-либо операций с ячейкой или группой ячеек, ее (их) следует предварительно *выделить*.

#### **Выделение ячеек**

При выделении одной ячейки она одновременно является *активной*, т. е. ввод и исправление данных будут касаться этой ячейки. Выделенную ячейку (или группу смежных ячеек) охватывает *рамка выделения*, в правом нижнем углу которой в виде маленького черного квадрата находится *маркер заполнения*.

При выделении группы смежных ячеек все ячейки, кроме той, с которой начато выделение (она является активной), окрашиваются инверсным цветом. Внутри выделенного диапазона активную ячейку можно последовательно перемещать (циклически обходя все ячейки) слева направо нажатием клавиши **Tab** исверху вниз – клавиши**Enter**.

Выделение несмежных ячеек производится при нажатой клавише **Ctrl**. Они также отмечаются рамками выделения, но без маркера заполнения. При этом активной является ячейка, выделяемая последней.

Итак, с помощью мыши возможны следующие выделения:

- чтобы выделить *одну* ячейку следует *щелкнуть* на ней мышью;
- чтобы выделить *прямоугольный диапазон* ячеек, нужно *перетащить* курсор мыши из одного угла диапазона в противоположный;
- чтобы выделить *столбец* (*строку*), нужно *щелкнуть* курсором мыши по его (ее) заголовку;
- чтобы выделить *блок смежных* столбцов (строк), нужно *щелкнуть* мышью заголовок первого столбца (строки) и *перетащить* курсор мыши к заголовку последнего выделяемого столбца (строки);

 при нажатой клавише **Ctrl**выделяются области из несмежных ячеек. Отмена выделения – *щелчком* на любой ячейке листа.

#### **Ввод констант**

Константы представляют значения типа *текст* или *число*. Ввод начинается с активизации ячейки. Если она уже содержала данные, то они будут уничтожены в момент ввода новых данных. Способы завершения ввода с фиксацией правильности введенных данных зависят от числа выделенных ячеек.

Для одной выделенной ячейки фиксация введенных в нее данных производится одним из способов:

- **нажатием кнопки**  $\vee$  **в строке формул** (при этом ячейка продолжает оставаться активной),
- просто активизацией другой ячейки мышью,
- нажатием клавиши **Enter** или любой из клавиш управления курсором.

Если данные вводятся в активную ячейку *диапазона*, то фиксация в ней данных производится:

- либо нажатием кнопки **V** в *строке формул* (в этом случае ячейка продолжает оставаться активной),
- либо нажатием клавиши **Enter** или **Tab** (перемещение по выделенным ячейкам слева направо или сверху вниз соответственно), или нажатием комбинации клавиш **Shift+Enter** или **Shift+Tab**(перемещение по выделенным ячейкам справа налево или снизу вверх соответственно).

При вводе *дробного* числа в качестве разделителя дробной и целой частей в русскоязычных версиях программы используется *запятая*.

По сути числовыми, то есть хранящимися в памяти в виде чисел, но имеющими разнообразные специальные формы ввода и представления, являются данные по *датам* и *временисуток*. Так, *вводить даты* можно, указывая через точку день, месяц и год (например, **22.01.2007**), или название месяца и год (например, **январь 07**), а вводить время суток – разделяя часы и минуты двоеточием (например, **16:50:00**).

*Текстом* в *Excel* является последовательность любых символов, отличная по форме записи от числа и формулы. После фиксации ввода *Excel* сам определит характер введенных данных: текст по умолчанию выравнивается по *левому* краю ячейки, а другие данные – по *правому* краю. Если же текст шире ячейки, то он будет виден над соседними ячейками до тех пор, пока в них нет данных.

## **4.3. Автозаполнение ячеек**

Ускорить ввод в последовательно расположенные ячейки *одинаковых* или *чередующихся* значений, *возрастающих* или *убывающих* значений дат и времени, рядов арифметических или геометрических прогрессий позволяют различные варианты команды **Заполнить**, расположенной в группе **Редактирование** вкладки **Главная** и буксировка *маркера заполнения* выделенной ячейки или диапазона. Например, для заполнения ячеек В1:В10 натуральным рядом чисел (значениями 1 2 3 ... 10) нужно:

- ВВЕСТИ 1 в В1и 2 в В2;
- выделить диапазон  $B1:B2$ :
- *протащить* маркер заполнения, когда он примет вид перекрестия  $\pm$ , к ячейке **B10.** Если же в процессе буксировки маркера заполнения держать нажатой клавишу Ctrl, то

произойдет заполнение ячеек диапазона чередующимися числами 1 и 2.

## ЗАДАНИЕ 22. Test. Автозаполнение

- 1. Запустите Excel. Дайте первому листу книги имя Автозаполнение.
- 2. Ознакомьтесь со справкой Оглавление Основные сведения о листах и таблицах Excel\Ввод и изменение данных\Автоматическое заполнение ячеек листа данными.
- 3. Выполните рассмотренные в справке примеры. Создайте арифметическую прогрессию 23, 41, 59, ..., с предельным значением 140.
- 4. Сохраните книгу в файле под именем Test в вашей папке.

#### 4.4. Копирование и перенос содержимого ячеек

Перемешение содержимого выделенной ячейки или прямоугольного диапазона ячеек в другую часть таблицы можно выполнить не только с использованием команд Вырезать и Вставить, расположенных на вкладке Главная, но и с помощью мыши, для чего следует:

- поместить курсор мыши на рамку, появившуюся вокруг выделенных ячеек (при этом курсор примет форму двунаправленной стрелки),
- удерживая нажатой левую кнопку мыши, переместить рамку в требуемое место.  $\bullet$

Копирование с помощью мыши выполняется точно так же, но при буксировке рамки выделения следует удерживать нажатой клавишу Ctrl.

Если при буксировке двунаправленной стрелки удерживать нажатой правую кнопку мыши, нужную операцию можно выбрать из открывшегося контекстного меню.

#### 4.5. Присвоение имен ячейкам и диапазонам ячеек

Присвоение имени отдельным ячейкам или диапазонам ячеек облегчает сопоставление данных с их прикладным значением, так как каждое имя может нести смысловую нагрузку (при выделении ячейки или диапазона присвоенное им имя отображается в поле Имя Строки формул). Имена ячеек и диапазонов можно использовать в качестве аргументов в формулах, что делает более понятным их назначение. Выполняется присваивание имен после выделения ячейки или диапазона с помощью команды Присвоить имя в группе Определенные имена вкладки Формулы.

#### 4.6. Ввод формул

Ввод формул в ячейку начинается с ввода символа =, за которым следует выражение (арифметическое, логическое, текстовое). Выражение строится из констант, ссылок на ячейки и диапазоны ячеек, обращений к функциям, разделенных знаками операций (операторами) и круглыми скобками. *Excel* вычисляет выражение и отображает в ячейке вычисленное значение. Если после завершения ввода формулы в какой-либо ячейке-аргументе изменится значение, то Excelсразу вычислит новое значение выражения и заменит им прежнее значение в ячейке.

Excel предоставляет большой набор различных функций, которые можно использовать в формулах для вычисления значений математических функций, обработки статистических и финансовых данных, преобразований текстов и другие.

Если вам известно принятое в *Excel* имя функции и правила записи ее аргумента, то ввести функцию и аргумент можно с клавиатуры. Однако *Excel* позволяет облегчить такой ввод и избежать ошибок, вызванных незнанием правил записи обращений к функциям, если воспользоваться Мастером функций.

Ввод формул начинается с выделения ячейки, где будет вставлена формула. При вводе простых формул (без обращения к Мастеру функций) сначала вводится знак =, который отобразитсяв активной ячейке (и в Строке формул). Одновременно в активной ячейке появится курсор, приглашающий вводить вычисляемое выражение. Чтобы воспользоваться для ввода формулы Мастером функций, достаточно щелкнуть в *Строке формул* по кнопке *к* тогдаодновременно с появлением в активной ячейке (и в Строке формул) знака = откроется диалоговое окно Мастера функций.

При этом в Строке формул появляются кнопка **Отмена** | Х), предназначенная для отмены ввода формулы или внесенных в нее изменений, и кнопка Ввод | | предназначенная для подтверждения введенной в ячейку формулы или результатов ее изменений.

В окне Мастера функций в раскрывающемся списке Категория: нужно выбрать соответствующую категорию функций, а затем из списка в окне Выберите функцию: - выбрать необходимую функцию.

Если аргументом функции является ссылка на ячейку или диапазон ячеек (возможно, на другом листе книги), то для ввода достаточно выделить соответствующую ячейку или диапазон ячеек.

В диалоговом окне Мастера функций имеется гипертекстовая ссылка Справка по этой функции для получения подробной информации о назначении и работе с выделенной функцией.

# 4.7. Абсолютные и относительные ссылки на ячейки

Ссылка есть указание в формуле на ячейку, содержимое которой должно быть использовано при вычислении формулы. Существуют два типа ссылок на ячейки - относительные и абсолютные. Относительная ссылка - это ссылка, состоящая из имени столбца и имени строки, например, А5. Абсолютная ссылка - это ссылка, перед именами столбца и строки которой стоит символ \$, например, \$A\$5.

Различие между относительной и абсолютной ссылками проявляется при копировании формулы в другую ячейку. В формуле-копии аргумент, заданный абсолютной ссылкой, не изменится, а у аргумента, заданного относительной ссылкой, номер строки (столбца) изменится на величину разности номеров строк (столбцов) ячеек, содержащих копию формулы и оригинал.

Например, если скопировать формулу = CУММ(А1:А3) из ячейкиА4в ячейку В5, то копия будет иметь вид  $=CVMM(B2:B4)$ .

Допускаются и смешанные ссылки, когда одна из составляющих задана как абсолютная, со знаком \$ (например, A\$4или\$A4); она не изменяется при копировании формулы. Заменить относительную ссылку на абсолютную и затем на смешанную и т. д. можно нажатием клавиши **F4.** 

При перемещении формулы в новое место таблицы ссылки в формуле не изменяются.

#### 4.8. Колы ошибок

Ниже приведен список кодов распространенных ошибок, когда *Excel* не может вывести в ячейку значение или вычислить результат формулы.

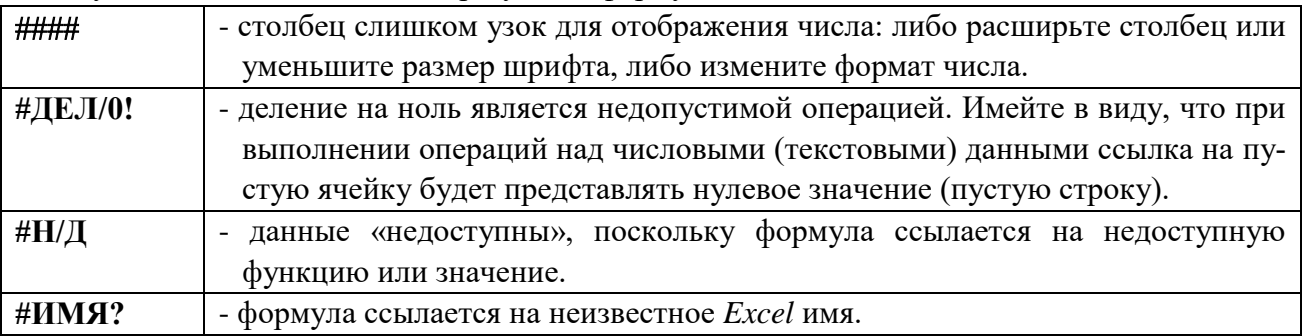

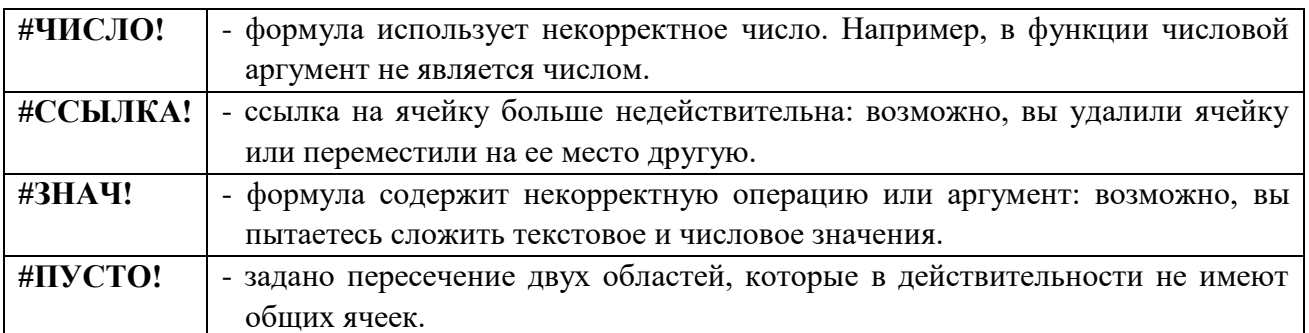

Дополнительные сведения по ошибкам можно получить непосредственно при возникновении ошибки, используя меню раскрывающегося списке, появляющегося рядом с ячейкой с формулой или всплывающую подсказку на раскрывающемся списке.

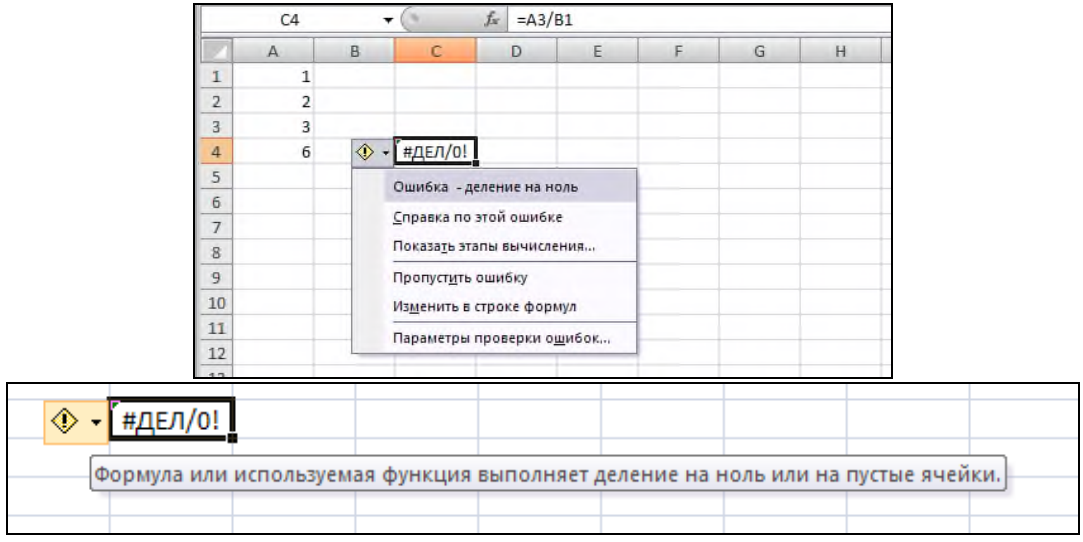

## **4.9. Изменение содержимого ячеек**

Удаление данных из отдельной ячейки или диапазона происходит при нажатии клавиши **Delete** после их выделения (значение пустой ячейки считается равным 0).

Редактирование данных в ячейке можно производить:

- непосредственно в ячейке, для чего нужно дважды щелкнуть на ней (в результате курсор ввода появится в самой ячейке),
- в строке формул, для чего нужно активизировать требуемую ячейку (после чего находящийся в ней текст появится в строке формул) и затем поместить курсор ввода в *Строку формул* щелчком мыши.

## **4.10. Форматирование листов**

Понятие **форматирование листа** включает в себя управление видом (форматирование) и форматами (числовые, денежные, времени и др.) данных в ячейках. Соответствующие команды представлены в раскрывающемся списке **Формат** в группе **Ячейки** вкладки **Главная**.

Блоки **Размер ячейки** и **Видимость** предназначены для управления высотой (шириной) строки (столбца) и ее (его) сокрытием или отображением.

Блок **Упорядочить листы** предназначен для переименования, перемещения или копирования листов.

Внизу раскрывающегося списка расположена строка **Формат ячеек…**, которая открывает одноименное окно диалога, в котором представлены:

 на вкладках **Выравнивание** и **Шрифт** – средства форматирования и размещения (ориентация, перенос слов, объединение ячеек) символов и текстов в ячейках;

- на вкладке **Число**  встроенные форматы данных и средства создания собственных форматов;
- на вкладках **Граница** и **Заливка** средства форматирования ячеек и диапазонов ячеек.

Другие команды этой группы позволяют использовать встроенные варианты форматирования таблиц, изменять имеющиеся и добавлять новые стили форматирования ячеек и данных, создавать новые числовые форматы.

Ознакомьтесь со справками **Добавление и удаление заливки ячеек** и **Применение, создание и удаление стиля ячейки**, расположенных в разделе **Оглавление\Основные сведения о листах и таблицах Excel\Форматиро-вание данных**.

## **4.11. Встроенные форматы чисел**

Числовые константы и числовые результаты вычислений по формулам могут отображаться в ячейках в различных денежных и финансовых форматах, в виде процентов, в форматах даты и времени суток и других встроенных форматах. Например, значение 36903,26, введенное в используемом по умолчанию **Общем** формате, в **Числовом** формате # ###,00 (знаки # обозначают позиции цифр, а пробел между ними – разделители троек цифр) будет иметь вид 36 903,26, в **Денежном** формате # ###,00р. – вид 36 903,26р., в формате дат Д.ММММ.ГГГГ – вид 12. Январь. 2007 (Д – цифры дней, ММММ – символы месяца, ГГГГ – цифры года, причем принимается во внимание только целая часть числа), в формате времени ч:мм:сс - вид 6:14:24 (ч – цифры часов,мм – цифры минут, сс – цифры секунд, причем принимается во внимание только дробная часть числа).

*Excel* также предоставляет возможность пользователям создавать свои форматы. Правильный выбор форматов числовых данных повышает наглядность и информативность таблиц. **ЗАДАНИЕ 26.**Test. Основные средства форматирования

- 1. В книге **Test** дайте второму листу книгиимя **Форматы чисел**.
- 2. Введите в ячейки **B1:B11** число 39539,26, а в ячейки **A1:A11** следующие тексты: **Общий**, **Числовой**, **Денежный**, **Финансовый**, **Дата**, **Время**, **Процентный**, **Дробный**, **Экспоненциальный**, **Текстовый**, **Дополнительный**, а затем, последовательно для ячеек **B2:B11** примените соответствующий формат, выбрав его в диалоговом окне **Формат ячеек** группы **Число**.
- 3. Сохраните книгу.

## **4.12. Собственные форматы чисел**

При создании форматов, как и при вводе данных, необходимо учитывать национальные стандарты представления данных (чисел, дат, времен, денежных единиц). Например, в российском стандарте в качестве разделителя целой и дробной частей числа используется *запятая*, а в стандарте США – *точка***,** для разделения групп разрядов у нас используется *пробел*, а в стандарте США – *запятая*.

**ЗАДАНИЕ 27.**Test. Собственные форматы

- 1. Дайте третьему листу книги **Test** имя **Собственные форматы** и сделайте этот лист активным.
- 2. Ознакомьтесь со справками **Доступные числовые форматы**, **Отображение чисел в виде даты и времени** и **Преобразование чисел из текстового формата в числовой**, расположенных в разделе **Форматирование чисел**, и **Изменение системы дат, формата даты и двузначного представления года** в разделе **Основы работы с формулами и именами**.
- 3. В ячейки **A1**, **A2**, **A3**, **A4** введите тексты **Больше 0**, **Меньше 0**, **0** и **Текст** соответственно.
- 4. Создайте собственный формат, применяя который к ячейкам **B1**и**B2**, введенные в них положительные числа приобретали бы синий цвет, а отрицательные – красный.
- 5. Создайте собственный формат, применяя который к ячейке **B4**с положительным числом, перед ним появлялось бы слово *Избыток*, а применяя его к ячейке **B5**с отрицательным числом, перед ним появлялось бы слово *Дефицит*.
- 6. Измените созданный в предыдущем пункте формат так, чтобы при положительном числе данные в ячейке окрашивались бы в синий цвет, а при отрицательных – в красный.
- 7. В ячейки **D1**, **D2**, **D3**, **D4** введите тексты **Начало работы**, **Дата 0**, **Часов от 1900 г.** и **Время работы** соответственно.
- 8. Создайте формат для одновременного отображения дня, полного названия месяца, всех цифр года, часов, минут и секунд. Используйте этот формат для ячейки **E1**, вставив в нее текущую дату функцией **ТДАТА()**.
- 9. Используя **Специальную вставку**, зафиксируйте в ячейке **E1**текущее значение времени.
- 10. Введите в ячейку **E2** число **0** и найдите, какой дате и времени суток оно соответствует.
- 11. Введите в ячейку **E3** формулу, вычисляющую количество часов, прошедших от начала 1900 года до начала текущих суток, используя стандартную функцию **СЕГОДНЯ()**.
- 12. Введите в ячейку **E4** формулу, вычисляющую время, прошедшее от момента фиксации значения в ячейке **E1** до текущего момента.
- 13. Сохраните книгу.

## **4.13. Условное форматирование**

Формат одной ячейки или диапазона ячеек, а также заливку и границы ячеек можно задать изменяемыми в зависимости от одного, двух или трех условий, представляющих:

- результаты сравнения**значений** данных в этих ячейках с константами или данными других ячеек,
- результаты вычисления**формул**, возвращающих значения ИСТИНА или ЛОЖЬ, аргументами которых являются данные из этих же и\или других ячеек.

Допускается сочетание указанных способов задания условий для одной ячейки или диапазона ячеек. Если условий несколько, то каждому из них может соответствовать свой формат данных и ячеек.

Условное форматирование подчиняется следующим правилам:

- если ни одно из условий не выполнено, то используется формат, установленный обычным способом;
- если выполнено одновременно несколько условий, то будет использован формат первого из них.

Условное форматирование задается для выделенных ячеек командой **Условное форматирование**, открывающей окно диалога для задания условий и форматов. Например, если в ячейках **A1:A4** и **G1:G4**находятся какие-то числа и для ячеек **G1:G4** задано условное форматирование (как показано на приведенном ниже рисунке), то сначала формат будет применен к тем ячейкам диапазона, значения в которых лежат между значением в ячейке **A1**,умноженном на **1000**, и числом **10000**, а затем – к тем ячейкам, для которых первое условие не выполнено, но сумма значений в ячейках **G1:G4**превосходит **8000**.

Если в формуле первой границы абсолютную ссылку **\$A\$1** заменить на относительную **A1**, то нижняя граница для ячеек **G2**, **G3**, **G4** будет выражаться формулами **=A2\*1000**, **=A3\*1000**, **=A4\*1000** соответственно.

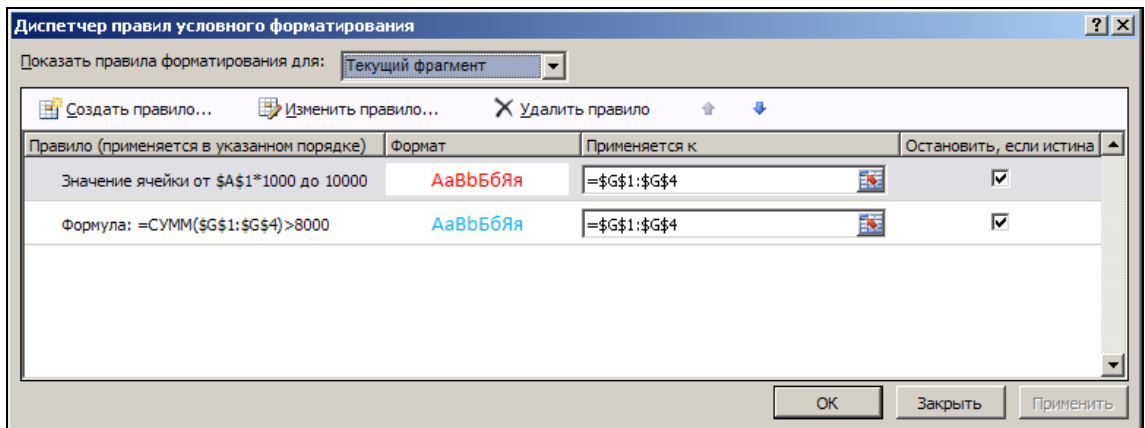

ЗАДАНИЕ 28. Test. Условное форматирование

- 1. Ознакомьтесь со справками Проблемы условного форматирования и Добавление, изменение и отмена условного форматирования.
- 2. Дайте четвертому листу книги Test имя Условные форматы и сделайте этот лист активным.
- 3. В диапазоне А1:F3 введите данные, указанные ниже, причем в ячейках F2 и F3 приведены формулы суммы ячеек, расположенных слева.

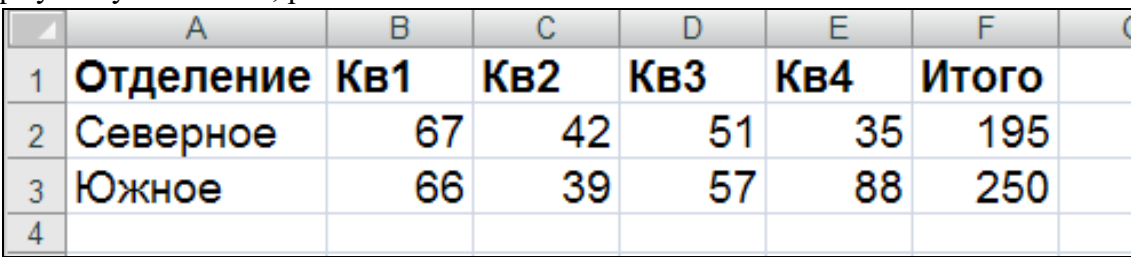

- 4. Для ячеек \$B\$2:\$E\$3 создайте условный формат, который при выполнении условия >= $F$2*0,3$  для чисел, расположенных в этих ячейках, окрашивал их в зеленый цвет, а при выполнении условия <= \$F\$2\*0,2 - в красный.
- 5. В диапазоне ячеек A5:E5 введите числа 1810, 2190, 3270, 3500, 4300, а в ячейке F5, к которой и следует применить условный формат, - их сумму. Создайте условный формат, изменяющий цвет данных в ячейке F5 при выполнении условий СРЗНАЧ(SA\$5:\$E\$5)>300 и МИН(\$A\$5:\$E\$5)>=1800.
- 6. Введите в диапазон А7:D8 числа 8, 45, 12, 40, 3, 4, 7, 13 и создайте условный формат, который изменял бы цвет данных в ячейках \$A\$7:\$D\$8 при выполнении условия, когда числа делятся на 2 (= ОСТАТ(А7;2)=0).
- 7. Сохраните и закройте книгу Test.

## 4.14. Задание Проект бюджета

ЗАДАНИЕ 29. Проект бюджета. Ввод констант

- 1. Запустите *Excel* и сохраните новую книгу в файле **Проект бюджета**.
- 2. Введите в ячейки столбцов А и В указанные ниже данные, а в ячейки В2-G2 операцией автозаполнения названия месяцев, начиная с января:

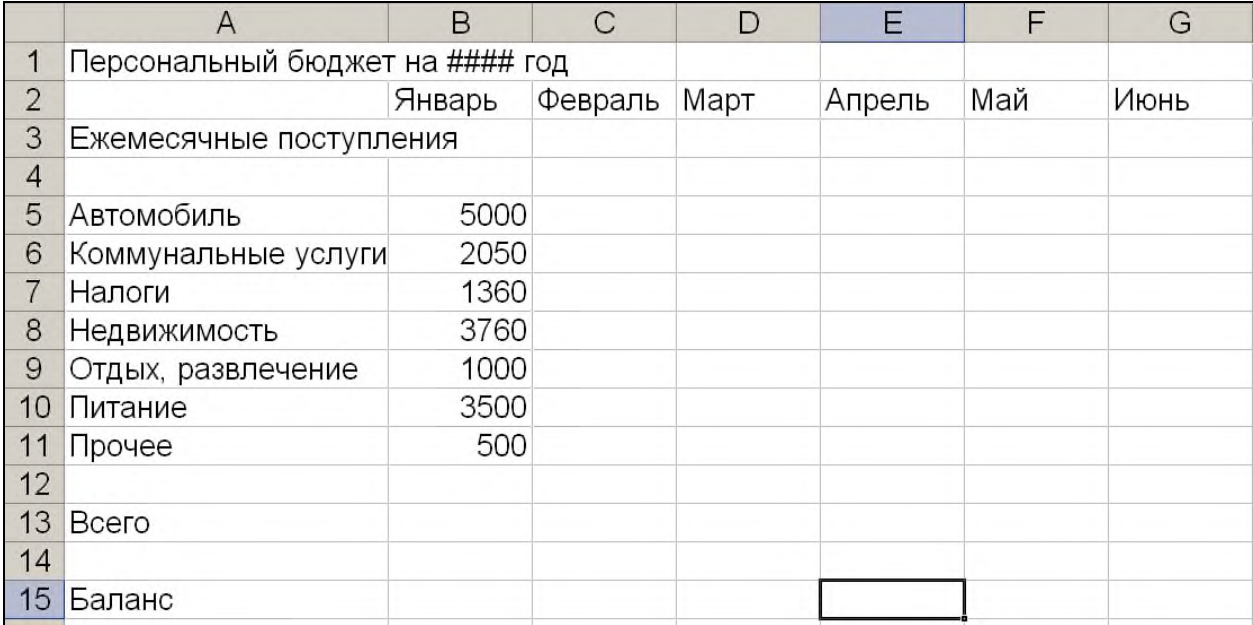

# **ЗАДАНИЕ 30.**Проект бюджета. Сортировка данных

Выделите диапазон ячеек **А5:В11** и, используя контекстное меню, выберите команду **Сорти-**

# **ровка •**  $\frac{A}{A}$  Сортировка от А до Я.

**ЗАДАНИЕ 31.**Проект бюджета. Работа с большими таблицами

- **1.** При работе с большими таблицами можно использовать дополнительное окно, чтобы вывести разные части таблицы. Для этого:
	- Во вкладке **Вид** в группе **Окно** выберите **Новое Окно**.
	- Затем в этой же группе щелкните **Упорядочить все**.
	- Активизируйте окно **Проект бюджета:1** (например, щелкнув по строке заголовка).
	- В окне **Проект бюджета:1** активизируйте ячейку **А1**.
	- Напечатайте: **Проект бюджета на ### год** (вставив вместо **###** следующий год) и нажмите клавишу **Enter**. Обратите внимание на то, что это последнее изменение автоматически отражается в обоих окнах.
	- Разверните окно **Проект бюджета:2** и затем закройте его.
- **2.** Продолжите построение таблицы в книге **Проект бюджета**, введя в соответствующие ячейки столбца **А** указанные данные:

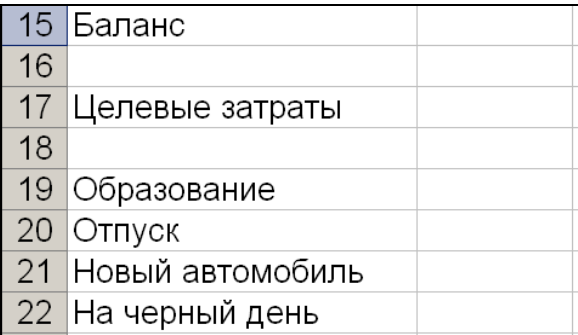

**ЗАДАНИЕ 32.**Проект бюджета. Ввод и автозаполнение для формул

- 1. Введите в ячейку **B15**формулу для вычисления разности между содержимым ячеек **B3** и **B13** (объясните появление числа **0** в ячейке **B15**).
- 2. Скопируйте данную формулу на ячейки **B15-G15**,используя операцию *Автозаполнение*.
- 3. Активизируйте ячейку **G15** и обратите внимание, что в строке формул для ячейки **G15** содержится формула вида **=G3-G13**. (**Почему**?)
- **ЗАДАНИЕ 33.**Проект бюджета. Использование *Мастера функций*
- 1. Напечатайте в ячейке **I2**слово **Среднее**.

2. Введите в ячейку **I15** формулу вычисления среднего арифметического значения для данных из диапазона **В15:G15**. Для ввода формулы воспользуйтесь **Мастером функций** (выберите функцию **СРЗНАЧ** из **Категории: Статистические**), а диапазон аргументов введите мышью.

# **ЗАДАНИЕ 34***.*Проект бюджета. Автосуммирование

- 1. Используйте кнопку **Автосумма**  $\Sigma$   $\overline{\phantom{a}}$  для ввода в ячейку **B13** формулы суммы (по умолчанию суммируются значения из верхних ячеек). Скорректируйте аргумент вставленной формулы на диапазон **B5:B11**.
- 2. Введите в ячейку**B3** число **60 000**.
- 3. Сохраните файл **Проект бюджета**.
- **ЗАДАНИЕ 35.** Проект бюджета. Изменение ширины столбца
- 1. **Мышью:** поместите курсор мыши на линию, разделяющую заголовки столбцов **A**и **B**, и перетащите ее вправо так, чтобы были полностью видны тексты во всех ячейках столбца **A**.
- 2. Выделите столбец **A** и в группе **Ячейки** в раскрывающемся списке **Формат** выберите команду **Автоподбор ширины столбца**.
- 3. Теперь оптимизируйте ширину столбца **A** по длине текста в ячейке **A3**.

**ЗАДАНИЕ 36.** Проект бюджета. Добавление и удаление строк

- 1. Ознакомьтесь со справкой **Вставка и удаление ячеек, строк и столбцов**.
- 2. Удалите из таблицы строку **12**. Заметьте, что формула в ячейке **В14** (раньше она имела обозначение **В15**) была автоматически скорректирована в соответствии с новым местоположением бывшей строки **13** (*Всего*).
- 3. Вставьте в таблицу две строки над строкой **3**.
- 4. Вставьте в таблицу одну строку над строкой **7**.
- 5. Сохраните книгу в файле **Проект бюджета** в вашей папке **Excel**.
- **ЗАДАНИЕ 37.** Проект бюджета. Собственный формат данных
- 1. Откройте книгу **Проект бюджета**.
- 2. Примените к столбцу **В** рублевый формат с разбивкой по три цифры. При необходимости осуществите подгон ширины для столбца **В**.
- 3. Придумайте примеры, показывающие специфику использования в шаблонах символов **#**, **0**, **?**.
- 4. Создайте шаблон с синим цветом символов для положительных чисел, и красным для отрицательных.

*ЗАДАНИЕ 38.*Проект бюджета. Выравнивание данных

- 1. В диапазоне **А8:А14**установите горизонтальное выравнивание **по правому краю**.
- 2. В диапазоне **B2:G2** установите горизонтальное выравнивание **по центру**.
- 3. С помощью диалогового окна **Формат ячеек** вкладки **Выравнивание**объедините ячейки **А1:I1** и установите горизонтальное выравнивание **по центру**. Найдите аналогичную по операции кнопку в группе **Выравнивание**.
- 4. Введите в ячейку **A4** слово **Доход** и поместите по центру объединенного диапазона ячеек **А4:I4**.
- 5. Введите в ячейку **A7** слово **Расход** и поместите по центру объединенного диапазона ячеек **А7:I7**.

**ЗАДАНИЕ 39.** Проект бюджета. Форматирование символов

- 1. Установите в ячейке **A1полужирный** шрифт **Arial**размером **14** пт.
- 2. Установите в ячейках **A4** и **A7** шрифт **Arial**размером **12** пт.
- 3. Установите в ячейках **B2:G2полужирный** шрифт **Arial**размером **11** пт.
- 4. Установите в ячейках **A8:A14полужирный** шрифт **TimesNewRoman**размером **11** пт.
- 5. Установите в ячейках **A15:G15***красный* цвет символов.

# **ЗАДАНИЕ 40.** Проект бюджета. Выбор границ и узоров

Используя в раскрывающемся списке группы **Число** вкладки **Граница** и **Заливка** диалогового окна **Формат ячеек**, выделите рамкой из толстых линий интервал ячеек **A8:I14** и создайте для ячеек этого диапазона узор из голубых точек плотностью **6,25%** нафоне желтого цвета.

**ЗАДАНИЕ 41.** Проект бюджета. Использование имен

- 1. Присвойте ячейке **I17** имя **СрОст**, используя команду **Присвоитьимя** в группе **Определенные имена** вкладки **Формулы**.
- 2. В ячейку **B21**введите формулу **=СрОст\*10%**. Для вставки имени в формулу воспользуйтесь командой **Использовать в формуле** в группе **Определенные имена** вкладки **Формулы**.
- 3. Присвойте имя **Расходы** диапазону ячеек **B8:G14**.

**ЗАДАНИЕ 42.** Проект бюджета. Автозаполнение

- 1. Используя *маркерзаполнения*, скопируйте данные из ячейки **B5** в ячейки**C5:G5**.
- 2. Аналогично скопируйте константы и формулу из диапазона **B8:B15** в диапазон**C8:G15.** Сравните формулы-копии в ячейках **C15:G15** с исходной формулой из ячейки **B15** и объясните различия.

**ЗАДАНИЕ 43.** Проект бюджета. Копирование формул

- 1. Скопируйте формулу из ячейки **В21** в ячейку **С21**. Объясните совпадение формул.
- 2. Введите следующие формулы:
- в ячейку **В22**: **=B21\*90%**,
- в ячейку **В23**: **=B21-B22**,
- в ячейку **C22**: **=C\$21\*90%**,
- в ячейку **C23**: **=C\$21-C\$22**.
- 3. Когда вы закончите ввод формул, на экране в обеих ячейках **В23** и **С23**, должны быть показаны равные суммы.
- 4. Теперь с помощью *маркера заполнения* воспроизведите содержимое ячеек **В23** и **С23** в ячейках **В24** и **С24**. На этот раз получаются разные значения! Объясните причину различия (просмотрите формулы в ячейках **В24** и **С24**).

**ЗАДАНИЕ44.** Проект бюджета. Формулы массива

- 1. Выделите ячейки **В17:G17** суммы остатков в нашей таблице и в группе **Редактирование** вкладки **Главная**, раскрыв команду **Очистить**, выберите **Очистить содержимое**. Обратите внимание на изменения, произошедшие со значениями, содержавшимися в ячейках **В21:С24**.
- 2. Если снято выделение, снова выделите ячейки **В17-G17**,введите формулу **=B5:G5-B15:G15** и нажмите комбинацию клавиш **Ctrl+Shift+Enter**, завершающую ввод формулы массива. После выполненных операций в строке **17** снова появляются суммы остатка. Дополнительную информацию по массивам формул можно найти в справке **MicrosoftOfficeExcel**.

**ЗАДАНИЕ 45.** Проект бюджета. Пересчет формул

- 1. В меню **Office** откройте окно **Параметры Excel** и выделите строку **Формулы**. В блоке **Параметры вычислений** включите селекторную кнопку **вручную**.
- 2. Активизируйте ячейку **F5** и введите в нее число **70 000**. Обратите внимание на то, что *Excel* не изменила цифры ни в каких других ячейках.
- 3. Введите команду пересчета формул, зависящих от **F5**, "быстрой" клавишей **F9** или включив снова селекторную кнопку **автоматически**.
- 4. Скопируйте значение из **F5** в **G5**, восстановите автоматический пересчет формул.
- 5. Сохраните книгу **Проект бюджета**.

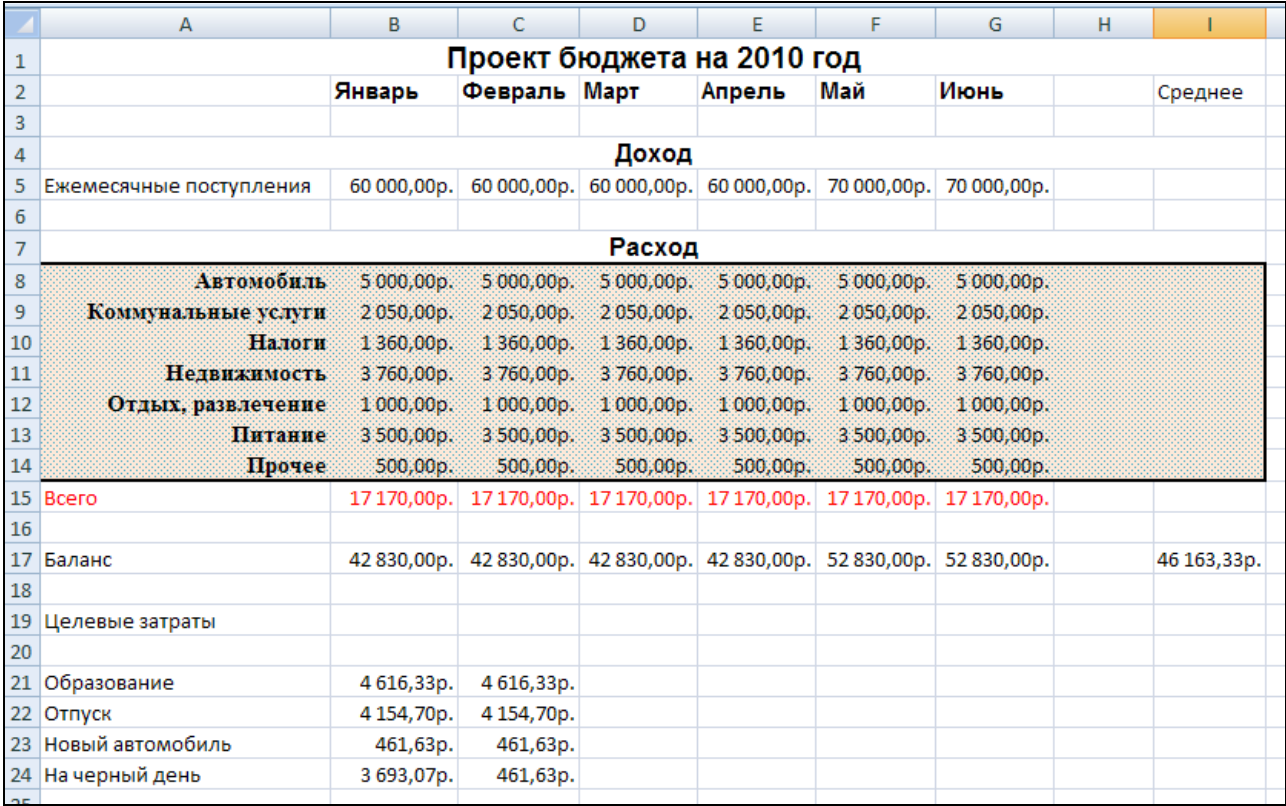

#### 4.15. Создание и редактирование диаграмм

Диаграммы (графики, гистограммы, круговые диаграммы: плоские объемные) строятся по данным из одного или нескольких диапазонов ячеек. При их построении используются такие понятия как ряд, категорияизначение.

Рялу на лиаграмме может соответствовать строка или столбец таблицы. Значения - это те числовые данные, которые содержатся в такой строке или столбце. Рядам на диаграммах присваиваются имена - тексты из предшествующих числовым данным ряда ячеек или тексты, вводимые в диалоге с мастером диаграмм при построении диаграмм (по умолчанию используются имена Ряд1, Ряд2, ...).

В зависимости от типа диаграммы возможна различная интерпретация рассмотренных терминов. Для круговых диаграмм (они строятся для одного ряда) площади секторов представляют значения ряда, а надписи около секторов могут представлять значения категории. На графиках и гистограммах значения категорий выписываются вдоль горизонтальной оси, а значения из рядов определяют ординаты точек графика или высоты столбцов гистограмм.

Если график или гистограмма строится для нескольких рядов, то каждому из них будет соответствовать свой цвет (точек и линий графика, столбцов гистограмм). Круговая диаграмма строится для одного ряда, где каждому значению соответствует один сектор с оригинальной закраской.

Наряду с диаграммой обычно строится легенда, поясняющая раскраску различными цветами частей диаграмм. Например, легенда круговойдиаграммы сопоставляет цвета секторов со значениями категорий. Легенда графика соотносит цвета точек и линии графиков, построенных для каждого из рядов, названию рядов.

После построения диаграммы можно изменять ее оформление. Диаграмма состоит из частей, имеющих названия, например: Область диаграммы, Ось значений, Заголовок оси значений, Легенда и другие. Некоторые части могут отсутствовать на диаграмме. Название части диаграммы можно получить, указав на нее мышью.

**ЗАДАНИЕ 46.** Проект бюджета. Построение диаграммы

- 1. Откройте книгу **Проект бюджета**.
- 2. Создайте по данным таблицы **Расход** диаграмму, приведенную ниже. Название месяца **ЯНВАРЬ** вставьте в диаграмму с помощью инструмента **Надпись** на вкладке **Вставка**.
- 3. Сохраните книгу **Проект бюджета**.

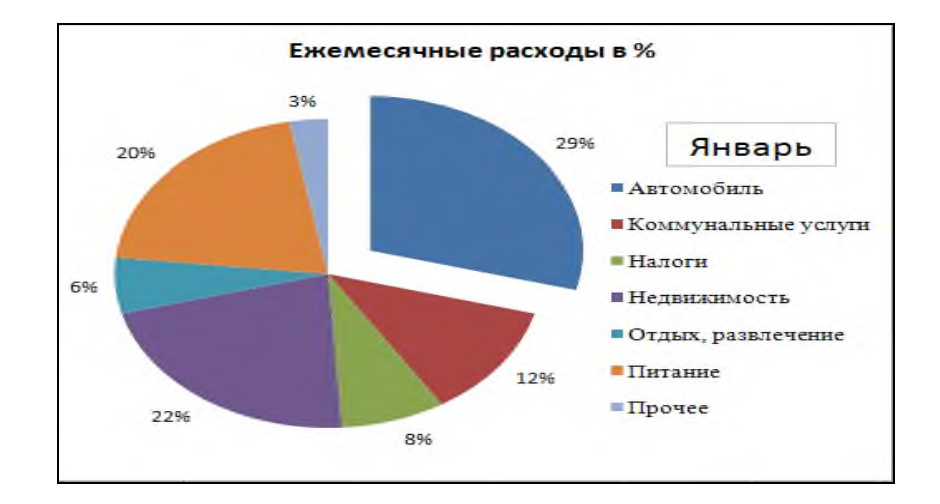

## **РАЗДЕЛ 5. БАЗЫ ДАННЫХ EXCEL**

*Базойданных (БД)* или *спискомExcel* называют таблицу (или выделенную часть таблицы), каждая колонка которой может иметь заголовок**,** а строки представляют однотипную информацию.

*Запись БД –* это строка таблицы БД.

*Поле БД –* это столбец БД (поле записи – ячейка записи).

*Имя поля –* это заголовок столбца таблицы БД.

## **5.1. Использование форм при работе и редактировании БД**

Базу данных можно создавать и редактировать обычными средствами *Excel*, но в случае больших таблиц, а также для выполнения некоторых других работ (не редактирования) удобно использовать формы.

Допустим, требуется создать приведенную ниже БД **Склад.**

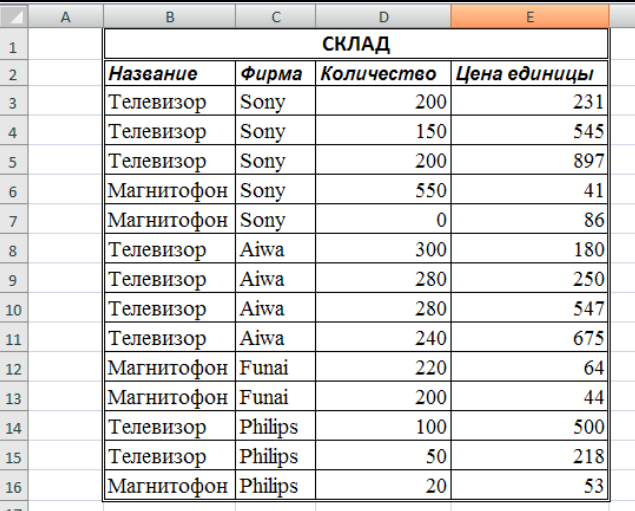

*Форма –* это специальное окно диалога, содержащее данные одной из записей БД и инструменты управления. Пример формы представлен ниже на рисунке, где в левой части окна располагаются названия полей БД (**Название**, **Фирма**, **Количество**, **Ценаединицы**), а справа от них
расположены поля ввода, в которых отображены значения полей 1-й записи (**Телевизор**, **Sony**, **200**, **231**).

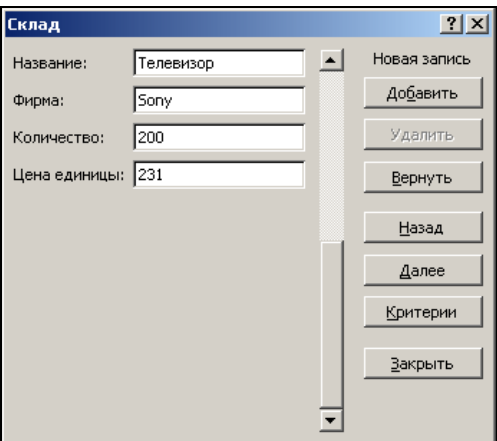

Если БД создается на новом листе, то желательно дать этому листу имя (отличное от стандартного **Лист1**, **Лист2** и т.д.), несущее смысловую нагрузку. Это имя листа будет присутствовать в заголовке формы, что сделает ее более информативной и удобной в работе.

Команды, необходимой для вывода специального диалогового окна **Форма**, на ленте нет. Ее требуется добавить на **Панель быстрого доступа**, выбирая из полного списка команд, расположенных в *Настройках* окна диалога **Параметры Excel** меню **Office**.

**ЗАДАНИЕ 67.** СКЛАД. Создание БД

- 1. Откройте новую книгу и сохраните ее в файле под именем **Базы данных**. Присвойте первому листу книги имя **Склад**.
- 2. В ячейку **B1** введите слово **СКЛАД** и выполните операцию **Объединить ипоместить в центре** по диапазону ячеек **B1:E1**.
- 3. В ячейки **B2:E2** введите соответственно названия полей БД: **Название**, **Фирма**, **Количество**, **Цена единицы**.
- 4. Выделите строку заголовка таблицы **B2:E2**, и пустую строку под ним.
- 5. Нажмите кнопку **Форма** на **Панели быстрого доступа**.
- 6. Введите данные в поля ввода формы и нажмите кнопку **Добавить** (эти данные будут перенесены в ячейки очередной строки таблицы БД).
- 7. Повторите действия предыдущего пункта для очередных записей до завершения ввода всех данных в ячейки **B3:E16**.
- 8. При завершении ввода нажмите кнопку **Закрыть**.
- 9. Сохраните файл.

*Редактирование БД* с использованием формы начинается с ее выделения вместе с заголовками столбцов (или выделения любой ее ячейки, если БД представлена отдельной таблицей) и ввода команды **Форма**.

Управление выбором записи БД, данные из которой отображаются в полях формы, обеспечивают следующие имеющиеся в форме инструменты:

- полоса*Прокрутки*,
- кнопка **Назад** для перехода к предыдущей записи БД,
- кнопка **Далее** для перехода к следующей записи БД.

*Добавление новой записи* в конце БД с использованием формы выполняется нажатием кнопки **Добавить**, введением записи и нажатием клавиши Enter или любой из кнопок **Назад**, **Далее**, **Закрыть**, **Критерии** или **Добавить**.

*Корректировка записи БД* выполняется следующим образом:

1. Выбрать запись, требующую корректировки.

- 2. Щелчком мыши (или клавишами **Tab** и**Shift+Tab**) поместить курсор в поле ввода формы, соответствующее полю записи БД, значение которого должно быть скорректировано.
- 3. Отредактировать данные в выбранном поле ввода.
- 4. Повторить выполнение пунктов 2 и 3 для других полей БД, требующих корректировки значений.
- 5. Зафиксировать введенные изменения нажатием клавиши Enter, или щелчком на кнопке **Далее** (если требуется перейти к очередной записи), или нажатием кнопки **Закрыть** (если требуется завершить корректировку БД).

*Восстановление записи БД*

Исходные значения полей корректировавшейся записи можно восстановить нажатием кнопки **Вернуть**, если изменения не были зафиксированы нажатием клавиши **Enter** или кнопками **Добавить**, **Назад** или **Закрыть**.

### *Удаление записи БД*

Запись, данные из полей которой отображены в полях формы, можно удалить нажатием кнопки **Удалить** в окне формы. При этом удаляется строка таблицы БД, а следовавшие за ней строки таблицы сдвигаются вверх. Удаленную запись БД восстановить нельзя!

## **5.2. Поиск записей по критериям**

Использование формы позволяет находить и последовательно просматривать записи БД, удовлетворяющие набору простых критериев, связанных логической функцией **И** (конъюнкции критериев). Критерии задают после перевода формы в режим установки критериев в полях ввода формы, соответствующих полям БД, данные из которых будут проверяться на удовлетворение критериям при поиске записей (остальные поля ввода формы, в которых не заданы критерии, не будут оказывать влияния на результаты поиска).

В качестве критериев для числовых и текстовых (строковых) полей могут выступать отношения. В этом случае в поле ввода формы следует ввести знак отношения (>, >=, <, <=, =, <>) и число или текст (строку символов), с которыми *Excel* будет сравнивать значения или тексты из полей записи БД. Например, критерию, заданному в поле ввода **Количество** в виде **<=10**, будут удовлетворять записи БД, в поле **Количество** которых содержатся значения, не превышающие **10**.

При задании критериев для текстовых полей допускается также использовать шаблоны со знаками подстановки \*, ? или~(см. справку Поиск записи с использованием формы данных). Например, критерию, заданному в форме в поле ввода **Фирма:** в виде **<>\*a**, будут удовлетворять записи БД, в поле **Фирма** которых содержатся тексты (названия фирм), заканчивающиеся буквой, отличной от **a** и **А**.

Для ввода критериев и просмотра удовлетворяющих им записей нужно выполнить следующие действия:

- 1. Нажать в форме кнопку **Критерии** (окно формы перейдет в режим установки критериев поиска записей в БД, кнопка **Критерии** сменит название на **Правка**, кнопка **Удалить**  сменит название на **Очистить** и над кнопками формы появится слово **Критерии**).
- 2. В полях ввода ввести необходимые критерии поиска записей.
- 3. Нажать кнопку **Далее** или **Назад** (в форме отобразятся данные для одной из записей, удовлетворяющей всем введенным критериям, а если таких записей нет, то будут отображены данные первой записи).
- 4. Нажимая кнопки **Далее** и **Назад**, можно просмотреть все записи БД, удовлетворяющие введенным критериям.

Для возврата к обычному просмотру БД (без критериев) следует в режиме ввода критериев очистить все поля ввода нажатием кнопки **Очистить**, а затем нажать кнопку **Правка**.

## ЗАДАНИЕ 68. СКЛАД. Редактирование и просмотр БД

- 1. Добавьте в БД записи со следующими данными: Телевизор Philips 10 353 Магнитофон Aiwa 220  $26$
- 2. Задайте в форме БД СКЛАД поиск записи со значением 500 в поле Цена единицы и замените это значение на 1000.
- 3. Настройте форму созданной БД на просмотр только тех записей, у которых название фирмы содержит букву s или S, и цена единицы товара не больше 300.
- 4. Сохраните изменения в файле Базы данных.

### 5.3. Фильтрация БД

Фильтрацией называют отображение только тех записей таблицы БД, которые удовлетворяют заданным критериям. Результат фильтрации (таблицу со строками, удовлетворяющими критериям фильтрации) можно скопировать в другую часть рабочего листа или на новый лист. Для фильтрации применяют команды Фильтр при использовании инструмента Автофильтр, либо Дополнительно при использовании инструмента Расширенный фильтр, которые расположены в группе Сортировка и фильтр на вкладке Данные.

### 5.4. Фильтрация БД с использованием инструмента Автофильтр

После ввода этой команды в таблице БД около заголовков столбцов появляются кнопки раскрывающихся списков. Любой из списков можно раскрыть нажатием на эту кнопку и выбрать в Hem:

- строку с конкретным значением (в списке перечисляются все значения, имеющиеся в столбце таблицы, без повторений), что приводит к отображению строк таблицы только с таким значением в этом столбце,
- строку с текстом (Все), чтоприводит к отображению всех строк.
- строку Текстовые фильтры и далее Настраиваемый фильтр..., чтоприведет к открытию диалогового окна Пользовательский автофильтр (см. рисунок ниже) с помощью которого можно залать критерий фильтрации по рассматриваемому столбцу, эквивалентный логическому выражению, включающему одно или два отношения (для текстовых данных в отношениях допускается использовать и шаблоны), связанные логической операцией И или ИЛИ.

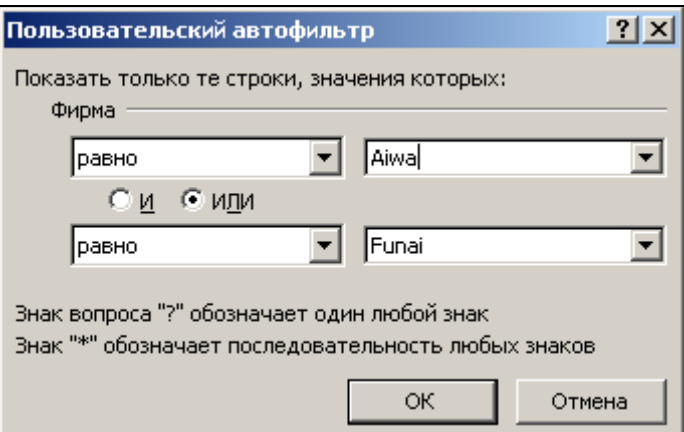

При раскрытии поля с числовыми данными, например Количество, состав списка несколько отличается. Если выбрать строку Числовые фильтры и далее Первые 10..., это приведет к открытию для столбца с числовыми данными диалогового окна Наложение условия по списку:

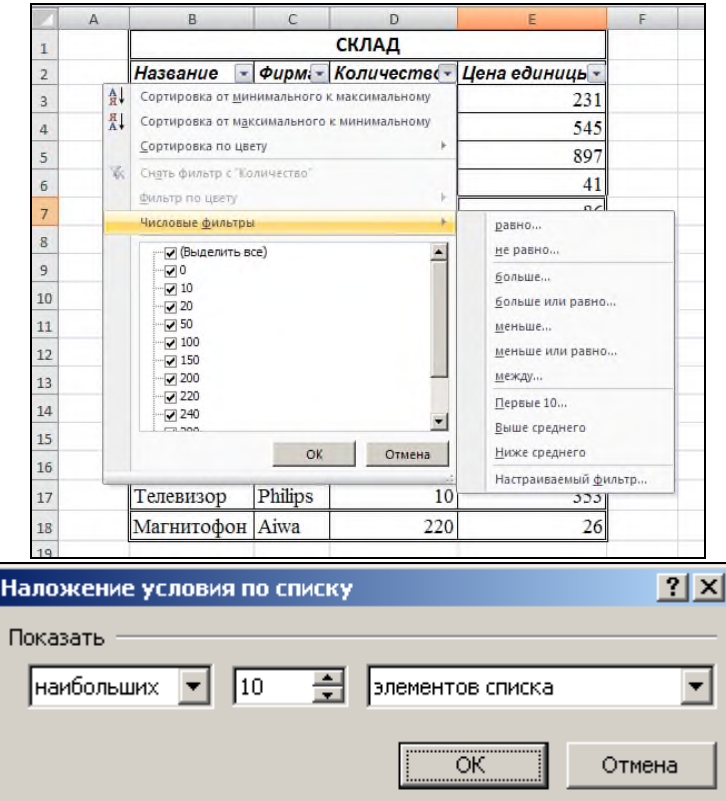

с помошью которого можно залать, сколько строк из этого столбца и с какими данными смогут участвовать в фильтрации (с использованием этого критерия следует ознакомиться самостоятельно).

## ЗАДАНИЕ 69. СКЛАД. Автофильтр

- 1. Откройте файл Базы данных.
- 2. Используйте команду Фильтр и инструмент Автофильтр для создания на листах Лист2 и Лист3 двух таблиц как копий результатов фильтрации имеющейся на листе СКЛАД таблицы по критерию: значение поля Цена единицы лежит в пределах от 50 до 600 - сначала для фирмы Sony (на Листе 2), а затем для фирмы Philips (на Листе 3).

## 5.5. Фильтрация БД с использованием инструмента Расширенный фильтр

Эта команда позволяет использовать еще более сложные критерии фильтрации (условия отбора) и сразу создавать копию отфильтрованной таблицы. Критерии выбора записей БД должны предварительно формироваться в отдельном прямоугольном блоке ячеек (диапазон условий или таблица критериев) по следующим правилам:

- первая строка блока может содержать ячейки с названиями полей исходного списка, для которых будут строиться критерии выборки (в этой строке названия полей могут повторяться), а также пустые ячейки или ячейки с новыми названиями - для задания критериев выборки в виде логических формул;
- в ячейках каждой из расположенных ниже строк задаются критерии выборки, конъюнктивно (логической операцией И) связанные внутри строки, то есть запись БД может попасть в выборку только в случае одновременного выполнения всех условий, заданных в строке (пустые ячейки не влияют на выборку);
- все строки с критериями выборки связаны между собой дизъюнктивно (логической операцией ИЛИ), то есть запись БД может попасть в выборку, если для нее будут выполнены условия хотя бы одной строки блока;
- условия отбора записей из БД можно записывать в ячейках под заголовками столбцов таблицы критериев в виде:

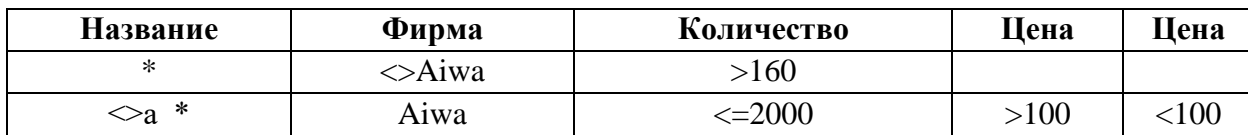

ЗАДАНИЕ 70. СКЛАД. Расширенный фильтр

- 1. В диапазоне G2:K4 создайте новую таблицу, содержащую все те строки таблицы СКЛАД (Название, Фирма, Количество, Ценаединицы, Ценаединицы). В группе Сортировка и фильтр вкладки Данные выберите команду Дополнительно чтобы открыть диалоговое окно Расширенный фильтр.
- 2. Заполните в созданной таблице критерии выборки: товары в которых представлены товары фирмы Philips стоимостью не выше 300; товары других фирм (кроме Philips), стоимостью от 25 до 240, в названии товаров которых встречается буква \*a\* и количество которых на складе не менее 120.
- 3. Новую таблицу разместите в диапазоне ячеек с левым верхним углом в ячейке А21.
- 4. Скопируйте исходную БД СКЛАД на листы Лист4, Лист5, Лист6.
- 5. Ознакомьтесь со справками в разделе Фильтрация, сортировка и условное форматирование. В блоке критериев первая строка (заголовок) всегда должна присутствовать. Если названия полей не совпадают с исходной БД, эта строка будет пустой.
- 6. Используя в диапазонах условий возвращаемые формулами значения получите на листах Лист4, Лист5 и Лист6 соответственно отфильтрованные на месте БД СКЛАД:
	- записи со значениями в поле Цена единицы, превосходящими среднее значение по всем записям этого поля в БД:
	- записи, для которых произведение значений из полей Количество и Цена единицы превосходит 10 000;
	- записи, для которых произведение значений из полей Количество и Цена единицы превосходит среднее значение таких произведений по всей БД (используйте функцию СУММПРОИЗВ, при необходимости ознакомившись со справкой по этой функции).
- 7. Сохраните файл Базы данных.

## 5.6. Сортировка БЛ

Сортировкасписка (диапазона ячеек) - это упорядочение его строк по значениям одного или нескольких полей в порядке их возрастания или убывания и размещение результата на месте исходного списка. Возможна также сортировка столбцов по названиям полей. Выполняется я | расположенных в группе Сортировка и фильтр сортировка с помощью команд  $\left|\frac{\mathbf{A}}{\mathbf{A}}\right|$  или вкладки Данные.

Для выполнения сортировки строк списка по одному, двум или трем полям одновременно необходимо:

- выделить ячейку в списке или весь список;
- щелкнуть кнопку Сортировка в группе Сортировка и фильтр вкладки Данные для вывола олноименного окна лиалога:

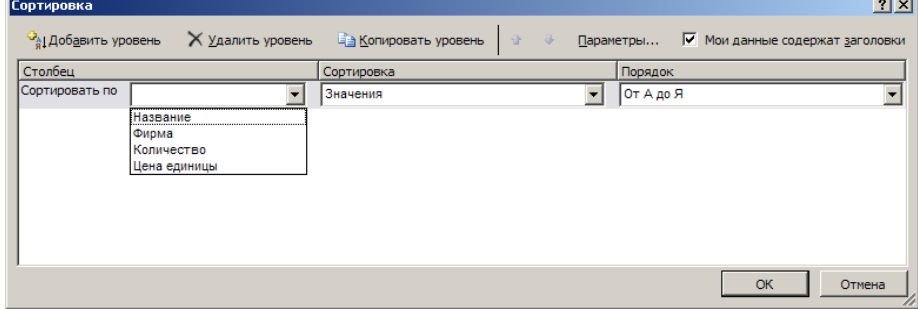

- в группах инструментов диалогового окна **Сортировка** в раскрывающемся списке **Сортировать по** выберите имя поля. При необходимости можно вывести следующий уровень, нажав кнопку **Добавить уровень** и т. д.;
- ознакомьтесь самостоятельно с инструментами данного окна диалога.

**ЗАДАНИЕ 71.** СКЛАД. Сортировка

- 1. Откройте файл **Базы данных**.
- 2. Скопируйте исходную таблицу **Склад** на **Лист7** и **Лист8**.
- 3. Отсортируйте на листе **Лист7** стоки таблицы так, чтобы в первой колонке сначала шли строки с данными для **Телевизоров**, причем для каждого товара вначале проводилось упорядочение по возрастанию количества, а затем – по убыванию цен.
- 4. На листе **Лист8** выполните сортировку по всем столбцам копии БД СКЛАД.
- 5. Нажмите в окне **Сортировка** кнопку **Параметры…** и ознакомьтесь с назначением элементов открывшегося окна **Параметры сортировки**.
- 6. Сохраните файл **Базы данных**.

## **РАЗДЕЛ 6. УЧЕБНО-МЕТОДИЧЕСКОЕ ОБЕСПЕЧЕНИЕ САМОСТОЯТЕЛЬНОЙ РАБОТЫ ОБУЧАЮЩИХСЯ ПО ДИСЦИПЛИНЕ**

Наряду с чтением лекций и проведением практических занятий неотъемлемым элементом учебного процесса является *самостоятельная работа (СР).* При самостоятельной работе достигается конкретное усвоение учебного материала, развиваются теоретические способности. Формы самостоятельной работы обучающихся могут быть разнообразными. Самостоятельная работа обучающихся включает: изучение монографий, законов Российской Федерации, оценку, обсуждение и рецензирование публикуемых статей; ответы на контрольные вопросы; решение задач; самотестирование. Выполнение всех видов самостоятельной работы увязывается с изучением конкретных тем.

*Таблица 6.1*

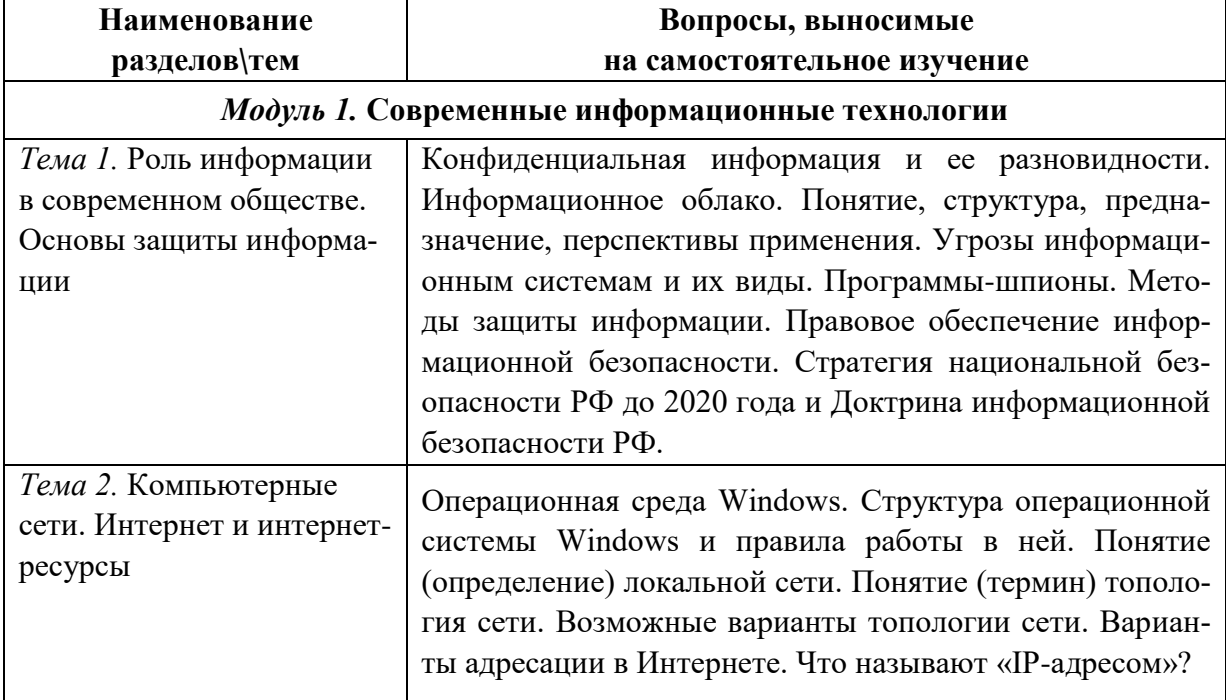

## **Самостоятельная работа**

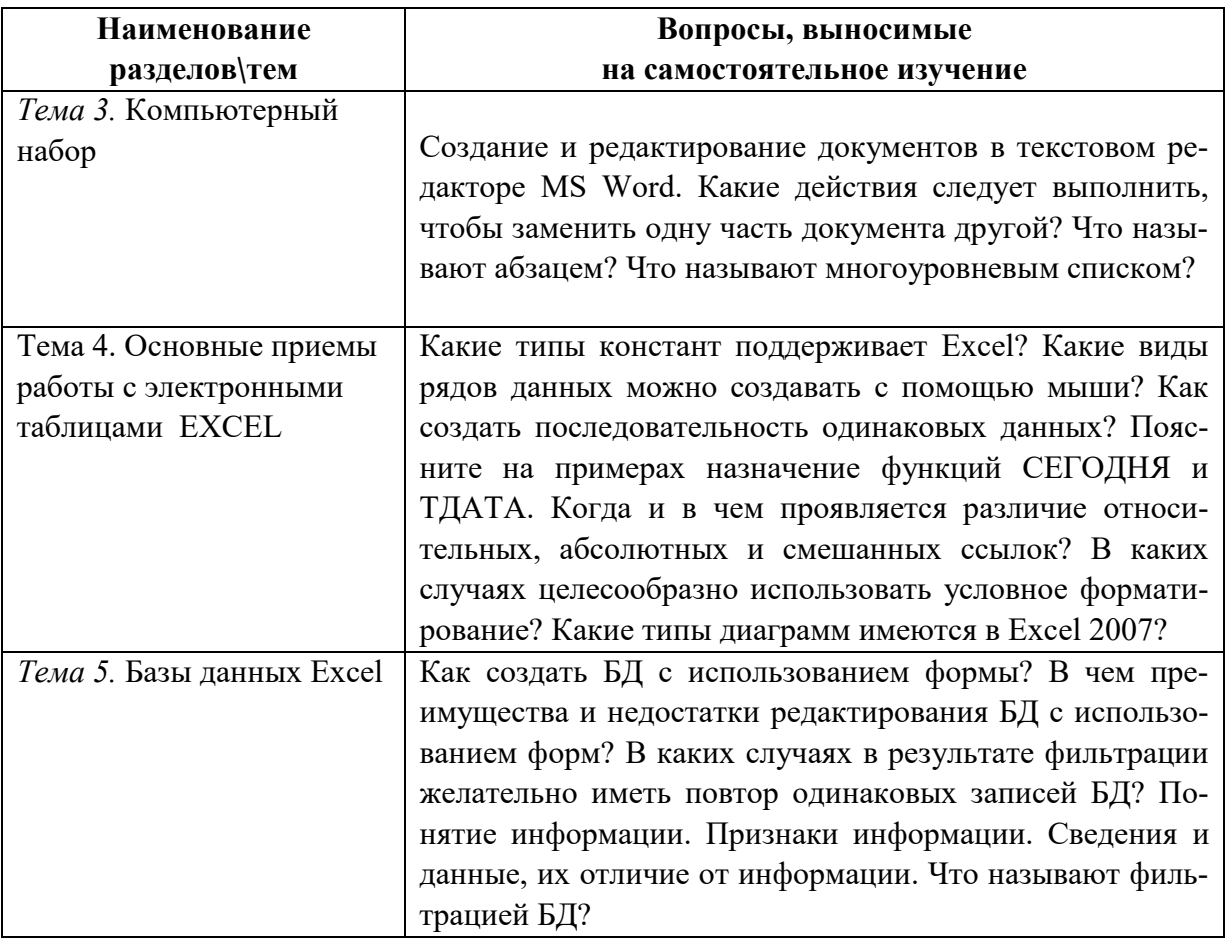

## $6.1$ . Темы эссе<sup>1</sup>

- $1.$ Понятие информационных технологий.
- $2^{\circ}$ Различные подходы к определению понятия «информация».
- Свойства и виды информации. Что такое информационные ресурсы.  $\mathcal{E}$
- Понятие информационного общества. Основные признаки и тенденции развития.  $\overline{4}$
- $5<sub>1</sub>$ История развития компьютерной техники и информационных технологий.
- 6. Персоналии, повлиявшие на становление и развитие компьютерных систем и информационных технологий.
- $7.$ Этические и правовые аспекты информационной деятельности. Правовая охрана программ и данных. Защита информации.
- 8. Понятие «прикладной программы». Основной пакет прикладных программ персонального компьютера.
- 9. Какие возможности предоставляет Интернет.
- 10. Охарактеризуйте виды электронных периодических изданий.
- 11. Какие операторы поиска вы знаете, в каких ситуациях их рекомендуется использовать.
- 12. Каким образом в программе MSExcel можно удалить дубликаты.
- 13. Что такое облачные технологии? В чем их преимущества.
- 14. Какие облачные хранилища вы знаете? В чем их различия.

<sup>&</sup>lt;sup>1</sup> Перечень тем не является исчерпывающим. Обучающийся может выбрать иную тему по согласованию с преподавателем.

### 6.2. Примерные задания для самостоятельной работы

Самостоятельная работа обучающихся - это многообразные виды индивидуальной и коллективной деятельности обучающихся, осуществляемые под руководством, но без непосредственного участия преподавателя в специально отведенное для этого аудиторное или внеаудиторное время.

Это особая форма обучения по заданиям преподавателя, выполнение которых требует активной мыслительной деятельности.

Методологическую основу самостоятельной работы обучающихся составляет деятельностный подход, когда цели обучения ориентированы на формирование умений решать типовые и нетиповые задачи.

Виды самостоятельной работы обучающихся:

- проработка материала лекции, составление тезисов и структурно-логических схем;
- подготовка реферата;  $\equiv$
- подготовка вопросов к семинару;
- $\equiv$ написание эссе «Мое профессиональное кредо»;
- решение практических задач;

По одной теме может быть несколько видов самостоятельной работы.

Таблица 6.2

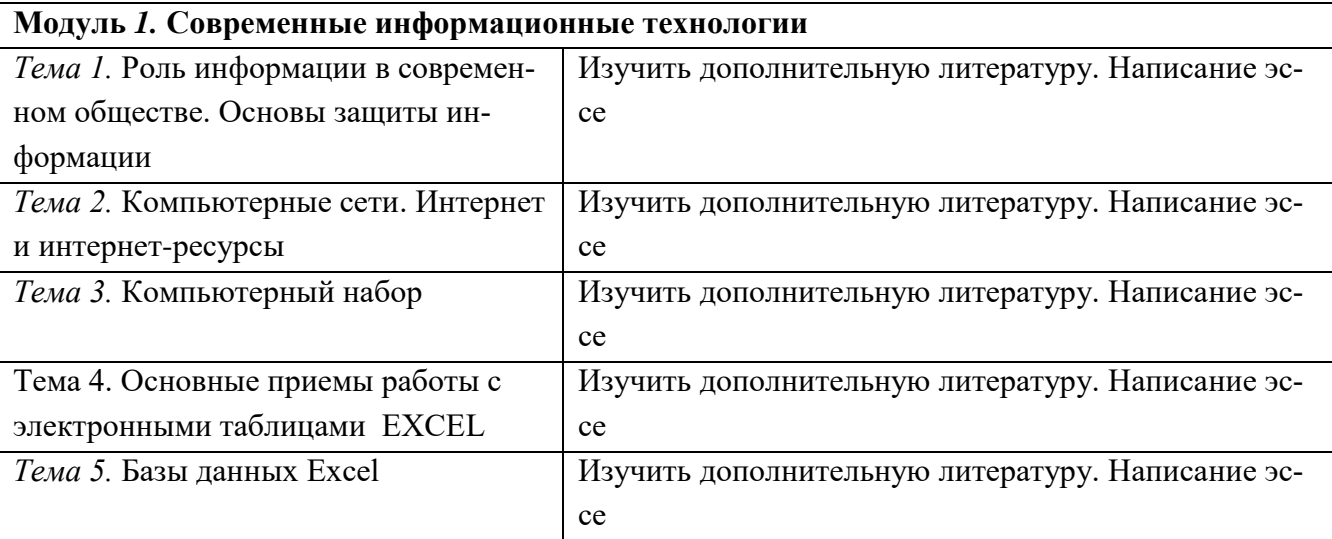

### ЗАДАНИЕ 1. Работа со Справкой Word

1. Откройте Справку Word, выберите в Оглавлении раздел Разрывы страниц и разделови ознакомьтесь со справкамиВставка разрыва страницы, Вставка разрыва раздела, Добавление и удаление страницы, Изменение разметки и форматирования для отдельного раздела документа.

2. Откройте новый файл и сохраните его под именем Разделы в вашей папке.

3. Скопируйте в этот файл наиболее полезные, по вашему мнению, фрагменты рассмотренных справок.

4. Установите размеры полей: Верхнее: 1,5 см, Нижнее: 2 см, Левое: 2 см, Правое:  $2 \text{ cm}$ 

5. Проследите за изменением ориентации страниц при переходе от Книжной на Альбомную ориентацию.

6. Сохраните документ.

**ЗАДАНИЕ 2.** Ориентация страниц в многостраничном документе

1. Создайте новый документ, состоящий из трех страниц.

2. Отформатируйте его так, чтобы 1-я и 3-я страницы имели книжную ориентацию, а 2-я – альбомную.

3. Сохраните документ под именем **Ориентация страниц** в вашей папке.

**ЗАДАНИЕ 3.** Создание колонтитулов в многостраничном документе

1. Откройте *Справку Word* , выберите в *Оглавлении* раздел **Колонтитулы**и ознакомьтесь со справкамипо созданию и редактированию колонтитулов: **Вставка колонтитулов***,***Отсутствует верхний или нижний колонтитул**.

2. Создайте новый документ **Колонтитулы** с тремя разделами, которые начинаются с нечетных страниц и имеют внутри раздела по два разрыва страниц. В каждом разделе на страницах для ориентира введите номера разделов и страниц в разделах, например, р1с1, р1с2, р1с3, р2с1,..., р3с3.

3. Создайте в разделах следующие верхние колонтитулы:

– пустые – на первых страницах разделов;

– с названием документа – в середине колонтитулов четных страницах;

– с текущей датой (слева) и текущим временем (в середине) – на нечетных страницах; – отчеркните снизу созданные колонтитулы.

4. Выделите в колонтитулах название документа полужирным шрифтом, а дату и время – шрифтом **Arial** размером 14 пт.

5. Везде, кроме первых страниц разделов, колонтитулы должны иметь нижнюю границу (чтобы отчеркнуть от текста на странице).

6. Сохраните документ **Колонтитулы** в вашей папке.

**ЗАДАНИЕ 4.** Создание файла **Отчет**

1. Создайте новый документ и сохраните его в вашей папке под именем **Отчет**.

2. Поделите документ на пять разделов, каждый из которых начинается с новой страницы (первый раздел предназначен для титульного листа, второй и третий – для глав отчета, четвертый – для алфавитного списка, пятый – для оглавления).

3. Во втором, третьем, четвертом и пятом разделах наберите приведенные ниже заголовки будущих глав (выделены большими буквами) и параграфов:

### **СТИЛИ**

**Применение стиля**

**Создание нового экспресс-стиля**

**Изменение стиля**

**Добавление и удаление стилей в коллекции экспресс-стилей**

# **ШАБЛОНЫ**

**Изменение шаблона «Обычный»**

**Создание нового шаблона**

### **СОЗДАНИЕ ПРЕДМЕТНОГО УКАЗАТЕЛЯ**

**Элементы предметного указателя**

**Пометка элементов и сборка предметного указателя**

**Правка и форматирование элементов предметного указателя**

**Удаление элемента указателя**.

### **СОЗДАНИЕ ОГЛАВЛЕНИЯ**

#### **Пометка элементов оглавления**

### **Создание оглавления**

### **Удаление оглавления**.

4. Сохраните документ.

### **ЗАДАНИЕ 5.** Создание колонтитулов в **Отчете**

1. Во втором, третьем, четвертом и пятом разделах документа **Отчет** создайте верхний колонтитул, содержащий в верхней строке выровненное по центру слово **WORD**, в следующей строке выровненное по центру название главы, а ниже – пустой абзац с границей в виде подчеркивающей линии.

2. В режиме **Разметка страницы** проверьте результат: колонтитулы должны быть разными во втором–пятом разделах, а в первом разделе отсутствовать.

3. Выделите строки колонтитула и установите для них шрифт 13 пт.

4. Сохраните документ.

## **ЗАДАНИЕ 6.** Создание нумерации страниц

1. Откройте *Справку Word*, выберите в *Оглавлении* раздел **Номера страниц**и ознакомьтесь со справками**Добавление номеров страниц***,***Удаление номеров страниц***,* **Скрытие номера страниц на первой странице документа**.

2. Откройте файл **Отчет** и опробуйте полученные сведения по нумерации страниц. Сделайте в разных разделах документа нумерацию страниц разными форматами: арабскими и римскими цифрами, буквами, с различным размещением на странице.

3. Отмените все выполненные варианты по нумерации страниц в документе **Отчет**.

4. Теперь создайте в документе **Отчет** единую для всего документа нумерацию страниц. Нумерация должна быть выровнена по правому краю страницы и начата со второго раздела с номера **3**.

5. Проверьте результат в режиме просмотра документа и сохраните файл.

**ЗАДАНИЕ 7.** Вставка в **Отчет** текстов из *Справки*

1. Активизируйте документ **Отчет**.

2. Откройте *Справку Word* и найдите в ней соответствующие названиям глав и параграфов документа **Отчет** разделы справки.

3. Ознакомьтесь с этими справками и скопируйте их в соответствующие главы и параграфы документа **Отчет**.

4. Отформатируйте скопированный текст, используя возможности Word по форматированию символов и абзацев: установите шрифт TimesNewRoman, цвет текста *Авто*, одинарный межстрочный интервал, автоматический перенос слов, выравнивание по ширине, исключите пустые абзацы и т.п.

5. Сохраните документ **Отчет**.

# **РАЗДЕЛ 7. ОЦЕНОЧНЫЕ И МЕТОДИЧЕСКИЕ МАТЕРИАЛЫ ПО ОБРАЗОВАТЕЛЬНОЙ ПРОГРАММЕ (ФОНД ОЦЕНОЧНЫХ СРЕДСТВ) ДЛЯ ПРОВЕДЕНИЯ ТЕКУЩЕГО КОНТРОЛЯ УСПЕВАЕМОСТИ И ПРО-МЕЖУТОЧНОЙ АТТЕСТАЦИИ**

**7.1**В процессе освоения учебной дисциплины для оценивания сформированности требуемых компетенций используются оценочные материалы (фонды оценочных средств), представленные в таблице 7.1.

*Таблица 7.1*

# **ПЛАНИРУЕМЫЕ РЕЗУЛЬТАТЫ ОБУЧЕНИЯ ПО ДИСЦИПЛИНЕ, СООТНЕ-СЕННЫЕ С ПЛАНИРУЕМЫМИ РЕЗУЛЬТАТАМИ ОСВОЕНИЯ ОБРАЗОВАТЕЛЬНОЙ ПРОГРАММЫ В СООТНОШЕНИИ С ОЦЕНОЧНЫМИ СРЕДСТВАМИ**

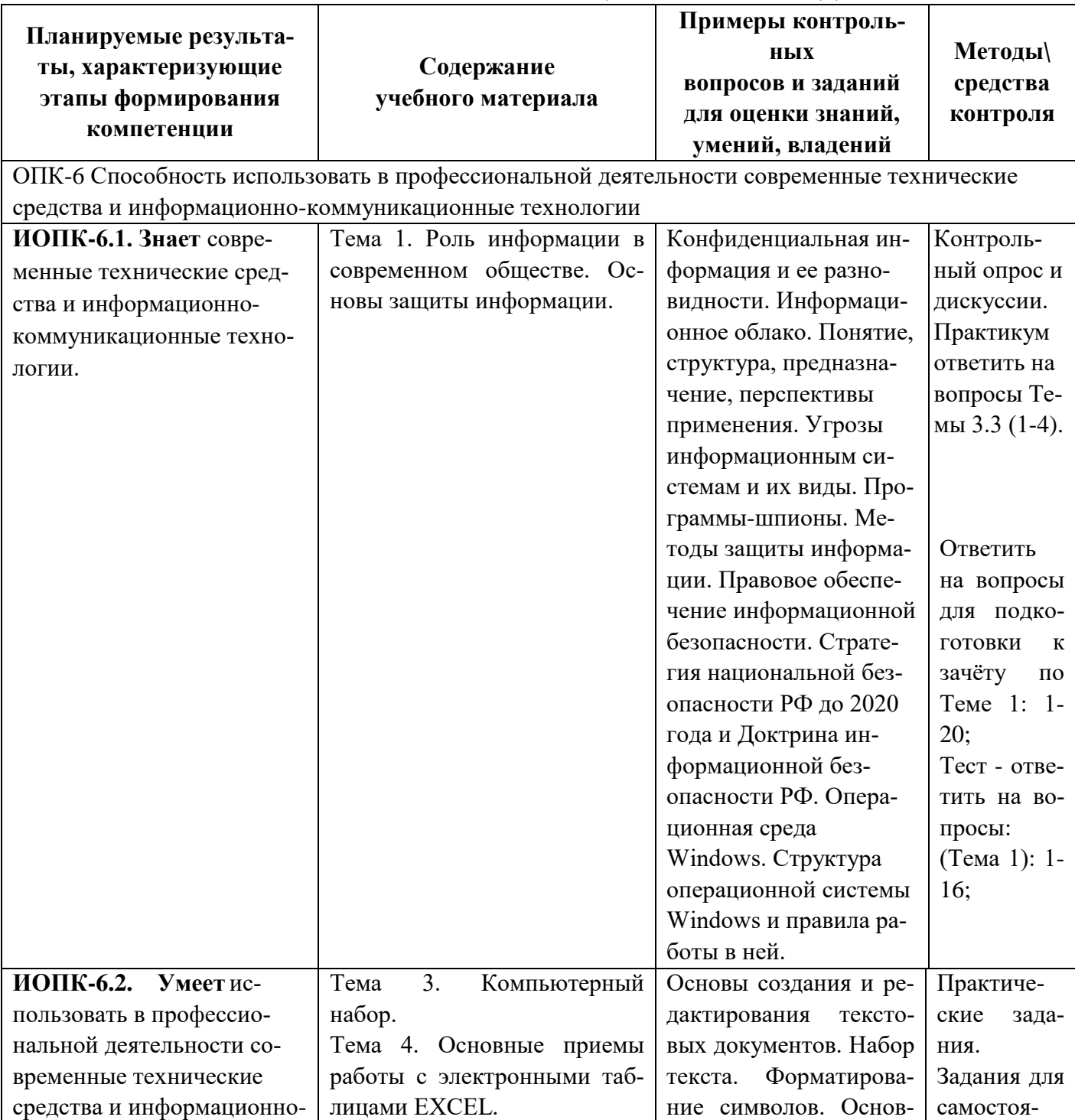

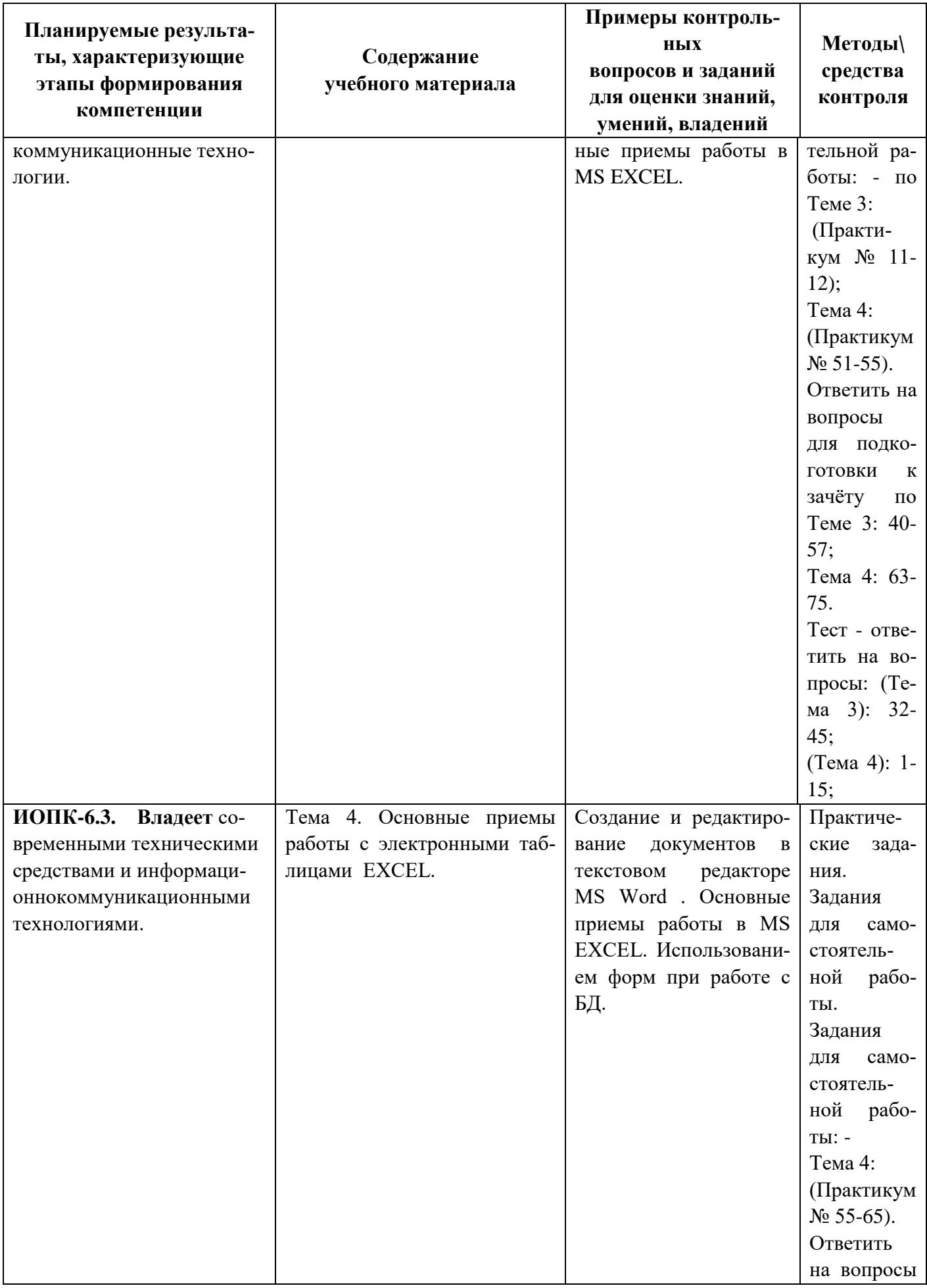

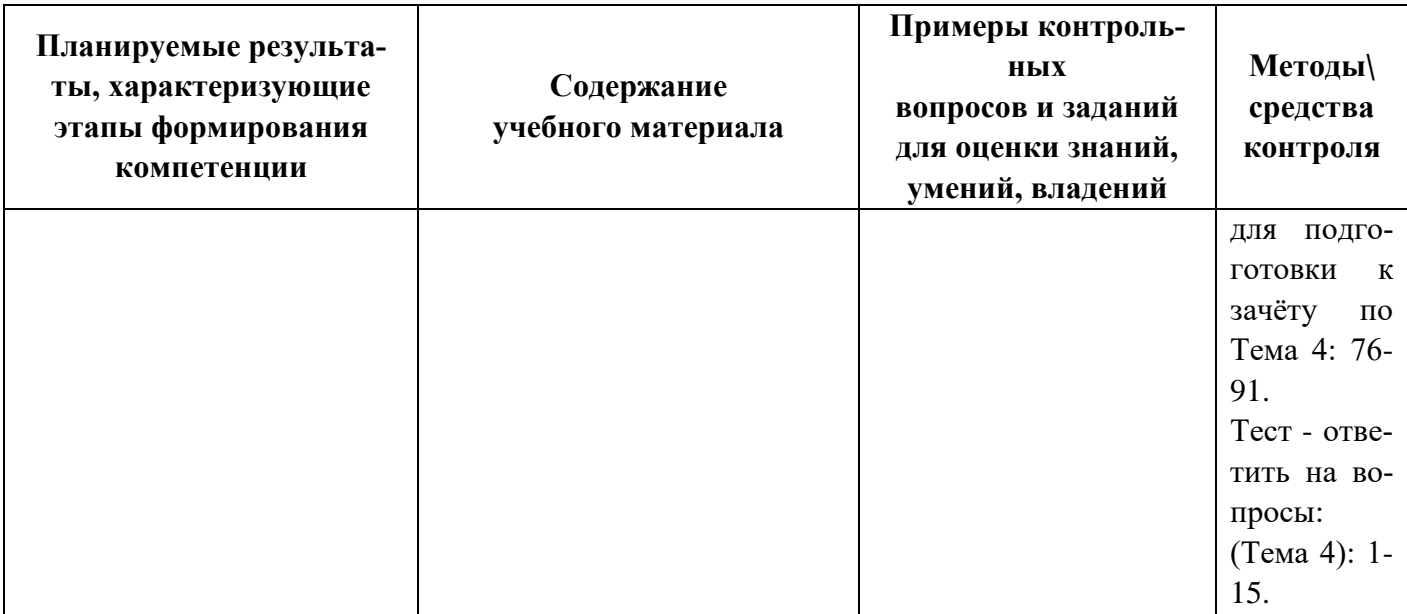

### 7.2. Перечень вопросов для подготовки к промежуточной аттестации

#### зачету

1. Понятие электронного документа и электронного документооборота. Электронная подпись.

2. Оборудование компьютерной техники и периферийных устройств. Устранение видимых причин неполадок в компьютерной технике.

3. Какие программы входят в состав MSOffice?

4. Понятие о телекоммуникационных технологиях.

5. Интернет. Принципы работы Интернета.

6. Варианты адресации в Интернете. Что называют «IP-адресом»?

7. Понятие «Онлайновые технологии (Online)».

8. Понятие (определение) электронной почты. Возможности электронной почты.

9. Классификация компьютерных сетей.

- 10. Что называется браузером? Что такое гиперссылка?
- 11. На каких языках составляют Web-страницы?
- 12. Что такое физический и доменный адреса?
- 13. Какие службы (услуги, протоколы) существуют в Интернете?
- 14. Создание и редактирование документов в текстовом редакторе MSWord.

15. Автоматизированные базы данных (MSExcel и MSAccess). Создание и обработка банка персональных данных.

16. Информационная безопасность: задачи, объекты и методы ее обеспечения. Официальные органы, обеспечивающие информационную безопасность в Российской Федерации.

17. Понятие зашиты информации. Уровни зашиты информации.

18. Техническое и программное обеспечение информационной безопасности.

19. Система защиты информации. Информационное оружие. Компьютерные вирусы. Деблокеры. Информационные войны.

20. Оборудование компьютерной техники и периферийных устройств. Устранение видимых причин неполадок в компьютерной технике.

21. Операционная среда Windows. Структура операционной системы Windows и правила работы в ней.

22. Какие программы входят в состав MSOffice?

23. Понятие о телекоммуникационных технологиях.

24. Интернет. Принципы работы Интернета.

25. Понятие «Онлайновые технологии (Online)».

26. Понятие (определение) электронной почты. Возможности электронной почты.

27. Классификация компьютерных сетей.

28. Что называется браузером? Что такое гиперссылка?

29. На каких языках составляют Web-страницы?

30. Что такое физический и доменный адреса?

31. Какие службы (услуги, протоколы) существуют в Интернете?

32. Автоматизированные базы данных (MSExcel и MSAccess). Создание и обработка банка персональных данных.

33. Информационное облако. Понятие, структура, предназначение, перспективы применения.

34. Информационная безопасность: задачи, объекты и методы ее обеспечения. Официальные органы, обеспечивающие информационную безопасность в Российской Федерации.

35. Понятие защиты информации. Уровни защиты информации.

36. Угрозы информационным системам и их виды. Программы-шпионы. Методы защиты информации.

37. Техническое и программное обеспечение информационной безопасности.

38. Система защиты информации. Информационное оружие. Компьютерные вирусы. Деблокеры. Информационные войны.

39. Правовое обеспечение информационной безопасности. Стратегия национальной безопасности РФ до 2020 года и Доктрина информационной безопасности РФ.

40. Как выделить с помощью клавиатуры весь документ, от курсора до конца документа, от курсора до начала документа, любой блок строк документа?

41. Как выделить с помощью мыши блок текста, слово, символ?

- 42. Как переместить с помощью мыши блок текста?
- 43. Как скопировать с помощью мыши блок текста?
- 44. Как выделить с помощью команды на ленте весь документ?
- 45. В каких случаях выделенный блок попадает в *Буфер обмена*?

46. Что называют отступами абзаца и как они связаны с полями страницы?

47. Какие инструменты **горизонтальной линейки** используют для установки отступов абзаца?

48. Какой смысл имеет атрибут **Отступ cлева:** при любом значении параметра **Первая строка:**?

- 49. Что называют выравниванием абзаца и какие возможны варианты выравнивания?
- 50. Какие инструменты на **Ленте** представляют команды выравнивания?
- 51. Какой смысл имеют параметры абзаца **Интервал перед:** и **Интервал после:**?
- 52. Что такое *неразрывный пробел*?
- 53. Что называют границей абзаца?
- 54. Для каких объектов документа можно задавать границы?
- 55. Какие существуют типы границ?
- 56. Допустимы ли разные стили линий границ одного объекта?
- 57. Что называют заливкой?
- 58. Что называют списком?
- 59. Для каких частей документа можно создавать списки?
- 60. Какие есть типы списков?
- 61. Что называют многоуровневым списком?
- 62. Какие атрибуты имеет маркированный (нумерованный, многоуровневый) список?
- 63. Как выравниваются по умолчанию данные в ячейках?
- 64. В чем состоят правила ввода даты и времени суток?
- 65. Как выделяется группа смежных и несмежных ячеек?
- 66. Как создать арифметическую и геометрическую прогрессии?
- 67. Как создать последовательность чередующихся текстов?
- 68. С чего начинается ввод формулы?
- 69. Для чего предназначен *Мастер функций*? Как им пользоваться?
- 70. Поясните на примерах выполнение арифметических операций.

71. Как следует поступить, если в ячейке с формулой появилось сообщение об ошибке,

чтобы определить характер ошибки?

- 72. Что относят к основным параметрам формата листа?
- 73. Какими средствами можно изменить ширину столбца?
- 74. Какими средствами можно задать формат символов?
- 75. Какими средствами можно задать обрамление и заполнение ячеек?
- 76. Какие есть способы выравнивания текста в ячейках?
- 77. С какой целью используют разные форматы данных?
- 78. Какие средства форматирования данных предоставляет Excel?
- 79. Как определяют вид числа при форматировании кнопки на *Ленте* в группе **Число** вкладки **Главная**?
	- 80. Как просмотреть примеры изображения чисел в любом из встроенных форматов?
	- 81. В чем состоят правила описания формата числа?
	- 82. Что означают в числовыхформатах шаблоны**#**, **0**, **?**, **[ ЦВЕТ ]**?
	- 83. Что означают в форматах дат шаблоны**Д**, **ДД**, **ДДД**, **ДДДД**, **М**, **ММ**, **МММ**, **ММММ**,
- **ГГ**, **ГГГГ** ?
	- 84. Какой разделитель используется в форматах дат?

85. Какие отношения (операторы) допускается использовать, если условное формирование ячейки производится по ее **значению**?

86. Можно ли использовать в качестве аргументов в отношениях (операторах), задающих условия форматирования, ссылки на ячейки и формулы?

87. Как задать условие форматирования с помощью формулы?

88. Почему аргумент в формуле пункта 6 последнего задания следует задавать относительной ссылкой на активную ячейку диапазона?

- 89. Что означают термины **категория**, **ряд**, **значения**?
- 90. Как задать диапазон для построения диаграммы?
- 91. Какие подписи данных можно задать для диаграмм?
- 92. Что называют базой данных, записью и полем?
- 93. Что называют формой базы данных? Как дать имя форме БД?
- 94. Как при использовании формы перейти к нужной записи БД?
- 95. Какие работы по редактированию БД и как можно выполнить с помощью формы?
- 96. Как организовать просмотр записей, удовлетворяющих критериям?
- 97. Что можно залавать в качестве критериев поиска записей при использовании форм?
- 98. Какие виды фильтрации позволяет выполнить инструмент Автофильтр?
- 99. Как могут быть связаны между собой критерии выбора по каждому из полей при ав-

### тофильтрации?

100. Что позволяет выполнить инструмент Расширенный фильтр?

101. Как связаны между собой критерии выбора, заданные внутри строк, и критерии выбора, заданные в разных строках в блоке критериев?

## 7.3. Примерные тестовые задания для контроля (мониторинга) качества усвоения материала в т.ч. в рамках рубежного контроля знаний<sup>2</sup>

### Вариант 1

### Тема 3. Компьютерный набор

- 1. Продолжите высказывание, отражающее современное представление о научной дисциплине информатике. Информатика - это...
- а) совокупность знаний о фактических данных и зависимостях между ними
- б) наука о языках программирования
- в) научная дисциплина, изучающая законы, методы и способы обработки, накопления и передачи информации с помощью компьютеров
- r) computerscience

2. Минимальной единицей измерения информации является....

- а) файл
- б) байт
- в) бит
- г) бод
- 3. В одном килобайте содержится...
- а) 1000 байт информации
- б) 1024 байт информации
- в) 10 мегабайт информации
- г) 1000 бит информации
- 4. Процессор это устройство компьютера для...
- а) долговременного хранения информации
- б) вывода информации на бумагу
- в) для ввода информации
- г) обработки команд исполняемой программы

5. Операционная система - это....

а) совокупность основных устройств компьютера

<sup>&</sup>lt;sup>2</sup>Рубежный контроль знаний проводится для обучающихся очной формы обучения и оценивается по шкале «зачтено»\»не зачтено»

- б) система программирования на языке низкого уровня
- в) программа для уничтожения компьютерных вирусов
- г) комплекс программ для управления всеми устройствами компьютера и обеспечения диалога с пользователем
- 6. Файл это...
- а) поименованная совокупность данных для обработки компьютером
- б) последовательность нулей и единиц
- в) совокупность индексированных переменных
- г) информация, которую мы видим на экране
- 7. Программой-архиватором называют:
- а. программу резервного копирования файлов
- б) программу для уменьшения объема (сжатия) файлов
- в) систему управления базами данных
- г) программу защиты от несанкционированного доступа
- 8. Запись С: означает:
- а) лиск С
- б) корневую папку на диске С
- в) имя программы
- г) бессмысленный набор букв
- 9. Папка это...
- a) стандартная программа Windows
- б) спецификация файла
- в) элемент файловой структуры
- г) ярлык к программе
- 10. Операционная система Windows является...
- а) частью операционной системы MS DOS
- б) антивирусной программой
- в) многозадачной операционной системой
- г) текстовым редактором
- 11. В программах Windows существуют окна...
- а) лиалоговые
- б) бытовые
- в) приложений
- г) документов
- 12. Если во время сеанса работы в ОС Windows одновременно будет открыто несколько окон, то активным окном будет то, которое...
- а) самое большое
- б) имеет выделенный заголовок

в) указано курсором мыши, но не зафиксировано

г) находится на заднем плане

13. Полоса прокрутки нужна для...

а) закрытия окна

б) увеличения размера окна

в) просмотра документа

г) закрытия документа

14. Могут ли имена файлов в Windows включать буквы русского алфавита?

а) да

б) только при условии, что первая буква имени латинская

в) нет

г) при условии не более 8 букв

15. Могут ли имена файлов в Windows состоять из нескольких слов?

а) да

б) нет

в) только через знак подчеркивания

16. Ярлык – это...

- а) элемент панели инструментов
- б) папка документов
- в) ссылка на программу или документ
- г) пользовательский рисунок

17. К инструментам диалоговых окон относятся…

а) список

- б) ярлыки
- в) кнопки переключения (флажки)
- г) командные кнопки
- д) мини-панель инструментов

18. Какие два совершенно новых элемента интерфейса появились в Word 2007?

- а) пиктографические кнопки
- б) меню Office
- в) строка состояния
- г) линейка
- д) лента

19. Можно ли вернуть в Word 2007 старое меню и панели инструментов предыдущей версии?

а) можно

- б) нельзя
- в) можно, только при установке системы
- 20. Что расположено на *Ленте*Word 2010?
- а) Вкладки. Рассылки. Команды.
- б) Стили. Группы. Команды.
- в) Ссылки. Вкладки. Группы.
- г) Группы. Вкладки. Команды.

21. Всегда присутствуют на экране следующие элементами интерфейса Word 2007:

- а) вкладка Главная
- б) меню Office
- в) строка состояния
- г) панель быстрого доступа
- д) мини-панель инструментов

22. Можно ли полностью скрыть *Ленту* с экрана монитора?

- а) можно
- б) нельзя
- в) останется только строка с названиями вкладок
- г) останется только вкладка Главная
- 23. Команда «Копировать» копирует данные…
- а) в позицию, указанную курсором
- б) в буфер обмена
- в) в Корзину
- г) в другие приложения Windows
- 24. Команда «Вырезать»…
- а) удаляет данные безвозвратно
- б) помещает данные в Корзину
- в) помещает данные в буфер обмена
- г) помещает данные в папку «Мои документы»
- 25. Можно ли изменять расположенные на *Ленте* команды, удалять имеющиеся и добавлять новые?
- а) можно
- б) нельзя
- в) можно только изменять расположение на Ленте существующих команд
- г) можно только добавлять новые команды

26. Средствами пользовательского интерфейса невозможно создать такой объект как...

- а) папка
- б) приложение
- в) документ
- г) ярлык
- 27. Информация, занесенная в буфер обмена, находится...
- а) на жестком диске
- б) на дискете
- в) в оперативной памяти
- г) в ПЗУ
- 28. Если в левом списке приложения «Проводник» слева от папки находится знак плюс, это означает, что данная папка...
- а) имеет только файлы
- б) имеет хотя бы одну вложенную папку
- в) не имеет вложенных объектов
- г) имеет только одну вложенную папку
- 29. Контекстное меню вызывается нажатием...
- а) кнопки «Пуск»
- б) клавиши Alt
- в) правой кнопки мыши
- г) левой кнопки мыши

30. Буфер обмена обязательно используется при выполнении команд...

- а) выделить
- б) переместить
- в) удалить
- г) вставить

31. Информация в буфере обмена Windows сохранится, если...

- а) завершить сеанс работы Windows
- б) вставить информацию из буфера обмена
- в) записать в буфер обмена новую информацию

32. К действиям по форматированию текста относится...

- а) изменение размеров полей страницы
- б) выравнивание текста
- в) изменение размера шрифта текста
- г) проверка правописания слов и синтаксиса в тексте

33. К действиям по редактированию текста относится...

- а) расстановка знаков препинания
- б) исправление орфографических ошибок
- в) изменение строчных букв на прописные буквы
- г) изменение размеров шрифта

34. Можно ли создать панель быстрого доступа только для текущего документа?

- а) нельзя
- б) можно
- в) можно только для вновь создаваемого документа
- г) можно только для редактируемого документа
- 35. Клавиша Delete используется для...
- а) удаления выделенного фрагмента текста
- б) соединения двух абзацев в один
- в) удаления символа слева от текстового курсора
- г) удаления символа справа от текстового курсора

36. При редактировании текста мини-панель инструментов появляется на экране…

а) всегда

- б) когда выделяется фрагмент текста
- в) при выводе на экран контекстного меню
- г) при нажатии клавиши <Alt>
- 37. Можно ли убрать с экрана *Строку состояний*?
- а) можно, если воспользоваться командами из группы Показать или скрыть вкладки Вид
- б) нельзя
- в) можно, если воспользоваться вкладкой Настройки окна диалога Параметры Word
- г) можно, если соответствующая команда имеется на *панели быстрого доступа*

38. Настройку Строки состояния можно проводить?

- а) выбрав соответствующие команды вкладки Вид
- б) установив флажки в контекстном меню *Сроки состояния*
- в) выбрав соответствующие команды в группе Параметры на вкладке Файл
- г) настройку проводить нельзя

39. При щелчке по кнопке с количеством страниц *Строки состояния*…

- а) открывается окно Статистика
- б) открывается окно Найти и заменить
- в) ничего не происходит
- г) со *Строки состояния* исчезает кнопка с количеством страниц

40. Для копирования в Буфер обмена активного окна следует использовать клавиши…

- а) Shift + PrintScreen
- б) PrintScreen
- в) Alt + PrintScreen
- г) Ctrl + PrintScreen

41. Для копирования в Буфер обмена Рабочего экрана следует использовать клавиши…

- а) Shift + PrintScreen
- б) PrintScreen
- в) Alt + PrintScreen
- г) Ctrl + PrintScreen
- 42. Из буфера обмена данные переносятся командой
- а) копировать
- б) вставить
- в) вырезать
- г) сохранить

43. При щелчке по кнопке с числом слов в документе *Строки состояния*…

- а) со *Строки состояния* исчезает кнопка с числом слов в документе
- б) открывается окно Найти и заменить
- в) открывается окно Статистика
- г) ничего не происходит

44. Панель быстрого доступа можно разместить…

- а) под *Лентой*
- б) над *Лентой*
- в) внизу страницы
- г) перемещать нельзя
- 45. Сохраняется ли информация, хранящаяся в оперативном запоминающем устройстве, при выключении компьютера?
- а) да
- б) нет
- в) зависит от настройки компьютера
- 46. В чем состоит отличие значка папки от *ярлыка* этой же папки?
	- а) различия нет
	- б) различия только в изображениях значков;
	- в) различия в изображениях пиктограмм и привязке к конкретной папке
	- г) различия только в привязке к конкретной папке
- 47. Когда проявляется разница между командами Сохранить и Сохранить как..?
	- а) разницы нет
	- б) только при сохранении вновь создаваемого файла
	- в) только при сохранении редактируемого файла
- 48. Как упорядочить размещение на экране окон открытых приложений?
	- а) использовать комбинацию клавиш <Alt>+<Tab>
	- б) щелкнуть правой клавишей мыши на *Рабочем столе* и выбрать команду из контекстного меню
	- в) щелкнуть правой клавишей мыши на *Панели задач* и выбрать команду из контекстного меню
- 49. Какие существуют варианты размещения окон на экране?
	- а) окна стопкой
	- б) окна каскадом
	- в) окна веером
	- г) окна рядом

50. Каким из методов можно выполнить операцию по копированию фрагмента текста?

- а) воспользоваться командами вкладки Главная
- б) методом *draganddrop*
- в) воспользоваться комбинацией клавиш <Ctrl>+<Ins> и <Shift>+<Ins>
- г) воспользоваться командами *контекстно-зависимого меню*
- д) воспользоваться комбинацией клавиш <Ctrl>+<C> и <Ctrl>+<V>
- 51. Что находится в самой верхней части окна Word?
	- а) лента
	- б) строка состояния
	- в) строка заголовка
- 52. Каким из способов можно вызвать окно Справка: Word?
	- а) нажать клавишу F1
	- б) воспользоваться контекстным меню
	- в) щелкнуть на значке ? на ленте *Word*
- 53. Можно ли создать в Word собственные стили?
	- а) только стиль абзаца
	- б) только стиль знака
	- в) только стиль документа
	- г) как стиль знака, так и стиль абзаца
- 54. Можно ли при создании стиля знака в Word ввести в него «выравнивание по центру»?
	- а) можно
	- б) нельзя
	- в) только при нажатой клавише <Ctrl>
- 55. Как удалить предварительно не выделенное слово в редактируемом тексте?
	- а) воспользоваться клавишей <Backspace>
	- б) воспользоваться комбинацией клавиш <Ctrl>+<Delete>
	- в) воспользоваться клавишей <Delete>
	- г) воспользоваться комбинацией клавиш <Ctrl>+<Backspace>
- 56. Какие стили Word включаются в оглавление при его создании по умолчанию?
	- а) стили, созданные пользователем
	- б) стили Заголовок 1, Заголовок 2, Заголовок 3
	- в) как стили Заголовок 1 и Заголовок 2, так и стили, созданные пользователем
- 57. Как завершить нумерацию списка на новой строке нумерованного списка?
	- а) нажать клавишу <Backspace>
	- б) щелкнуть по кнопке Нумерация на вкладке Главная
	- в) нажать клавишу <Delete>
	- г) нажать клавишу <Enter>
- 58. Какие виды стилей позволяет создавать и использовать Word?
	- а) стиль знака
	- б) стиль абзаца
	- в) стиль документа
- 59. Какие шаблоны имеются в составе Word?
	- а) Word с момента установки содержит множество шаблонов, доступ к которым можно получить в группе Создать на вкладке Файл
	- б) только шаблон Normal
	- в) Word изначально в своем составе не имеет никаких шаблонов
- 60. Сколько раз один и тот же шаблон можно использовать для создания документов?
	- а) один-единственный раз;
	- б) некоторое ограниченное число раз;
	- в) шаблон от использования не изнашивается. Его можно использовать сколько угодно.
- 61. Какое максимальное число столбцов может включать таблица Word?
	- а) 53
	- б) 63
	- в) 73
- 62. Сколько строк может содержать таблица Word?
	- а) 100
	- б) 127
	- в) больше 127
- 63. Можно ли при применении стилей использовать комбинацию клавиш?
	- а) можно всегда
	- б) нельзя
	- в) можно, если она назначена
- 64. Можно ли в документе ввести разную ориентацию страниц?
	- а) нельзя
	- б) можно, если в документе есть разрывы страниц
	- в) можно, если в документе есть разрывы разделов
- 65. В документе, состоящем из четырех страниц, можно различать колонтитулы…
	- а) первой страницы
	- б) всех страниц

## **Вариант 2**

# *Тема 4. Основные приемы работы с электронными таблицами EXCEL Тема 5. Базы данных Excel*

1. Документ табличного процессора Excel по умолчанию называется…

- а) Документ 1
- б) Книга 1
- в) Лист 1
- г) Проект 1
- д) Таблица 1

2. Выравнивание содержимого ячейки по вертикали можно задать…

- а) на вкладке Данные в группе Структура в окне диалога Настройка
- б) на вкладке Главная в группе Выравнивание в окне диалога Формат ячеек
- в) в меню Office в окне диалога Параметры Excel на вкладке Настройка
- г) в меню Office в окне диалога Параметры Excel на вкладке Основные
- д) на вкладке Главная в группе Выравнивание команда Выровнять по середине
- 3. По умолчанию Exсel выравнивает числа…
- а) по левому краю ячейки
- б) по правому краю ячейки
- в) по центру ячейки
- г) по ширине ячейки
- 4. Где в Excel можно увидеть формулу, результат вычисления которой находится в текущей ячейке?
- а) нигде
- б) в строке состояния
- в) в строке формул
- г) в окне Формат ячейки
- 5. Можно ли увидеть в ячейках листа сами формулы, а не результат их вычислений?
- а) можно, если щелкнуть по ячейке два раза
- б) нельзя
- в) можно, если установить флажок Показывать формулы, а не их значения на вкладке Дополнительно окна диалога Параметры Excel
- г) можно, если их скопировать в Буфер обмена и вставить формулы Специальной вставкой
- 6. При выделении нескольких несмежных диапазонов ячеек необходимо удерживать нажатой клавишу…
- а) Shift
- б) Ctrl
- в) Alt
- г) Esc
- 7. Маркер заполнения может быть использован для...
- а) выделения группы ячеек
- б) копирования содержимого текущей ячейки в другие ячейки
- в) перемещения курсора в другие ячейки
- г) перемещения содержимого текущей ячейки в другие ячейки
- 8. В ячейке В2 напечатано 36 000р и в ячейке С2 введена формула =b2\*40%. В результате программа Excel в ячейке C2 выдала ошибку: #3HAЧ ! В чем причина?
- а) формула ссылается на недоступную функцию или значение
- б) при записи формулы переключались на русский язык
- в) денежная единица была неправильно напечатана самим пользователем
- г) столбец слишком узок для отображения числа.
- 9. Для вставки текущей даты существует функция ТДАТА(). Правда, при работе с листом дата все время обновляется. Что следовало бы сделать, чтобы после вставки дата оставалась неизменной?
- а) ничего уже не сделаешь
- б) стереть дату и в эту же ячейку записать саму дату
- в) скопировать в буфер обмена и вставить значение Специальной вставкой
- г) установить ячейке числовой формат
- 10. Подбор параметров это...
- а) программа, оформляющая таблицу
- б) программа, позволяющая вычислить значения функции, если известно значение аргумента
- в) программа, позволяющая вычислить значения аргумента, если известно значение функции
- г) программа, подбирающая сочетания символов

11. Относительная ссылка в формуле Excel изменится, если формулу...

- а) скопировать
- б) переместить
- 12. Формула =  $A$ \$3 не изменится...
- а) при копированию по столбцу
- б) при копировании по строке
- 13. Формула = \$А3 не изменится...
- а) при копированию по строке
- б) при копировании по столбцу
- 14. Если введенный текст не помещается в ячейке Excel, а правая соседняя ячейка занята, то...
- а) на экране отображается столько знаков текста, сколько помещается в ячейке
- б) вводимый текст накладывается на содержимое соседней ячейки, перекрывая ее
- в) в ячейке появляется сообщение об ошибке

г) в ячейке появляется код ошибки ####

15. Какие из приведенных последовательностей символов могут являться адресами ячеек Excel?

- а) АБ231
- б) GZ25
- в) 345A
- г) ABS925

16. Строки в электронной таблице Excel обычно обозначаются

- а) цифрами (1, 2, 3, ….. 987)
- б) буквами латинского алфавита (A, D, F)
- в) латинскими буквами и цифрами (G21, J62, S95)
- г) буквами русского алфавита
- 17. Какие элементы окна программы Excel являются специфическими, то есть не используются в других Windows-приложениях?
- а) горизонтальные линейки прокрутки
- б) строка формул
- в) строка состояния
- г) область управления листами (ярлыки листов)

18. В таблице Excel выделены столбцы А и В. При изменении ширины столбца В изменится...

- а) ширина первого выделенного столбца
- б) ширина последнего выделенного столбца
- в) ширина всех выделенных столбцов
- г) ширина всех столбцов таблицы
- 19. Электронные таблицы MS Excel 2007 по умолчанию сохраняются в виде файлов, имеющих расширение...
- а) html
- б) xls
- в) doc
- г) xlsx
- 20. В ячейку Excel введено значение 0,5 и затем применен процентный формат. Какой результат будет отображен в ячейке?
- а) 5%
- б) 50%
- в) 0,5%
- г) 500%
- 21. Вы выделили диапазон ячеек А1:Е1 и нажали кнопку Объединить и поместить в центре. Как отменить объединение ячеек, не применяя команду Отменить объединение ячеек?
- а) повторно нажать кнопку Объединить и поместить в центре
- б) передать объединенному диапазону формат ячейки А3
- в) снять флажок Объединение ячеек на вкладке Выравнивание диалогового окна Формат ячеек
- 22. Вы создаете пользовательский числовой формат. Какой код маски формата позволяет заменить незначащие нули пробелами?
- а) #
- б) 0
- в) ?
- г) \*
- 23. Вы создаете пользовательский числовой формат. Какой код маски формата позволяет выводить только значащие числа, а незначащие нули не отображаются?
- а) #
- б) 0
- в) ?
- г) \*
- 24. Вы создаете пользовательский числовой формат. Какой код маски формата позволяет отображать незначащие нули, если количество разрядов числа меньше количества нулей в формате?
- а) #
- б) 0
- в) ?
- г) \*
- 25. Для превращения относительной ссылки в абсолютную достаточно выделить ссылку в формуле и нажать...
- a) Shift  $+4$
- б) F4
- в) Shift +  $F4$

## 26. Для ввода в формулу ссылки на ячейку достаточно...

- а) щелкнуть по нужной ячейке правой клавишей мыши
- б) выделить ячейку и нажать клавишу F4
- в) щелкнуть по нужной ячейке левой клавишей мыши
- 27. Можно ли изменить тип диаграммы после того, как она создана?
- а) можно
- б) нельзя

### 28. В электронной таблице нельзя удалить...

- а) столбец
- б) строку
- в) адрес ячейки
- г) содержимое ячейки
- 29. В таблице Excel адрес ячейки при ее выделении выводится на экран в...
- а) строке состояния
- б) поле Имя в строке формул
- в) панели быстрого доступа
- г) ячейке на пересечении заголовков строк и столбцов

30. Если ячейке присвоено имя, то при ее выделении в поле Имя в строке формул выводится

- а) ее имя
- $6$ ) ее адрес

31. Выберите элементы, характеризующие электронную таблицу:

- а) ячейка
- б) строка
- в) текст
- г) столбец
- 32. Укажите все верные варианты продолжения фразы: «Для подтверждения ввода данных в ячейку....»:
- a) нажмите клавишу Enter
- б) нажмите клавишу Tab
- в) нажмите клавишу Esc
- г) нажмите клавишу Backspace
- 33. Закончить ввод данных в ячейку можно...
- а) нажатием клавиши F4
- б) нажатием клавиши Enter
- в) перемещением табличного курсора
- г) щелчком на знаке V
- д) щелчком на знаке Х
- 34. После копирования формулы (A1+B1)\*\$C\$1 из ячейки В5 в ячейку С8 она адаптируется в С8 на:
- a)  $(B4+C4)*SC$1$
- $6) (B4+C4)*SD$4$
- $B) (A1+B1)*SD$4$
- $r)$  (A1+B1)\*\$C\$1
- д)  $(A5+B5)*D5$
- 35. Ввод формул начинается...
- а) с нажатия кнопки f<sub>x</sub>
- $(6)$  с ввода знака =
- в) с ввода имени ячейки
- г) с ввода адреса ячейки

36. Какой результат получится в ячейке С4 при копировании в нее формулы =А2\*В\$1 из ячейки В2 (см. рисунок)?

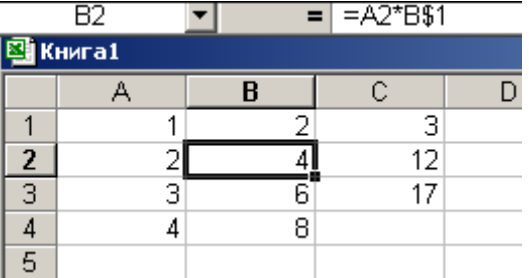

а) 12

б) 144

в) 8

г) 24

37. Формула **=В4/В2** копируется из ячейки **С4** в ячейку **С5** (см. рисунок). Какой результат будет отображен в ячейке **С5** ?

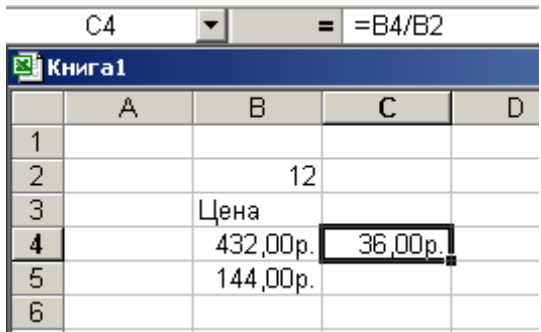

- а) 12,00р.
- б) #ДЕЛ!

в) #ЗНАЧ!

г) #ССЫЛКА!

38. Укажите выражения, которые могут являться формулами Excel:

- а) A5\*\$C6
- б) F12+D6\$

в) =  $\#C$45/A1+4$ 

 $r$ ) = \$R1

39. Какая из приведенных формул Excel содержит абсолютную ссылку?

- а) =F45/\$H\$12
- $6) = G$4+J6$
- в) =  $R74*E63$

40. Имена каких строк и столбцов при копировании формулы =F\$15\*\$K44 будут изменяться?

- а) F
- б) K
- в) 15
- г) 44
- 41. Ячейке А5 присвоено имя Налог. Содержимое этой ячейки скопировано в ячейку С7. Какую идентификацию будет иметь ячейка С7?

а) никакой

- б) ячейка будет иметь имя Налог
- в) ячейка будет иметь адрес С7
- 42. Ячейке А5 присвоено имя Налог. Содержимое этой ячейки переместили в ячейку С7. Какую идентификацию будет иметь ячейка С7?
	- а) никакой
	- б) ячейка будет иметь имя Налог
	- в) ячейка будет иметь адрес С7
- 43. Формула =D\$10 изменится…
	- а) при копированию по столбцу
	- б) при копировании по строке
- 44. Формула =\$D10 изменится
	- а) при копированию по строке
	- б) при копировании по столбцу
- 45. Перечислите элементы интерфейса Excel 2007:
	- а) строка меню
	- б) лента
	- в) вкладки
	- г) панель задач
	- д) группы
	- е) панель быстрого доступа
- 46. Назовите неизменные элементы рабочего экрана Excel 2007:
	- а) меню Office (Файл)
	- б) лента
	- в) панель быстрого доступа
	- г) группы
	- д) команды

## **7.4. Описание показателей и критериев оценивания сформированности компетенций на различных этапах их формирования; шкалы и процедуры оценивания**

### **7.4.1. Вопросов и заданий для текущей и промежуточной аттестации**

При оценке знаний на зачете учитывается уровень сформированности компетенций:

1. Уровень усвоения теоретических положений дисциплины, правильность формулировки основных понятий и закономерностей.

- 2. Уровень знания фактического материала в объеме программы.
- 3. Логика, структура и грамотность изложения вопроса.
- 4. Умение связать теорию с практикой.
- 5. Умение делать обобщения, выводы.

#### **Шкала оценивания на зачете**

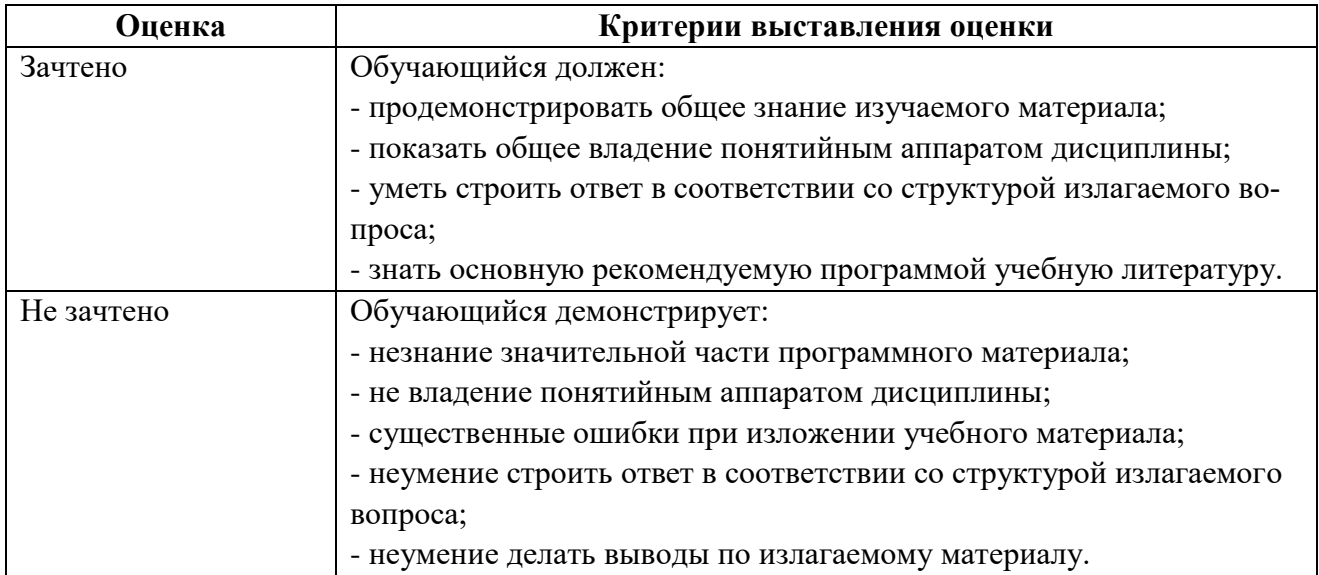

*Таблица 7.4.1.2*

### **Шкала оценивания на рубежном контроле**

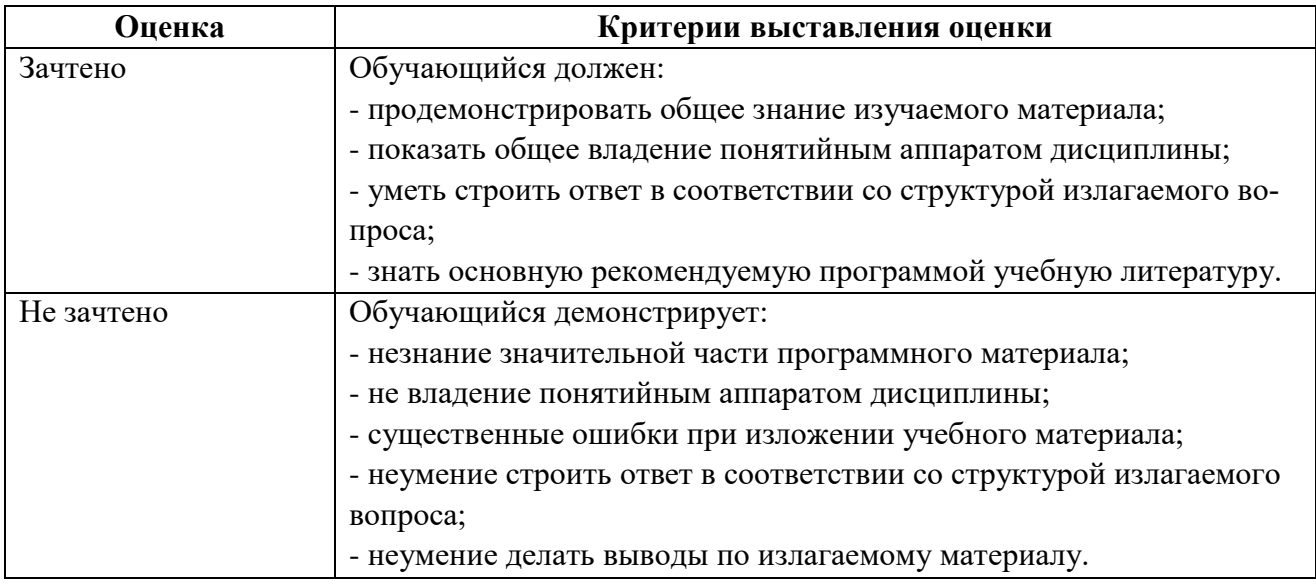

## **7.4.2. Письменной работы (эссе)**

При оценке учитывается:

- 1. Правильность оформления.
- 2. Уровень сформированности компетенций.
- 3. Уровень усвоения теоретических положений дисциплины, правильность формулировки основных понятий и закономерностей.
- 4. Уровень знания фактического материала в объеме программы.
- 5. Логика, структура и грамотность изложения письменной работы.
- 6. Полнота изложения материала (раскрытие всех вопросов)
- 7.Использование необходимых источников.
- 8. Умение связать теорию с практикой.

9. Умение делать обобщения, выводы.

*Таблица 7.4.2.1*

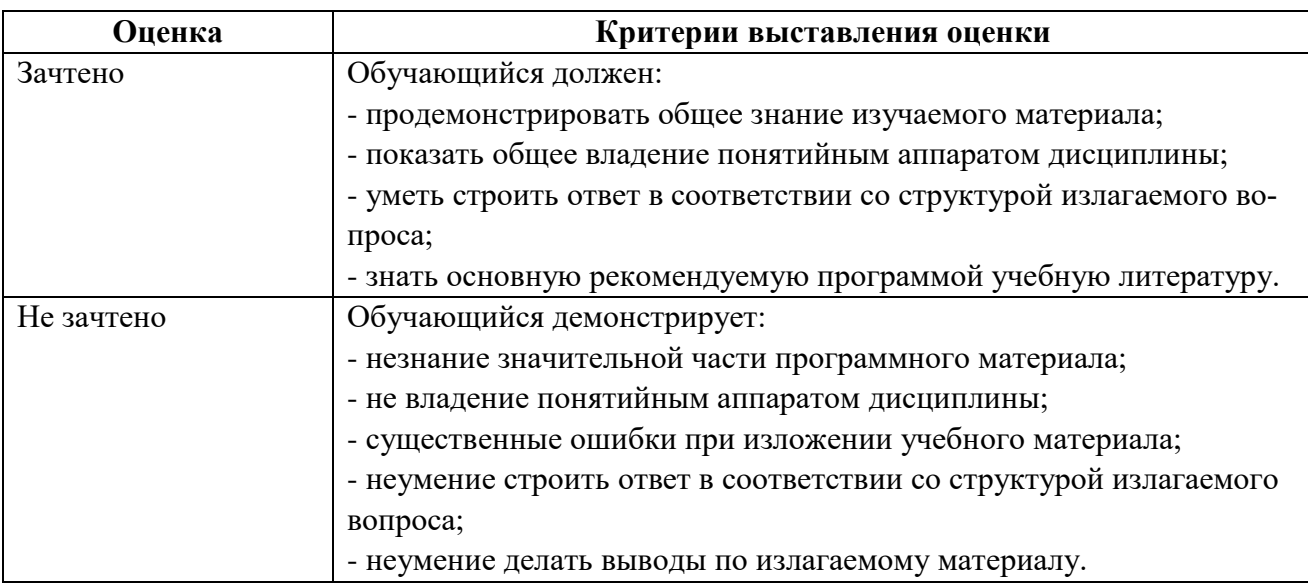

#### **Шкала оценивания эссе**

### **7.4.3. Тестирование**

*Таблица 7.4.3*

#### **Шкала оценивания тестирования**

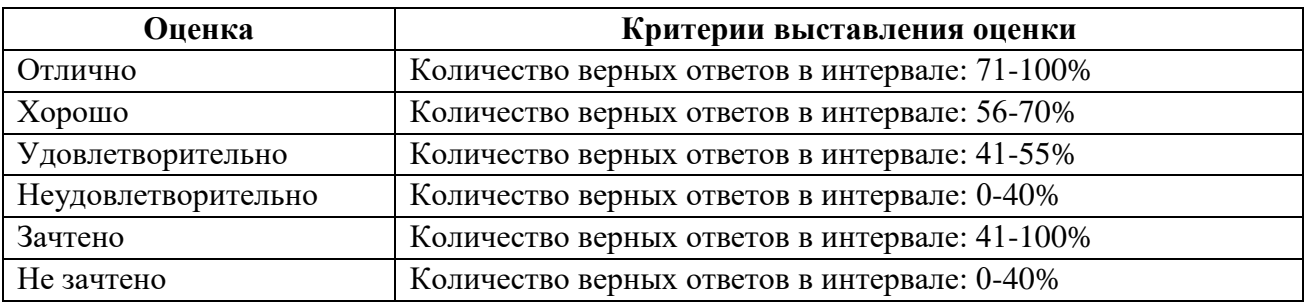

## **7.5. МЕТОДИЧЕСКИЕ МАТЕРИАЛЫ, ОПРЕДЕЛЯЮЩИЕ ПРОЦЕДУРЫ ОЦЕНИВА-НИЯ ЗНАНИЙ, УМЕНИЙ, НАВЫКОВ И (ИЛИ) ОПЫТА ДЕЯТЕЛЬНОСТИ, ХАРАКТЕ-РИЗУЮЩИХ ЭТАПЫ ФОРМИРОВАНИЯ КОМПЕТЕНЦИЙ**

*Качество знаний* характеризуется способностью обучающегося точно, структурированно и уместно воспроизводить информацию, полученную в процессе освоения дисциплины, в том виде, в котором она была изложена в учебном издании или преподавателем.

*Умения*, как правило, формируются на занятиях семинарского типа. Задания, направленные на оценку умений, в значительной степени требуют от обучающегося проявления стереотипности мышления, т.е. способности выполнить работу по образцам, с которыми он работал в процессе обучения. Преподаватель же оценивает своевременность и правильность выполнения задания.

*Навыки*- это умения, развитые и закрепленные осознанным самостоятельным трудом. Навыки формируются при самостоятельном выполнении обучающимися практикоориентированных заданий, моделирующих решение им производственных и социокультурных задач в соответствующей области профессиональной деятельности, как правило, при выполнении домашних заданий, научно-исследовательских работ, прохождении практик, при работе индивидуально или в составе группы и т.д. При этом обучающийся поставлен в условия, когда

он вынужден самостоятельно (творчески) искать пути и средства для разрешения поставленных задач, самостоятельно планировать свою работу и анализировать ее результаты, принимать определенные решения в рамках своих полномочий, самостоятельно выбирать аргументацию и нести ответственность за проделанную работу, т.е. проявить владение навыками. Взаимодействие с преподавателем осуществляется периодически по завершению определенных этапов работы и проходит в виде консультаций. При оценке владения навыками преподавателем оценивается не только правильность решения выполненного задания, но и способность (готовность) обучающегося решать подобные практико-ориентированные задания самостоятельно (в перспективе за стенами вуза) и, главным образом, способность обучающегося обосновывать и аргументировать свои решения и предложения.

Устный опрос- это процедура, организованная как специальная беседа преподавателя с группой обучающихся (фронтальный опрос) или с отдельными обучающимися (индивидуальный опрос) с целью оценки сформированности у них основных понятий и усвоения учебного материала.

Тесты являются простейшей форма контроля, направленная на проверку владения терминологическим аппаратом, современными информационными технологиями и конкретными знаниями в области фундаментальных и прикладных дисциплин. Тест может предоставлять возможность выбора из перечня ответов; один или несколько правильных ответов.

Семинарские занятия - основное назначение семинарских занятий по дисциплине – обеспечить глубокое усвоение обучающимися материалов лекций, прививать навыки самостоятельной работы с литературой, воспитывать умение находить оптимальные решения в условиях изменяющихся отношений, формировать современное профессиональное мышление обучающихся. На семинарских занятиях преподаватель проверяет выполнение самостоятельных заданий и качество усвоения знаний.

### РАЗДЕЛ 8. МЕТОДИЧЕСКИЕ УКАЗАНИЯ ДЛЯ ОБУЧАЮЩИХСЯ ПО ОСВОЕНИЮ ДИСЦИПЛИНЫ

Лекционная и внеаудиторная работа обучающихся получает свое практическое завершение на семинаре. Основное назначение семинарских занятий по дисциплине - обеспечить глубокое усвоение обучающимися материалов лекций, прививать навыки самостоятельной работы с литературой, воспитывать умение находить оптимальные решения в условиях изменяющейся практики современной жизни, формировать современное философско-теоретическое мышление обучающихся. На семинарских занятиях преподаватель проверяет выполнение самостоятельных заданий и качество усвоения знаний. Степень участия каждого обучающегося в занятиях учитывается оценками, которые влияют на экзаменационную отметку. Решение задач, тестов, упражнений является составным элементом дифференцированного зачета/зачета.

#### 8.1. Методические рекомендации по написанию эссе

Эссе - (от французского essai - опыт, набросок) жанр научно-публицистической литературы, сочетающей подчеркнуто-индивидуальную позицию автора по конкретной проблеме.

Главными особенностями, которые характеризуют эссе, являются следующие положения:

• Небольшой объем (4–6 страниц), с оформленным списком литературы и сносками на ее использование.

• собственная позиция обязательно должна быть аргументирована и подкреплена авторитетными точками зрениями и базироваться на фундаментальной науке.

• стиль изложения - научно-исследовательский, требующий четкой, последовательной и логичной системы доказательств; может отличаться образностью, оригинальностью, афористичностью, свободным лексическим составом языка.

• исследование ограничивается четкой, лаконичной проблемой с выявлением противоречий и разрешением этих противоречий в данной работе.

#### 8.2. Методические рекомендации по использованию кейсов

 $Ke\`uc$ -метод (Casestudy) – метод анализареальной жизненной ситуации, описание которой одновременно отражает не только какую-либо практическую проблему, но и актуализирует определенный комплекс знаний, который необходимо усвоить при разрешении данной проблемы. При этом сама проблема не имеет однозначных решений.

Кейс как метод оценки компетенций должен удовлетворять следующим требованиям:

- соответствовать четко поставленной цели создания;
- иметь междисциплинарный характер;
- иметь достаточный объем первичных и статистических данных;

- иметь соответствующий уровень сложности, иллюстрировать типичные ситуации, иметь актуальную проблему, позволяющую применить разнообразные методы анализа при поиске решения, иметь несколько решений.

Кейс-метод оказывает содействие развитию умения решать проблемы с учетом конкретных условий и при наличии фактической информации. Он развивает такие квалификационные характеристики, как способность к проведению анализа и диагностики проблем, умение четко формулировать и высказывать свою позицию, умение общаться, дискутировать, воспринимать и оценивать информацию, которая поступает в вербальной и невербальной форме.

### 8.3. Требования к компетентностно-ориентированным заданиям для демонстрации выполнения профессиональных задач

Компетентностно-ориентированное задание - это всегда практическое задание, выполнение которого нацелено на демонстрирование доказательств наличия у обучающихся универсальных, общепрофессиональных и профессиональных компетенций, знаний, умений, необходимых для будущей профессиональной деятельности.

Компетентностно-ориентированные задания бывают разных видов:

• Направленные на использование в качестве источника знаний различных электронных, печатных документов и изданий, образовательных мультимедийных продуктов, непериодических изданий (научно-популярной, производственной, официально-документальной (нормативной), политической, информационной литературы) в качестве источника знаний;

• Сконцентрированные на умение ориентироваться в различных источниках информации, критически оценивать и интерпретировать информацию, получаемую из различных источников, развитие умений искать, анализировать, сопоставлять и оценивать содержащуюся в различных источниках информацию о событиях и явлениях прошлого и настоящего, представлять результаты исследования, включая составление текста и презентации материалов с использованием информационных и коммуникационных технологий, участвовать в дискуссии.

• Связанные с умением самостоятельно определять цели и составлять планы, осознавая приоритетные и второстепенные задачи, для достижения данного умения, уметь описать ситуацию и указать свои намерения, уметь обосновать идеальную (желаемую) ситуацию, уметь назвать противоречия между идеальной и реальной ситуацией, уметь формулировать задачи, соответствующие цели работы, уметь предлагать способы убедиться в достижении цели, уметь обосновать достижимость цели и назвать риски, уметь предлагать стратегию достижения цели на основе анализа альтернативы.

• Развивающие умение самостоятельно осуществлять, контролировать и корректировать учебную и самостоятельную работу с учетом предварительного планирования; использовать различные ресурсы для достижения целей; выбирать успешные стратегии в трудных ситуациях, выделять и аргументировать возможность использовать освоенные в ходе работы умения в других видах деятельности, анализировать результаты работы с точки зрения жизненных планов на будущее.

## **РАЗДЕЛ 9. УЧЕБНО-МЕТОДИЧЕСКОЕ И ИНФОРМАЦИОННОЕ ОБЕСПЕЧЕНИЕ ДИСЦИПЛИНЫ**

#### *Основная литература<sup>3</sup>*

Основы информационных технологий [Электронный ресурс] : учебное пособие / Г.И. Киреева [и др.]. — Электрон. текстовые данные. — Саратов: Профобразование, 2017. — 272 c. – ЭБС «IPRsmart». — 978-5-4488-0108-2. — Режим доступа:<http://www.iprbookshop.ru/63942.html>

Основы информационных технологий [Электронный ресурс] / С.В. Назаров [и др.]. — Электрон. текстовые данные. — М. : Интернет-Университет Информационных Технологий (ИНТУИТ), 2016. — 530 c. –ЭБС «IPRsmart». — 2227-8397. — Режим доступа: <http://www.iprbookshop.ru/52159.html>

#### *Дополнительная литература<sup>4</sup>*

Современные мультимедийные информационные технологии [Элек-тронный ресурс] : учебное пособие по дисциплине «Информатика», для сту-дентов первого курса специальностей 10.03.01 и 10.05.02 / А. П. Алексеев, А. Р. Ванютин, И. А. Королькова [и др.]. — Электрон. текстовые данные. — М. : СОЛОН-ПРЕСС, 2017. — 108 c. — 978-5-91359-219-4. — Режим доступа:<http://www.iprbookshop.ru/64932.html>

Современные информационные технологии [Электронный ресурс] : учебное пособие / А.П. Алексеев [и др.]. — Электрон. текстовые данные. — Самара: Поволжский государственный университет телекоммуникаций и ин-форматики, 2016. — 101 c. –ЭБС «IPRsmart». — 2227- 8397. — Режим до-ступа:<http://www.iprbookshop.ru/71882.html>

Хохлов П.В. Информационные технологии в медиаиндустрии. Трёх-мерное моделирование, текстурирование и анимация в среде 3DS MAX [Электронный ресурс] : учебное пособие / П.В. Хохлов, В.Н. Хохлова, Е.М. Погребняк. — Электрон. текстовые данные. — Новосибирск: Сибирский гос-ударственный университет телекоммуникаций и информатики, 2016. — 293 c. – ЭБС

#### *Нормативно-правовые акты*

Федеральный закон от 29.12.2012 № 273-ФЗ «Об образовании в Российской Федерации» Приказ Министерства образования и науки РФ от 03.11.15№ 1295«Об утверждении и введении в действие Федерального государственного образовательного стандарта высшего профессионального образования по направлению подготовки 42.04.02 Журналистика (квалификация (степень) «магистр»).

## **Перечень информационных технологий, используемых при осуществлении образовательного процесса по дисциплине**

# *Интернет-ресурсы, современные профессиональные базы данных, информационносправочные и поисковые системы*

ЭБС IPRsmart [http://www.iprbookshop.ru](http://www.iprbookshop.ru/)

УМО по классическому университетскому образованию России [http://www.umo.msu.ru](http://www.umo.msu.ru/) Министерство образования и науки Российской Федерации [http://mon.gov.ru](http://mon.gov.ru/)

<u>.</u>

<sup>3</sup> Из ЭБС института

<sup>4</sup> Из ЭБС института
Правотека.ру. – Б.г. – [Доступ к данным: открытый. –](http://lib.udsu.ru/index.php?mdl=show_iias&id=4667822) Режим доступа : <http://www.pravoteka.ru/>

[Российская национальная библиотека. –](http://lib.udsu.ru/index.php?mdl=show_iias&id=4667765) Б.г. – Доступ к данным: Открытый. – Режим до[ступа :](http://lib.udsu.ru/index.php?mdl=show_iias&id=4667765) <http://www.nlr.ru/>

[Электронная библиотека Gaudeamus : бесплатные полнотекстовые pdf-учебники студен](http://lib.udsu.ru/index.php?mdl=show_iias&id=4667795)там. – Б.г. – [Доступ к данным: открытый. –](http://lib.udsu.ru/index.php?mdl=show_iias&id=4667795) Режим доступа : <http://www.gaudeamus.omskcity.com/>

[Электронная образовательная библиотека IQlib. –](http://lib.udsu.ru/index.php?mdl=show_iias&id=4667775) Б.г. – Доступ к данным: открытый. – [Режим доступа :](http://lib.udsu.ru/index.php?mdl=show_iias&id=4667775) <http://www.iqlib.ru/>

## **Комплект лицензионного программного обеспечения**

Microsoft Open Value Subscription для решений Education Solutions № Tr000544893 от

21.10.2020 г. MDE Windows, Microsoft Office и Office Web Apps. (срок действия до 01.11.2023 г.)

Антивирусное программное обеспечение ESET NOD32 Antivirus Business Edition договор № ИС00-006348 от 14.10.2022 г. (срок действия до 13.10.2025 г.)

Программное обеспечение «Мираполис» система вебинаров - Лицензионный договор 244/09/16-к от 15.09.2016 (Спецификация к Лицензионному договору 244/09/16-к от 15.09.2016, от 11.05.2022 г.) (срок действия до 10.07.2023 г.)

Электронная информационно-образовательная среда «1С: Университет» договор от 10.09.2018 г. №ПРКТ-18281 (бессрочно)

Информационная система «ПервыйБит» сублицензионный договор от 06.11.2015 г. №009/061115/003 (бессрочно)

Система тестирования Indigo лицензионное соглашение (Договор) от 08.11.2018 г. №Д-54792 (бессрочно)

Информационно-поисковая система «Консультант Плюс» - договор об информационно поддержке от 26.12.2014, (бессрочно)

Электронно-библиотечная система IPRsmart лицензионный договор от 01.09.2022 г. №9489/22С (срок действия до 31.08.2024 г.)

Научная электронная библиотека eLIBRARY лицензионный договор SCIENC INDEX № SIO -3079/2022 от 12.01.2022 г. (срок действия до 27.01.2024 г.)

## **Свободно распространяемое программное обеспечение**

Комплект онлайн сервисов GNU ImageManipulationProgram, свободно распространяемое программное обеспечение

## *Программное обеспечение отечественного производства*:

Программное обеспечение «Мираполис» система вебинаров - Лицензионный договор 244/09/16-к от 15.09.2016 (Спецификация к Лицензионному договору 244/09/16-к от 15.09.2016, от 11.05.2022 г.) (срок действия до 10.07.2023 г.)

Электронная информационно-образовательная среда «1С: Университет» договор от 10.09.2018 г. №ПРКТ-18281 (бессрочно)

Информационная система «ПервыйБит» сублицензионный договор от 06.11.2015 г. №009/061115/003 (бессрочно)

Система тестирования Indigo лицензионное соглашение (Договор) от 08.11.2018 г. №Д-54792 (бессрочно)

Информационно-поисковая система «Консультант Плюс» - договор об информационно поддержке от 26.12.2014, (бессрочно)

Электронно-библиотечная система IPRsmart лицензионный договор от 01.09.2022 г. №9489/22С (срок действия до 31.08.2024 г.)

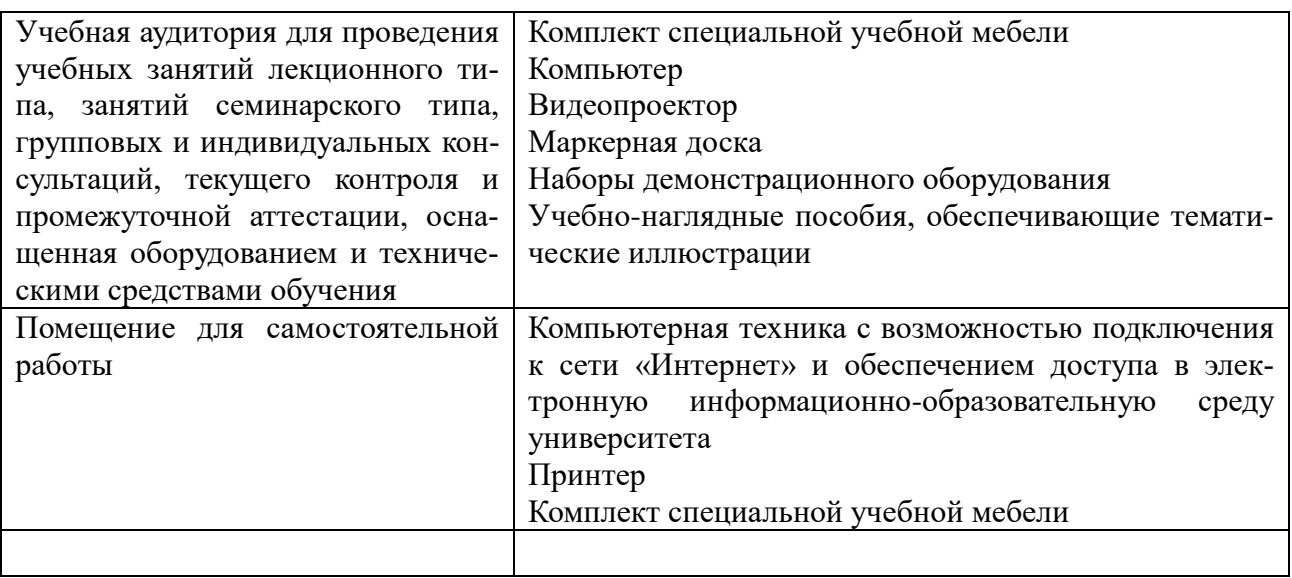

## **РАЗДЕЛ 10. МАТЕРИАЛЬНО-ТЕХНИЧЕСКОЕ ОБЕСПЕЧЕНИЕ ОБРАЗОВАТЕЛЬНОГО ПРОЦЕССА**